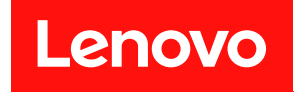

# 適用於 VMware vCenter 的 Lenovo XClarity Integrator 安裝與使用手冊

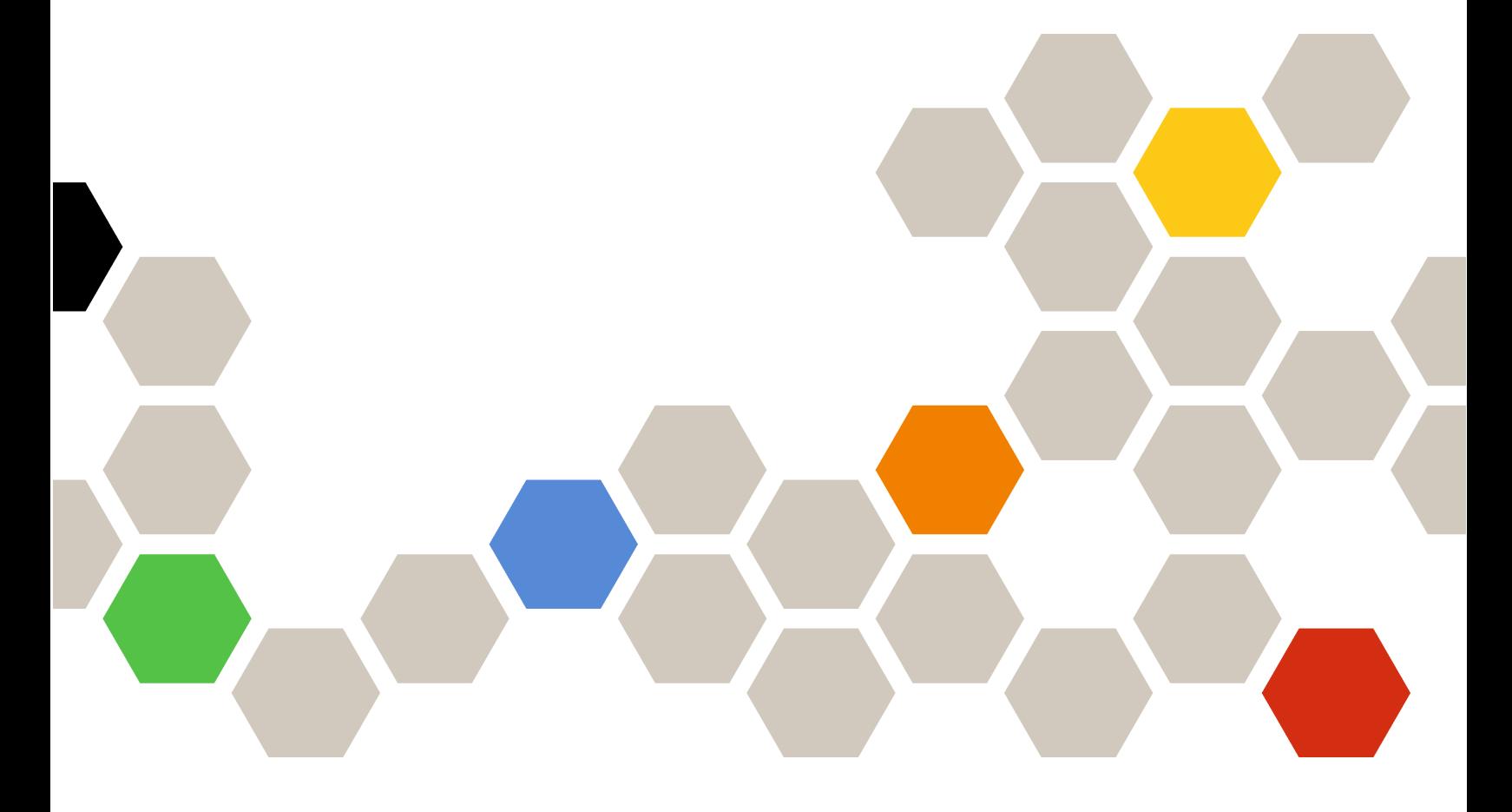

8.3.0 版

#### 注意事項

在使用本資訊及其支援的產品之前,請先閱[讀第 65 頁附錄 C](#page-74-0) 「聲明」中的資訊。

第二十七版 (2023年9月)

© Copyright Lenovo 2014, 2023. Portions © Copyright IBM Corporation 2012, 2023

有限及限制權利注意事項:倘若資料或軟體係依據美國聯邦總務署 (General Services Administration, GSA) 的合約交付,其 使用、重製或揭露須符合合約編號 GS-35F-05925 之規定。

# 目錄

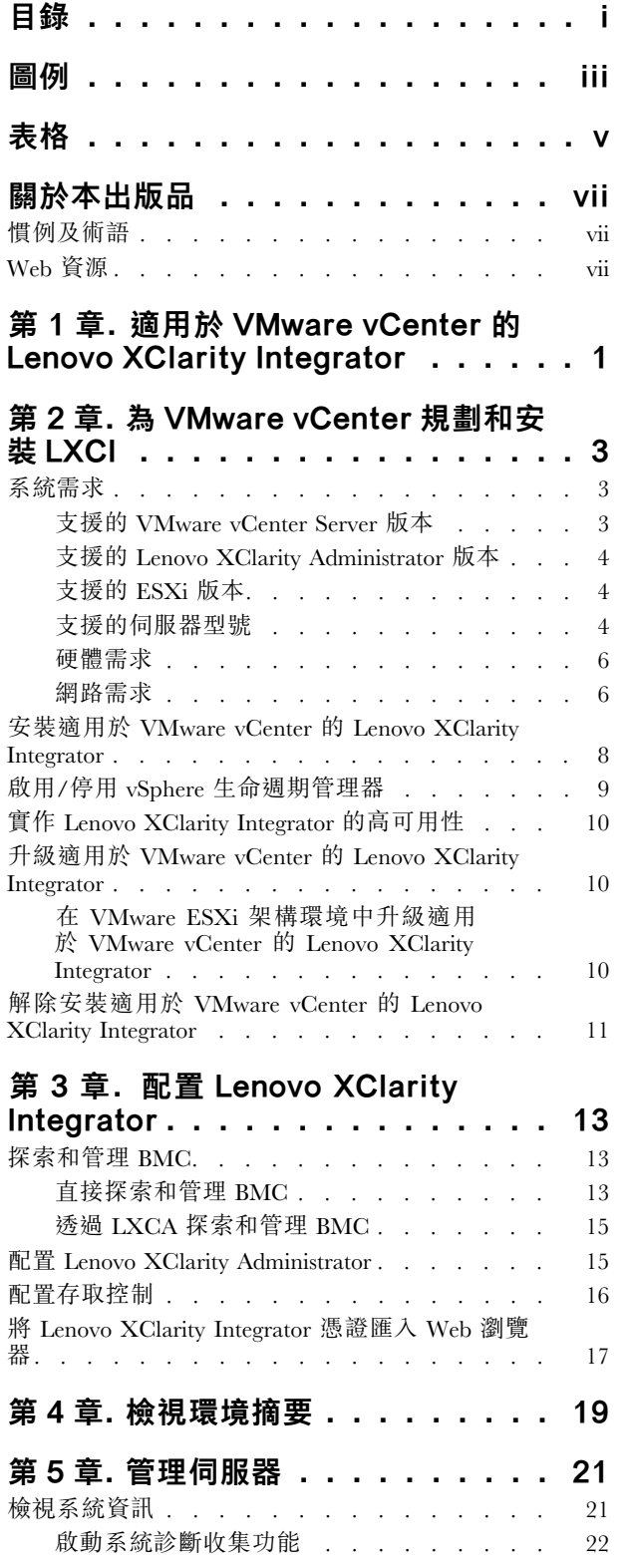

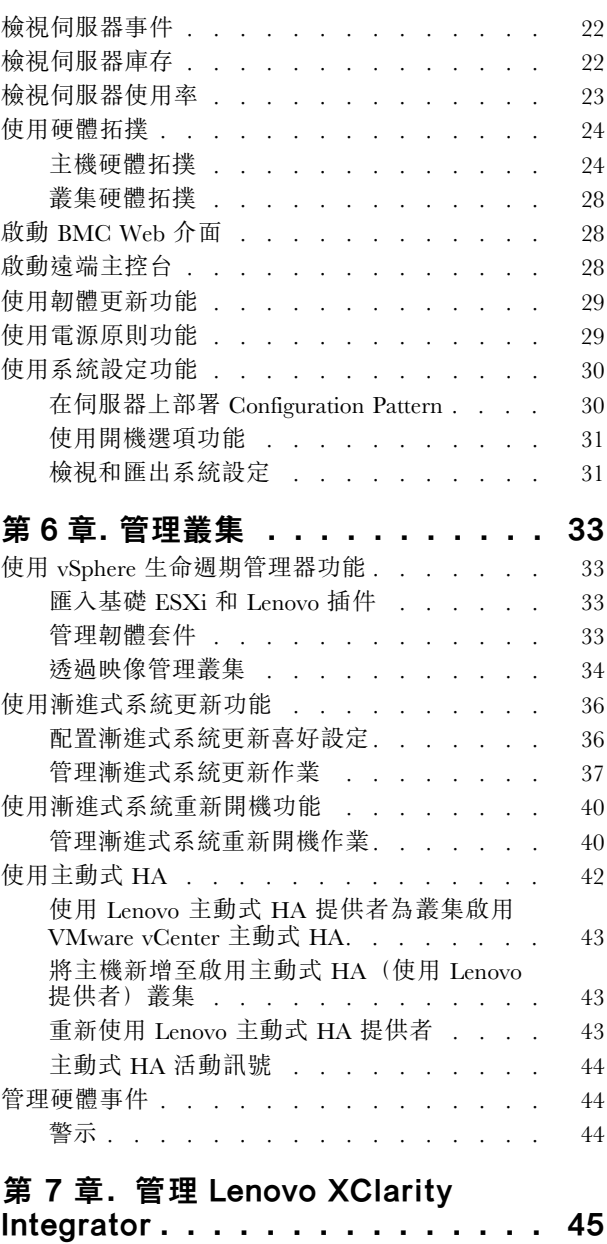

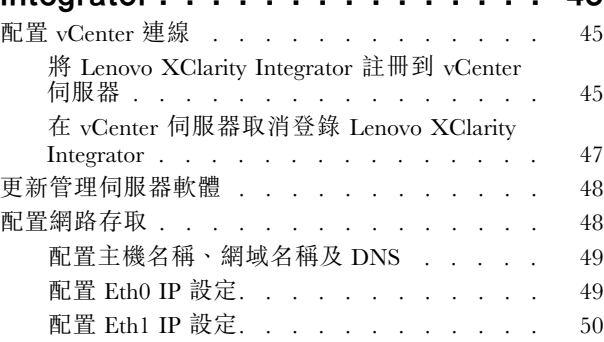

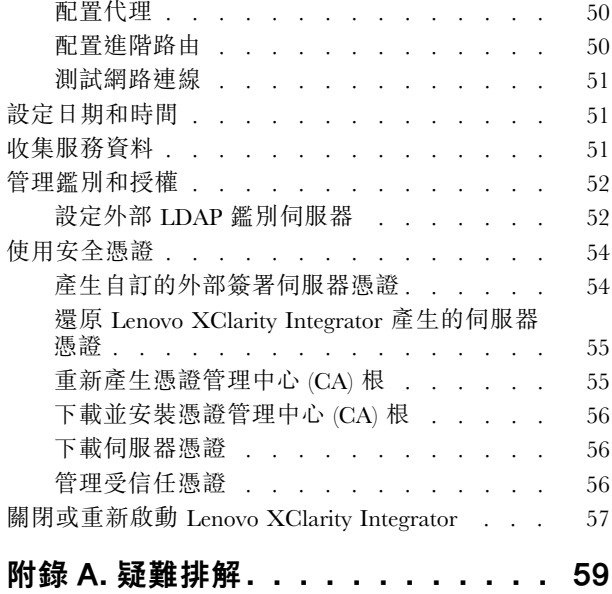

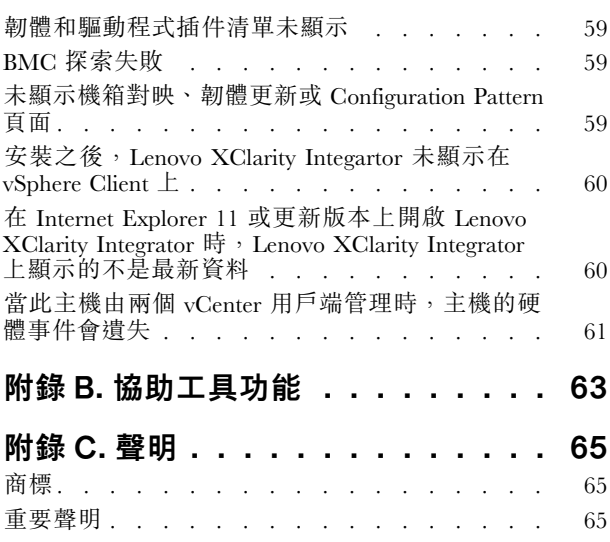

# <span id="page-4-0"></span>圖例

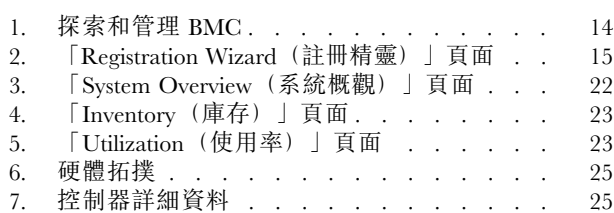

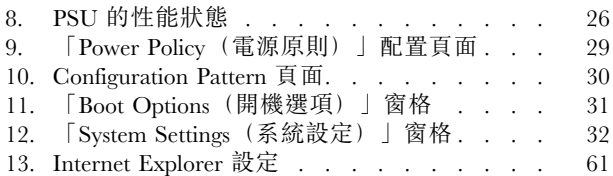

# <span id="page-6-0"></span>表格

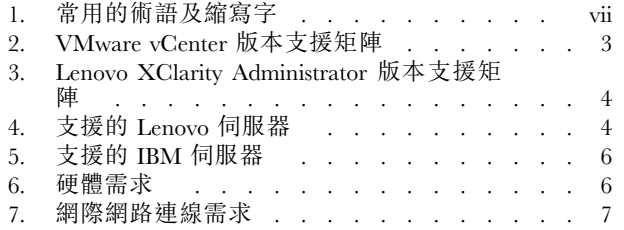

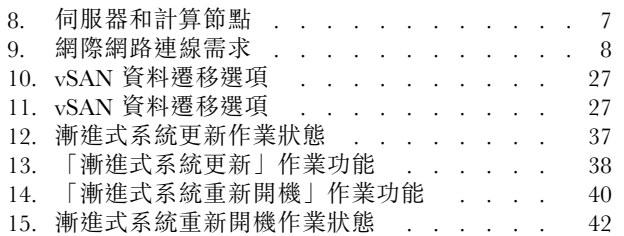

# <span id="page-8-0"></span>關於本出版品

本書提供安裝及使用適用於 VMware vCenter 的 Lenovo XClarity Integrator 版本 8.3.0 版 的指示。

這些指示包括如何在 VMware vCenter 管理環境中使用功能來獲得系統資訊、更新韌體、監視用電量、配置 系統設定、及建立虛擬機器的遷移規則等相關資訊。

### 慣例及術語

以粗體附註、重要事項或注意開頭的段落是含特定意義的注意事項,在強調重要資訊。

附註:這些注意事項提供重要的提示、指引或建議。

重要事項:這些注意事項提供的資訊或建議,可能有助於避免不方便或困難的情況。

注意:這些注意事項指出可能對程式、裝置或資料造成的損壞。警示注意事項會出現在可能造成損壞的指 示或情況前面。

下表說明本文件中使用的部分術語、縮寫字和縮寫。

#### 表格 1. 常用的術語及縮寫字

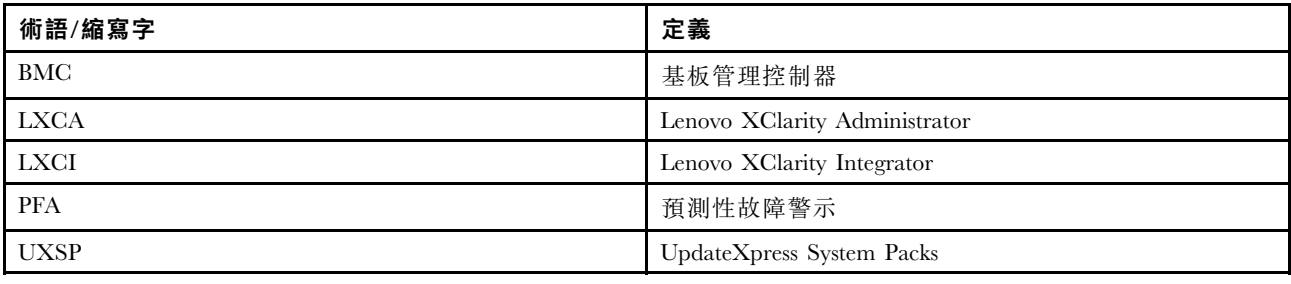

### Web 資源

下列網站提供可瞭解、使用及疑難排解 System x、Flex System、BladeCenter 伺服器和系統管理工具的資源。

#### 適用於 VMware vCenter 的 Lenovo XClarity Integrator 網站

找出適用於 VMware vCenter 的 Lenovo XClarity Integrator 的最新下載:

• [適用於 VMware 的 Lenovo XClarity Integrator 網站](https://datacentersupport.lenovo.com/documents/lnvo-vmware)

#### Lenovo XClarity 系統管理解決方案

此網站提供可整合 System x 和 Flex System 硬體以提供系統管理功能的 Lenovo XClarity 解決方案概觀:

• [Lenovo XClarity 系統管理解決方案網站](http://www3.lenovo.com/us/en/data-center/software/systems-management/xclarity-integrators/)

#### Lenovo 技術支援入口網站

此網站可協助使用者尋找軟硬體支援:

• [Lenovo 支援中心入口網站](http://www.lenovo.com/support)

#### ServerProven 網站

下列網站提供 BladeCenter、Flex System、System x 和 xSeries ® 硬體的硬體相容性概觀:

- Lenovo ServerProven: BladeCenter 產品的相容性
- Lenovo ServerProven: Flex System 機箱的相容性

• [Lenovo ServerProven:System x 硬體、應用程式和中介軟體的相容性](http://www.lenovo.com/us/en/serverproven/indexsp.shtml)

### VMware 網站

此網站可協助使用者找出 VMware 產品:

• [VMware 網站](http://www.vmware.com/products/)

# <span id="page-10-0"></span>第 1 章 適用於 VMware vCenter 的 Lenovo XClarity Integrator

適用於 VMware vCenter 的 Lenovo XClarity Integrator 是適用於 VMware vCenter 的 LXCI 的延伸模組,為系 統管理者提供 System x 伺服器、BladeCenter 伺服器及 Flex System 伺服器的加強型管理功能。適用於 VMware vCenter 的 Lenovo XClarity Integrator 整合 Lenovo 硬體管理功能,來擴充 VMware vCenter 的管理功能。

適用於 VMware vCenter 的 Lenovo XClarity Integrator 提供下列功能。

#### 儀表板

- 儀表板提供:
- 選取主機和叢集狀態的概觀,包括系統資訊摘要及系統性能訊息。
- 摘要資訊包括整體資源使用情形、主機性能訊息以及連線狀態。
- 每部主機的 BMC 資訊,並允許使用者直接啟動 BMC 主控台。

#### 韌體更新

「韌體更新」功能取得並將 Lenovo UpdateXpress System Packs (UXSPs) 及個別更新項目套用在 ESXi 系 統。漸進式系統更新 功能提供零停機的不中斷系統更新,自動執行叢集環境中的主機更新程序,而 不需中斷任何工作量,而且支援同時更新多部主機以節省時間。

#### 電源計量

「電源計量」監視並提供用電量、散熱歷程和風扇速度的摘要,以及受管理主機的趨勢圖。使用者還可 以為具備功率上限功能的主機設定功率上限,限制伺服器用電量。

#### Advanced Settings Utility

ASU 管理主機上目前的系統設定,包括 BMC、統一可延伸韌體介面 (UEFI) 和開機順序設定。

#### 預測性故障管理

「預測性故障管理」監視伺服器的硬體狀態並接收預測性故障警示。使用者可以根據預測性故障警示 為伺服器設定管理原則,在發生預測性故障警示時,自動遷移虛擬機器以保護使用者的工作負載或 通知使用者。可在主機上手動啟用或停用「預測性故障管理」。

#### 「漸進式系統更新」功能

「漸進式系統更新 (RSU)」功能可在系統繼續執行時,在單批次中更新韌體,而不中斷伺服器主機上的 應用程式服務。RSU 功能提供不中斷韌體更新的方法。它會在定義的 VMware 叢集中運用動態虛擬機 器動作和自動主機重新啟動,以啟用完整的韌體管理,而不需中斷任何工作量。

#### 漸進式系統重新開機

漸進式系統重新開機 (RSR) 功能會在定義的 VMware 叢集中運用動態虛擬機器動作和自動主機重新啟 動,以提供自動漸進式重新啟動機制,而不需中斷任何工作量。

#### ThinkAgile VX 設備伺服器的硬體拓撲檢視

硬體拓撲功能為 ThinkAgile VX 設備伺服器提供了嵌入式圖形檢視。其中顯示了伺服器佈置、詳細的 硬體庫存和性能資訊,並為管理 vSAN 磁碟提供了引導式精靈。

#### Lenovo XClarity Administrator 整合

Lenovo XClarity Integrator 與 Lenovo XClarity Administrator 整合, 提供自動化 Lenovo 伺服器探索、 視覺化受管理伺服器的庫存對映檢視、使用 Configuration Pattern 配置伺服器及協調漸進式韌體原 則部署的簡便方法。

#### vSphere ⽣命週期管理器 (vLCM) 整合

Lenovo XClarity Integrator 與 vSphere 7.0 中引入的 vSphere 生命週期管理器 (vLCM) 整合在一起, 以 提供一種方便的方法來通過定義的叢集範圍映像編排韌體更新。

# <span id="page-12-0"></span>第 2 章 為 VMware vCenter 規劃和安裝 LXCI

使用此程序規劃與安裝適用於 VMware vCenter 的 Lenovo XClarity Integrator。

# 系統需求

本節說明適用於 VMware vCenter 的 Lenovo XClarity Integrator 的系統需求。

### 支援的 VMware vCenter Server 版本

適用於 VMware vCenter 的 Lenovo XClarity Integrator 是 VMware vCenter Server 的延伸模組。

從 6.0.0 版開始,Lenovo XClarity Integrator 僅支援 VMware vCenter 6.5 (U2) 及更新版本,且只能透過 vSphere HTML 用戶端存取。不再支援 vSphere Flex 用戶端。

視 VMware vCenter 版本和所使用的 vSphere Client 而定,根據下列矩陣選取正確的 Lenovo XClarity Integrator 版本:

| <b>VMware</b>               | Lenovo XClarity Integrator 版本 |                |             |  |
|-----------------------------|-------------------------------|----------------|-------------|--|
| vCenter 版<br>本              | 5.5.0                         | 7.7.0          | 8.3.0       |  |
|                             | (僅支援 Flex 用戶端)                | (僅支援 HTML 用戶端) |             |  |
| 8.0 $(U1)$<br>U2)           | $\mathbf X$                   | X              | $\sqrt{ }$  |  |
| 8.0 GA                      | X                             | X              | $\sqrt{ }$  |  |
| $7.0 \ (U3)$                | $\mathbf X$                   | $\sqrt{}$      | $\sqrt{ }$  |  |
| 7.0 $(U1)$<br>U2)           | $\mathbf X$                   | $\sqrt{}$      | $\mathbf X$ |  |
| $7.0\,$ GA                  | $\mathbf X$                   | $\sqrt{ }$     | $\mathbf X$ |  |
| 6.7 $(U1)$<br>$U2 \cdot U3$ | $\sqrt{}$                     | $\sqrt{}$      | $\mathbf X$ |  |
| 6.5 (U2 $\cdot$<br>U3)      | $\sqrt{}$                     | $\sqrt{}$      | $\mathbf X$ |  |
| $6.5$ (U1)                  | $\sqrt{ }$                    | X              | $\mathbf X$ |  |
| 6.5                         | $\sqrt{ }$                    | $\mathbf X$    | $\mathbf X$ |  |
| 6.0 和更舊版本                   | $\sqrt{}$                     | X              | $\mathbf X$ |  |

表格 2. VMware vCenter 版本支援矩陣

#### 附註:

- 如果目標 VMware vCenter 的版本早於 6.5 (U2),或使用者要使用 LXCI 搭配 vSphere Flex 用戶端,請勿 將 LXCI 升級至 6.0.0 版。
- 如果目標 VMware vCenter 的版本早於 7.0 (U1), 請勿將 LXCI 升級至 8.0.0 版。

# <span id="page-13-0"></span>支援的 Lenovo XClarity Administrator 版本

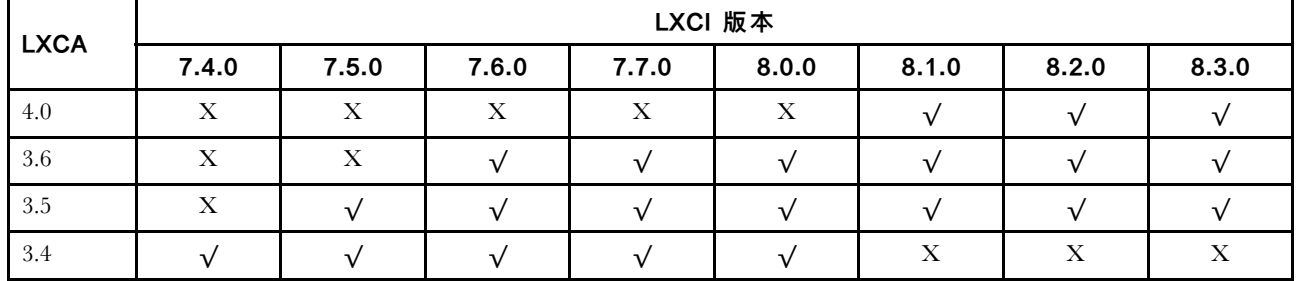

#### 表格 3. Lenovo XClarity Administrator 版本支援矩陣

# 支援的 ESXi 版本

適用於 VMware vCenter 的 Lenovo XClarity Integrator 支援 Lenovo VMware vSphere Hypervisor (ESXi) 自訂映 像和 VMware ESXi 標準映像。以下是支援的版本。

- 8.0
- $7.0$
- 6.7
- 6.5
- 6.0

使用者可以從 VMware 產品下載網站下載 Lenovo 自訂 ESXi 映像:[https://my.vmware.com/web/vmware/downl](https://my.vmware.com/web/vmware/downloads) [oads](https://my.vmware.com/web/vmware/downloads)。找出 VMware vSphere 並按一下 Download Product (下載產品) 鏈結。然後按一下 Custom ISOs (自訂 ISO)標籤,找出 ESXi 的 Lenovo 自訂映像檔。

## 支援的伺服器型號

本主題提供適用於 VMware vCenter 的 Lenovo XClarity Integrator 的支援伺服器型號相關資訊。

XClarity Integrator 外掛程式無任何伺服器型號限制。不過,外掛程式管理的硬體僅限於下表列出的 Lenovo 伺服器型號。

| 系列          | 伺服器型號                                                                                                    |                                                                                                    |  |
|-------------|----------------------------------------------------------------------------------------------------|----------------------------------------------------------------------------------------------------|--|
| ThinkSystem | • SD530 $(7X20 \cdot 7X21 \cdot 7X22)$<br>• SD630 V2 $(7D1K)$<br>• SE350 $(7Z46 \cdot 7D1X)$<br>• SN550 $(7X16)$<br>• SN550 V2 $(7Z69)$<br>• SN850 $(7X15)$<br>• SR150 (7Y54) (僅限中國)<br>• SR158 $(7Y55)$<br>● SR250(7Y51、7Y52)(全球,印度除<br>外)<br>● SR250(7Y72、7Y73)(僅限印度)<br>• SR250 V2 (7D7Q · 7D7R · 7D7S)<br>• $SR258$ (7Y53)<br>• SR530 $(7X07 \cdot 7X08)$<br>• SR550 $(7X03 \cdot 7X04)$<br>• SR570 $(7Y02 \cdot 7X03)$<br>• SR590 $(7X98 \cdot 7X99)$<br>• SR630 $(7X01 \cdot 7X02)$<br>• SR630 V2 $(7Z70 \cdot 7Z71)$<br>• SR630 V3 $(7D72 \cdot 7D73 \cdot 7D74)$<br>• SR635 $(7Y98 \cdot 7Y99)$ | • SR650 $(7X05 \cdot 7X06)$<br>• SR650 V2 $(7Z72 \cdot 7Z73)$<br>• SR650 V3 (7D75 · 7D76 · 7D77)<br>• SR655 $(7Y00 \cdot 7Z01)$<br>• SR655 V3 $(7D9E \cdot 7D9F)$<br>• SR665 $(7D2V \cdot 7D2W)$<br>• SR665 V3 $(7D9A \cdot 7D9B)$<br>• SR670 V2 $(7Z22 \cdot 7Z23)$<br>• SR675 V3 (7D9Q · 7D9R)<br>• SR850 $(7X18 \cdot 7X19)$<br>• SR850 V2 (7D31 · 7D32 · 7D33)<br>• SR850 V3 (7D96 · 7D97 · 7D98)<br>• SR850P $(7D2F \cdot 7D2G \cdot 7D2H)$<br>• SR860 $(7X69 \cdot 7X70)$<br>• SR860 V2 $(7Z59 \cdot 7Z60 \cdot 7D42)$<br>• SR860 V3 $(7D93 \cdot 7D94 \cdot 7D95)$<br>• SR950 $(7X12)$<br>• ST250 $(7Y45 \cdot 7Y46)$<br>• ST250 V2 (7D8F · 7D8G · 7D8H)<br>• $ST258 (7Y27)$<br>• ST550 $(7X09 \cdot 7X10)$ |  |

表格 4. 支援的 Lenovo 伺服器

### 表格 4. 支援的 Lenovo 伺服器 (繼續)

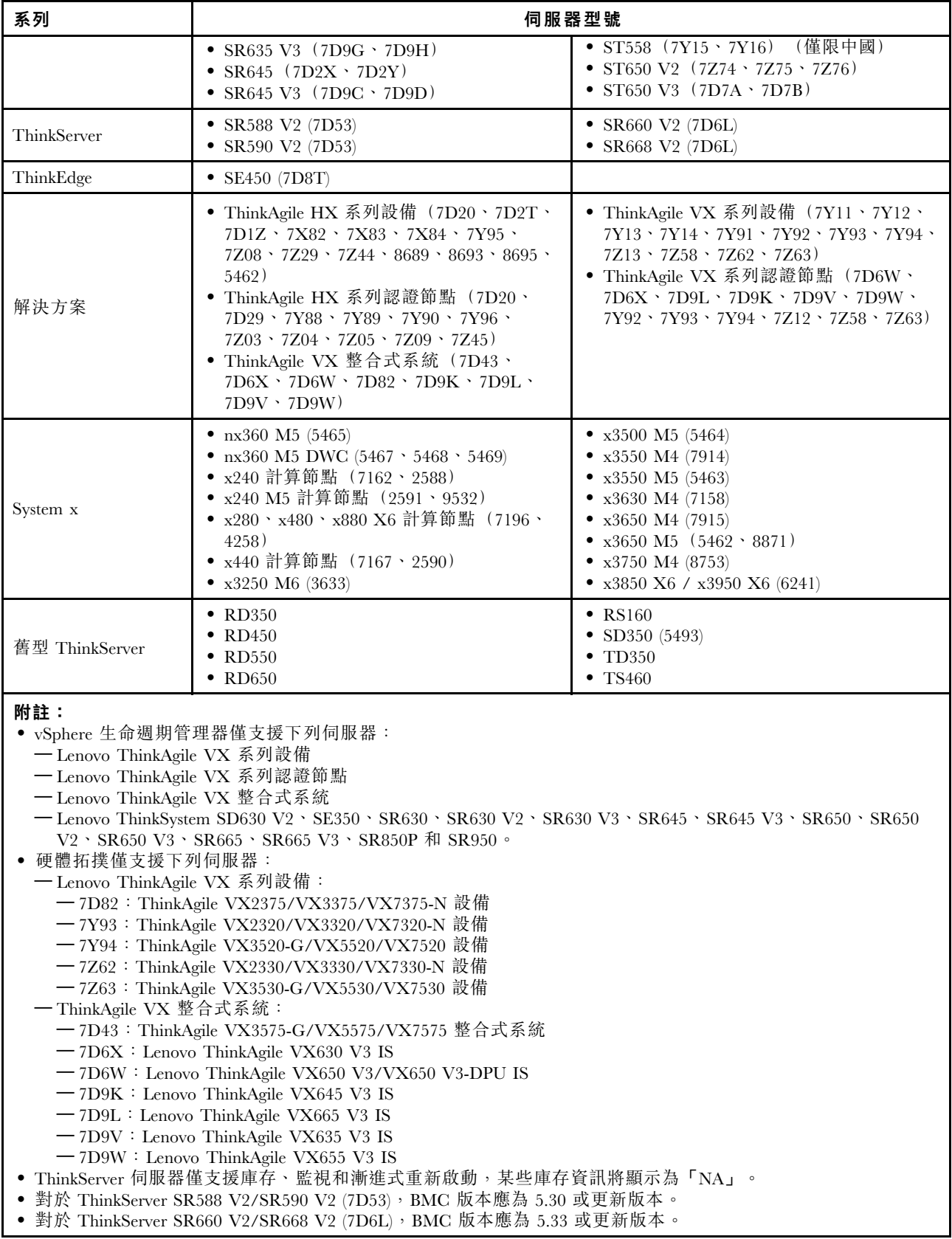

#### <span id="page-15-0"></span>表格 5. 支援的 IBM 伺服器

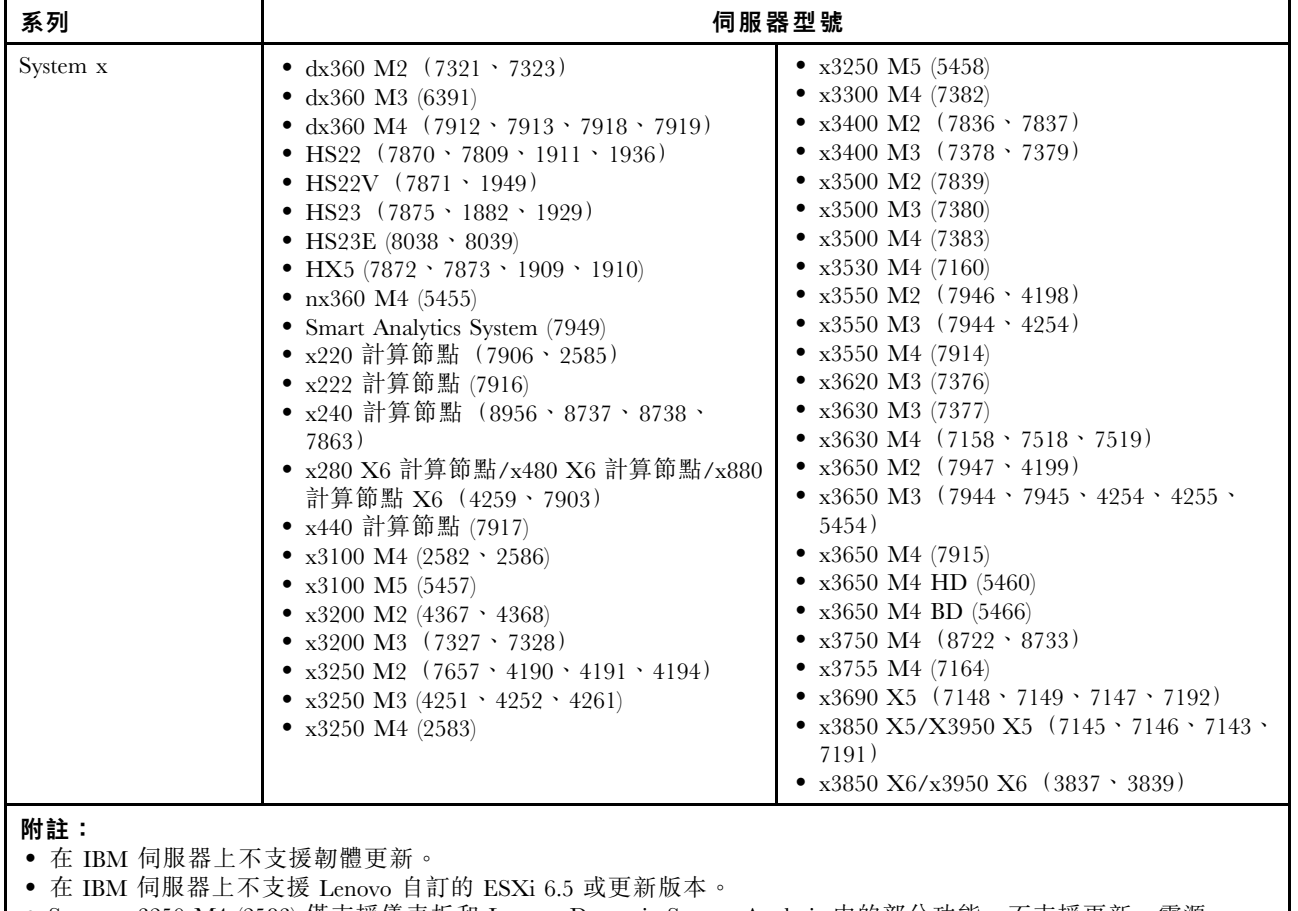

• System x3250 M4 (2583) 僅支援儀表板和 Lenovo Dynamic System Analysis 中的部分功能。不支援更新、電源 及系統配置功能。

# 硬體需求

下表列出適用於 VMware vCenter 的 Lenovo XClarity Integrator 的最低和建議硬體需求。

#### 表格 6. 硬體需求

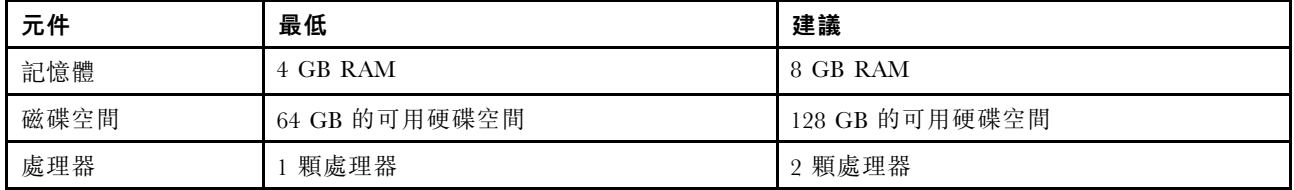

附註:適用於 VMware vCenter 的 Lenovo XClarity Integrator 虛擬裝置預設以建議硬體配置來預先配置。

# 網路需求

本節提供網路需求,包括埠、防火牆和代理需求。

#### 埠可用性

根據在環境中實作防火牆的方式,必須可以使用數個埠。如果需要的埠遭到封鎖或由另一個程序使用,則部 分 Lenovo XClarity Integrator 功能可能無法正常運作。

<span id="page-16-0"></span>若要判斷根據環境必須開啟哪些埠,請檢閱下列幾節。這幾節中的表格包含 XClarity Integrator 中如何使用 各埠、受影響的受管理裝置、通訊協定(TCP 或 UDP)以及流量方向的相關資訊。

入埠流量會辨識從受管理裝置或外部系統流向 XClarity Integrator 的流量,所以 XClarity Integrator 裝置上需 要開啟這些埠。*出埠*流量是從 XClarity Integrator 流向受管理裝置或外部系統。

- 第 7 頁 「存取 XClarity Integrator 伺服器」
- 第 7 頁 「XClarity Integrator 和受管理裝置之間的存取」

#### 存取 XClarity Integrator 伺服器

如果 XClarity Integrator 伺服器和所有受管理裝置在防火牆後面,而且使用者要從防火牆外部的瀏覽器存取 這些裝置,則使用者應確保 XClarity Integrator 埠已開啟。

XClarity Integrator 伺服器會接聽下表中所列的埠,並透過這些埠回應。

**附註:**XClarity Integrator 是一個 RESTful 應用程式,在埠 443 透過 TCP 進行安全通訊。

#### 表格 7. 網際網路連線需求

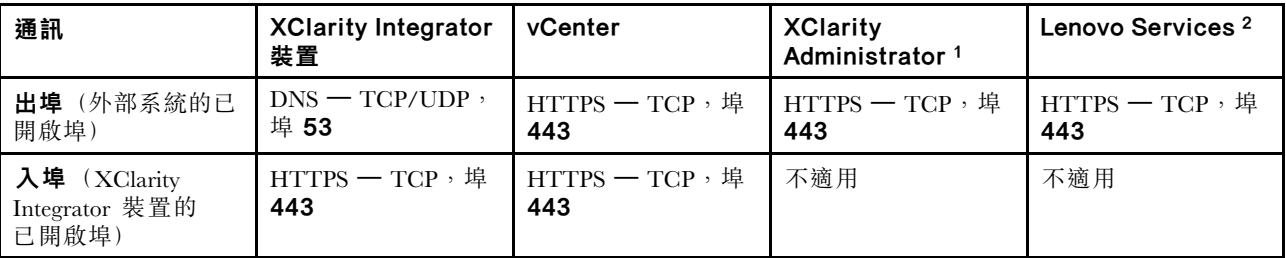

1. 若要向 XClarity Integrator 註冊 XClarity Administrator, 請參閱 [https://sysmgt.lenovofiles.com/help/topic/co](https://sysmgt.lenovofiles.com/help/topic/com.lenovo.lxca.doc/plan_openports.html) [m.lenovo.lxca.doc/plan\\_openports.html](https://sysmgt.lenovofiles.com/help/topic/com.lenovo.lxca.doc/plan_openports.html)。

2. 若要存取特定 Lenovo 支援中心網站, 請參閲第 8 頁 「[防火牆](#page-17-0)」。

#### XClarity Integrator 和受管理裝置之間的存取

如果受管理裝置(如計算節點或機架式伺服器)在防火牆後面,而且如果使用者要從該防火牆外部的 XClarity Integrator 伺服器管理這些裝置,則使用者應確保涉及 XClarity Integrator 和每個受管理裝置中 的基板管理控制器之間通訊的所有埠都已開啟。

附註:XClarity Integrator 和伺服器 BMC 之間也應允許使用 ICMP 通訊協定。Lenovo XClarity Integrator 在 韌體更新期間使用 ICMP (ping) 檢查 BMC 連線。

| 通訊                                      | ThinkSystem 和 ThinkAgile                                                                                                | System x                                                                                                    |
|-----------------------------------------|----------------------------------------------------------------------------------------------------|----------------------------------------------------------------------------------------------------|
| 出埠(外部系統的已<br>開啟埠)                       | • SLP — UDP, 埠 427<br>• HTTPS — TCP,填443<br>• CIM HTTPS - TCP, 埠 5989 2<br>• 韌體更新 - TCP, 埠 6990 4<br>• SLP - UDP, 埠 427 | • HTTPS - TCP, 埠 443<br>• IPMI — TCP, 埠 623<br>• CIM HTTP - TCP, 埠 5988 3<br>• CIM HTTPS - TCP, 埠 5989 3<br>• 韌體更新 - TCP, 埠 6990 4 |
| 入埠 (XClarity<br>Integrator 裝置的<br>已開啟埠) | • HTTPS — TCP, 埠 443<br>• 韌體更新 - TCP,埠 6990 4                                                                           | • HTTPS — TCP, 埠 443<br>• 韌體更新 - TCP, 埠 6990 4                                                                                     |

表格 8. 伺服器和計算節點

1. XClarity Integrator 將此埠用於伺服器配置和韌體更新。

2. 依預設,某些新伺服器上會停用此埠。在此情況下,不需要開啟此埠,XClarity Integrator 會使用 REST Over HTTPS 進行管理。只有由 XClarity Integrator 使用 CIM 管理的伺服器才需要開啟此埠。

3. 依預設,管理是透過安全埠執行。非安全埠則是可選的。

4. 此埠用於連線至 BMU OS 以傳輸檔案和執行更新指令。

#### <span id="page-17-0"></span>防火牆

下載管理伺服器更新和韌體更新需要存取網際網路。配置網路中的防火牆(如果有的話),以允許 LXCI 管 理伺服器執行這些作業。如果管理伺服器無法存取網際網路,請將 LXCI 配置為使用代理伺服器。

確認防火牆上的下列 FQDN 和埠可用,並在代理中允許使用。

#### 表格 9. 網際網路連線需求

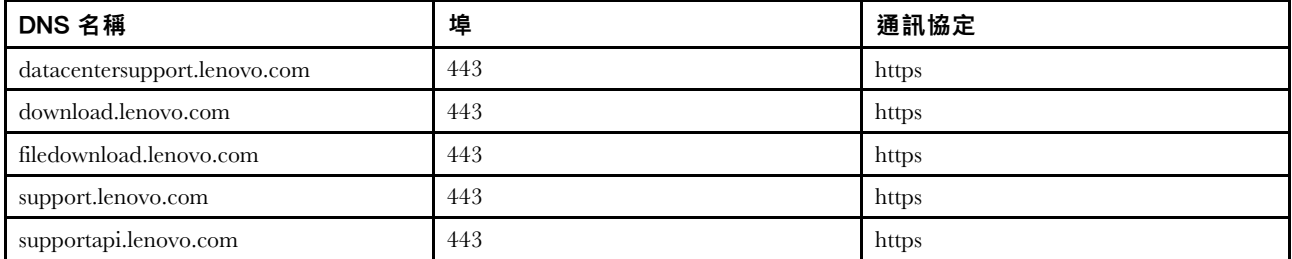

#### 代理

若要在 vCenter 中設定代理並使用 vLCM 功能更新韌體,使用者在使用者公司的代理配置中應允許從 vCenter 連線到 Lenovo XClarity Integrator (通訊協定 HTTPS, 埠 443)。

代理伺服器應符合下列需求:

- 代理伺服器設定為使用基本鑑別。
- 代理伺服器設定為非終止代理。
- 代理伺服器設定為轉遞代理。
- 負載平衡器配置為只與一個代理伺服器維持階段作業。

# 安裝適用於 VMware vCenter 的 Lenovo XClarity Integrator

本節說明如何安裝適用於 VMware vCenter 的 Lenovo XClarity Integrator 虛擬裝置。

附註:適用於 VMware vCenter 的 Lenovo XClarity Integrator 虛擬裝置只能安裝在 VMware ESXi 架構環境中。

#### 開始之前

安裝之前,請確定:

- ESXi 主機的可用磁碟空間與記憶體充足,可供適用於 VMware vCenter 的 Lenovo XClarity Integrator 虛擬裝置使用。
- 已將網路設定為使用 DHCP 或靜態 IP 位址。

#### 程序

請完成下列步驟,從 vSphere Client 將適用於 VMware vCenter 的 Lenovo XClarity Integrator 虛擬裝置 安裝在 ESXi 主機上。

- 步驟 1. 登入 vSphere Client。
- 步驟 2. 用滑鼠右鍵按一下目標 ESXi 主機,並選取 Deploy OVF Template (部署 OVF 範本)。「部署 OVF 範本」精靈隨即顯示。
- 步驟 3. 在 Select an OVF template (選取 OVF 範本) 頁面上,選取 URL 或 Local file (本端檔案) 做 為來源位置。用於本端檔案時,請按一下 Choose Files (選擇檔案) ,輸入 OVF 位置,然後 按一下 Next (下一步)。
- 步驟 4. 在 Select a name and folder (選取名稱和資料夾)頁面上,輸入虛擬機器的唯一名稱和目標位 置,然後按一下 Next (下一步) 。
- <span id="page-18-0"></span>步驟 5. 在 Select a computer resource (選取電腦資源)頁面上,選取目標電腦資源,然後按一 下 Next(下一步) 。
- 步驟 6. 在 Review details (檢閱詳細資料)頁面上,確認其中詳細資料,然後按一下 Next (下一步)。
- 步驟 7. 在 Select storage(選擇儲存體)頁面上,選取配置的儲存體,然後按一下 Next(下一步)。
- 步驟 8. 在 Select networks (選取網路) 頁面上,選取目標虛擬伺服器的網路,然後按一下 Next (下 ⼀步)。

附註:略過 IP Allocation Settings (IP 分配設定) 區段中所顯示的設定。IP 分配設定將在 下一步中配置。

- 步驟 9. 在 Customize template (自訂範本) 頁面上,配置網絡組態,並按一下 Next (下一步)。
- 步驟 10. 在 Ready to Complete (準備完成) 頁面上,檢查詳細資料,然後按一下 Finish (完成) 。
- 步驟 11. 開啟虛擬機器。虛擬機器開啟後,虛擬機器主控台上將顯示用於存取 Lenovo XClarity Integrator 裝 置管理頁面的 URL。

例如,下圖提示了用來管理裝置的 URL:

Lenovo XClarity Integrator - Version x.x.x build xxx

Manage the appliance from: https://192.0.2.10/admin

- eth0 Link encap:Ethernet HWaddr 2001:db8:65:12:34:56 inet addr: 192.0.2.10 Bcast 192.0.2.55 Mask 255.255.255.0 inet6 addr: 2001:db8:ffff:ffff:ffff:ffff:ffff:ffff/64 Scope:Global inet6 addr: 2001:db8:56ff:fe80:bea3/64 Scope:Link
- 步驟 12. 造訪 Lenovo XClarity Integrator 裝置管理頁面。例如:https://192.0.2.10/admin
- 步驟 13. 精靈顯示之後,請執行下列動作:

——————————————

——————————————

- a. 閲讀並接受授權合約,然後按一下 Next (下一步)。
- b. 在 Network Setting (網路設定)頁面上,依照第48頁「[配置網路存取](#page-57-0)」中的步驟配置 網路設定,然後按一下 Next (下一步)。
- c. 在 Account Configuration (帳戶配置) 頁面上,設定用於登入 Lenovo XClarity Integrator 裝 置管理頁面的管理者帳戶,然後按一下 Submit (提交) 。
- 步驟 14. 在 Lenovo XClarity Integrator appliance administration(Lenovo XClarity Integrator 裝置 管理)登入頁面上,輸入在精靈中建立的管理者帳戶,然後按一下 Login (登入) 。vCenter Connection(vCenter 連線)頁面隨即顯示。
- 步驟 15. 在 **vCenter Connection(vCenter 連線)**頁面上,按一下 **Register(註冊)**,將 Lenovo XClarity Integrator 登錄到 vCenter 伺服器。如需相關資訊,請參閱[第 45](#page-54-0) 頁 「[配置 vCenter 連線](#page-54-0)」。

#### 啟用/停用 vSphere 生命週期管理器

LXCI 充當 vSphere 生命週期管理器 (vLCM) 的硬體支援管理器,並使 vLCM 能夠管理帶有包含基本 ESXi、 Lenovo 驅動程式插件和韌體插件的叢集範圍映像的 Lenovo ESXi 伺服器。

#### 開始之前

確保目標伺服器受支援。如需受支援機型的相關資訊,請參[閱第 4](#page-13-0) 頁表格 4 「[支援的 Lenovo 伺服器](#page-13-0)」。

#### 程序

使用者可以啟用或停用 LXCI 做為 vLCM 的硬體支援管理器。

<span id="page-19-0"></span>在 vCenter Connection(vCenter 連線)頁面上,在 vSphere Lifecycle Manager(vSphere 生命週期管 理器)欄上按一下 Disable(停用)或 Enable(啟用)以變更所需伺服器上的 vLCM 狀態。

如需關於透過 vLCM 管理韌體更新的更多資訊,請參[閱第 33](#page-42-0) 頁 「[使用 vSphere 生命週期管理器功能](#page-42-0)」。

#### 下一步做什麼

登入並配置適用於 VMware vCenter 的 Lenovo XClarity Integrator (請參閲[第 13](#page-22-0) 頁第 3 章 「[配置 Lenovo](#page-22-0) [XClarity Integrator](#page-22-0)」)。

# 實作 Lenovo XClarity Integrator 的高可用性

若要實作 Lenovo XClarity Integrator 的高可用性,請在 ESXi 環境中使用 vSphere 高可用性 (HA) 功能。無法 在 ESXi 主機上執行時,Lenovo XClarity Integrator 將在替代主機上重新啟動。

#### 開始之前

請確定有 vSphere HA 叢集可用。如需[建立 vSphere HA 叢集](https://docs.vmware.com/en/VMware-vSphere/6.7/com.vmware.vsphere.avail.doc/GUID-E90B8A4A-BAE1-4094-8D92-8C5570FE5D8C.html)的相關資訊,請參閱建立 vSphere HA 叢集。

#### 程序

完成下列步驟以實作 Lenovo XClarity Integrator 的高可用性:

步驟 1. 在 vSphere HA 叢集中部署 Lenovo XClarity Integrator。

步驟 2. 選取 Restart VMs (重新啟動虛擬機器),然後根據[回應主機故障](https://docs.vmware.com/en/VMware-vSphere/6.7/com.vmware.vsphere.avail.doc/GUID-C26254A3-9A4F-4D32-96EC-4A08314753B1.html)中的步驟配置主機故障回應。

步驟 3. 根據[啟用虛擬機器監控](https://docs.vmware.com/en/VMware-vSphere/6.7/com.vmware.vsphere.avail.doc/GUID-4F623D19-814B-4799-B01D-A52CD8C692DB.html)中的步驟啟用虛擬機器監控。

# 升級適用於 VMware vCenter 的 Lenovo XClarity Integrator

當適用於 VMware vCenter 的 Lenovo XClarity Integrator 已安裝在 VMware ESXi 架構環境時,使用者可以 將它進行升級。

### 在 VMware ESXi 架構環境中升級適用於 VMware vCenter 的 Lenovo XClarity Integrator

本節說明在 ESXi 架構環境中,已安裝 Lenovo XClarity Integrator 虛擬裝置時要如何更新。

#### 開始之前

若要執行更新,請先取得更新套件。通常,更新套件包含四個檔案:

- .chg檔。變更歷程記錄檔案
- .tgz 檔。更新有效負載
- .txt 檔。特定更新套件的 Readme 檔
- .xml 檔。更新的相關元資料

附註:若要使用 Lenovo XClarity Integrator v5.0.2 或 v5.1.0, 請先套用修補程式 lnvgy\_sw\_lxci\_upload\_fixpatch\_1.0.0\_anyos\_noarch,再套用更新套件。請執行下列程序的步驟 2 - 7 以套用 修補程式。隨即會顯示兩則外掛程式註冊資訊的相關訊息,請忽略此訊息。使用者可以從[適用於 VMware](https://datacentersupport.lenovo.com/documents/lnvo-vmware) [的 Lenovo XClarity Integrator 網站](https://datacentersupport.lenovo.com/documents/lnvo-vmware)下載修補程式。

#### 程序

- 步驟 1. 從 VMware vCenter 取消註冊 Lenovo XClarity Integrator。
- 步驟 2. 從 Lenovo XClarity Integrator Web 介面,按一下頁面左側面板上的 Version and upgrade (版本和 升級)。
- <span id="page-20-0"></span>步驟 3. 按一下 Import (匯入) 。隨即顯示 Import (匯入) 對話框。
- 步驟 4. 按一下 Browse (瀏覽),選取目標檔案,然後按一下 Open (開啟)。所選取的檔案會列在 Import(匯入)對話框中。

附註:確保選取 TXT、CHG、XML 和 TGZ 檔案。

步驟 5. 按一下 Import (匯入),以匯入選取的檔案。

附註:

- 匯入程序可能需要幾分鐘或幾小時的時間,視更新套件大小及基本網路而定。請確定已連接網 路,然後等待直到進度列完成並關閉對話框。
- 如果顯示 Invalid session(無效的階段作業)錯誤,則階段作業已過期。登出 Lenovo XClarity Integrator Web 介面,再次登入,然後再嘗試匯入作業。請考慮將更新套件置於較快的網路中。
- 步驟 6. 匯入更新套件之後,請選擇表中的更新套件,然後按一下 Perform Update(執行更新)。隨 即顯示提示對話框。仔細閱讀資訊

附註:

- 可能要重新啟動 Lenovo XClarity Integrator,才能完成更新程序。重新啟動後,會停止此配置連 線和其他所有作用中作業。
- 使用者可以在 vSphere Client 或 vCenter Web 用戶端中,從虛擬裝置主控台監視更新進度。
- 步驟 7. 裝置主控台開啟後,按一下 OK (確定) 將更新要求傳送至伺服器。更新進度訊息會顯示在主控 台。如果顯示 update finished ( 更新完成 ) ,而且主控台上沒有顯示任何錯誤,表示已順利更新。 —————————————————————–

Manage the appliance from: https://10.240.197.36/admin

eth0 Link encap:Ethernet HWaddr 00:0c:29:4a:d4:5e inet addr:10.240.197.36 Bcast:10.240.199.25 Mask:255.255.255.0 inet6 addr: 2002:96b:c2bb:830:20c:29ff:fe34:d34e/64 Scope:Global inet6 addr: fe80:20c:39ff:fe3a:d9/64 Scope:Link

```
lxci login: starting to extract update package
extract update package finished
==============================Fri Feb 10 17:32:33 CST 2017========================
start to update...
Preparing... ###############################################
uus warning: /etc/lightpd.conf saved as /etc/lightpd.conf.rpmsave
###############################################
Stopping uusserverd
Starting uusserverd
Database record of identificationCode: Invgy_sw_lxci_upatch1.0.0_anyos_noarch
changed to applied successfully
update finished...
```
## 解除安裝適用於 VMware vCenter 的 Lenovo XClarity Integrator

本節說明如何解除安裝適用於 VMware vCenter 的 Lenovo XClarity Integrator。

#### 程序

請完成下列步驟,將適用於 VMware vCenter 的 Lenovo XClarity Integrator 解除安裝。

- 1. 登入 Lenovo XClarity Integrator 裝置管理頁面。
- 2. 建立裝置的備份。
- 3. 從 vCenter 取消註冊外掛程式。如需相關資訊,請參閱[第 45](#page-54-0) 頁 「[配置 vCenter 連線](#page-54-0)」。
- 4. 從 vSphere Client 關閉裝置電源,並將其從庫存中刪除。
- 5. 停止 vSphere Client 服務。
- 6. 從 vCenter 伺服器移除 com.lenovo.lxci-\*.\* 目錄,位於 /etc/vmware/vsphere-ui/vc-packages/vsphere-client-serenity/ 之下。

步驟 8. 將 Lenovo XClarity Integrator 註冊到 VMware vCenter。

附註: 視 vCenter 伺服器版本而定, /etc/vmware 路徑可能有所不同。

7. 啟動 vSphere Client 服務。

# <span id="page-22-0"></span>第 3 章 配置 Lenovo XClarity Integrator

本節的主題提供在目標伺服器上配置 Lenovo XClarity Integrator 的相關資訊。

# 探索和管理 BMC

使用者可以使用 Lenovo XClarity Integrator 來探索 BMC, 並建立 BMC 與 ESXi 主機的關聯, 以便為 vSphere 環境中的目標伺服器啟用頻外 (OOB) 管理。

Lenovo XClarity Integrator 支援兩種探索和管理 BMC 的方法:

• 直接探索和管理 BMC

附註:這不適用於下列伺服器:

- ThinkServer 伺服器
- ThinkSystem SR635
- ThinkSystem SR655
- 透過 Lenovo XClarity Administrator 探索和管理 BMC

附註:對於 ThinkSystem 伺服器, CIM 服務預設為已停用。視韌體版本而定, LXCI 可能會啟用 CIM 服務 來管理伺服器。

# 直接探索和管理 BMC

使用者提供 BMC 位址和認證即可直接探索和管理 BMC。

#### 程序

- 步驟 1. 在 vSphere Client 網頁中,按一下 Menu (功能表) 下拉清單,然後選取 Lenovo XClarity Integrator。Lenovo XClarity Integrator 管理頁面隨即顯示。
- 步驟 2. 按一下 Discover servers (探索伺服器) 區段。伺服器探索頁面隨即顯示。

<span id="page-23-0"></span>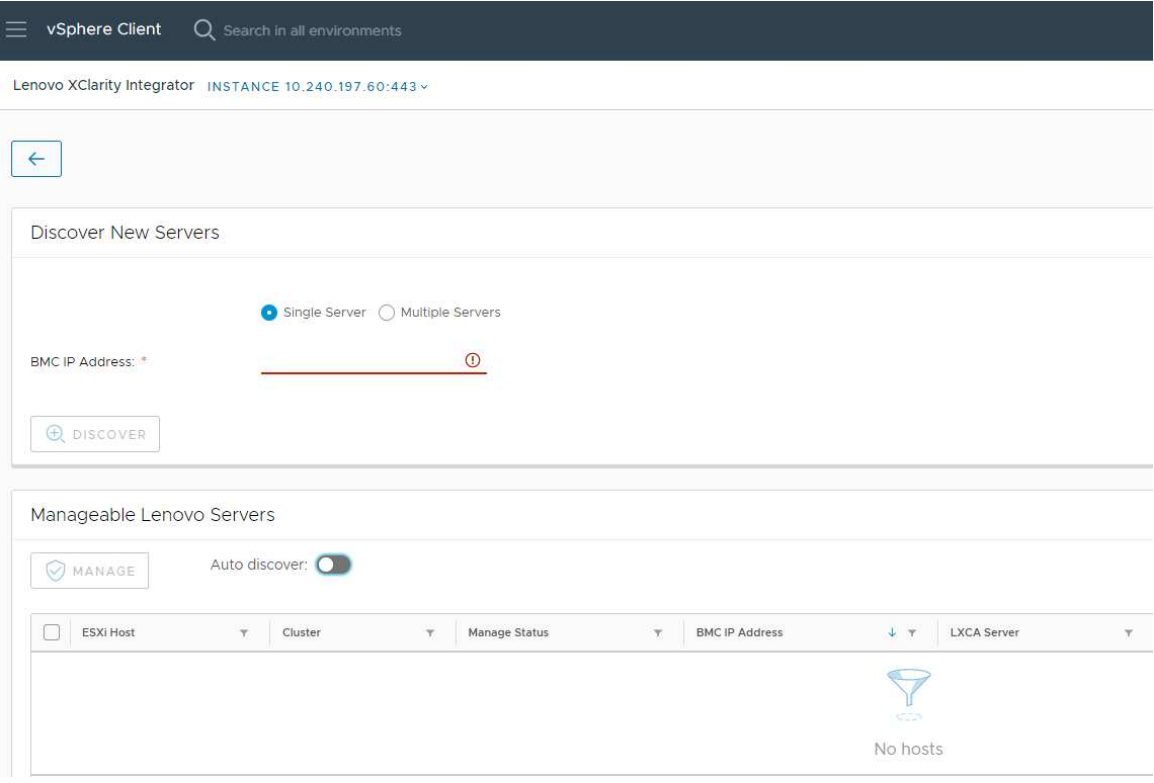

#### 圖例 1. 探索和管理 BMC

附註:所有可管理但尚未由 Lenovo XClarity Integrator 管理的 vCenter 受管理的 ESXi 主機都列 在 Manageable Lenovo Servers (可管理的 Lenovo 伺服器) 區段中。若是 Lenovo XClarity Integrator 尚未探索到主機的 BMC, 此主機的管理狀態在 Manage Status (管理狀態) 欄中 會顯示為「尚未備妥」。

步驟 3. 在 Discover New Servers (探索新伺服器) 區段中,輸入單一 BMC IP 位址或為多個伺服器輸入 IP 位址範圍,然後按一下 Discover (探索)。

#### 附註:

- 建議 IP 位址範圍包含的 IP 位址數量在 60 個以內。
- 如果探索到一個 BMC,並且可與一個 ESXi 主機建立關聯, BMC IP 位址將會顯示在 Manageable Lenovo Servers(可管理的 Lenovo 伺服器)表的 BMC IP Address(BMC IP 位 址)欄中,而 ESXi 主機的管理狀態在 Manage Status(管理狀態)欄中將會變更為 Ready (備妥)。
- 步驟 4. 在「Manageable Lenovo Servers(可管理的 Lenovo 伺服器)」區域中,執行下列一項或多項: • 若要管理伺服器,請選取處於 Ready (備妥) 狀態的一部或多部目標伺服器,然後按一下 MANAGE (管理), 在蹦現視窗中輸入 BMC 使用者名稱和密碼, 然後按一下 OK (確定)。 如果成功管理伺服器,便會顯示成功訊息。伺服器的管理狀態在 Manage Status (管理狀態) 欄中會變更為 Managing(管理中),且伺服器會顯示在 Managed Servers(受管理伺服 器)區段中。
	- 若要啟用或停用自動探索功能,請按一下切換圖示,然後按一下 YES (是) 立即開始程序,或 按一下 NO (否), 在啟用 LXCI 後的 24 小時內開始程序。

附註:在執行自動探索服務之前應啟用 SSDP 通訊協定。自動探索功能在啟用後將每天執行一次。

# <span id="page-24-0"></span>透過 LXCA 探索和管理 BMC

如果可使用 Lenovo XClarity Administrator, 且 ESXi 伺服器已由 Lenovo XClarity Administrator 管理, 使用者 就不需要在 Lenovo XClarity Integrator 中探索或管理伺服器。使用者只要將 Lenovo XClarity Administrator 註冊到 Lenovo XClarity Integrator, Lenovo XClarity Integrator 將會透過 Lenovo XClarity Administrator 自 動探索和管理 BMC。請參閲第 15 頁 「配置 Lenovo XClarity Administrator」 以了解如何註冊 Lenovo XClarity Administrator。

**附註:**將 LXCA 註冊到 LXCI 時,請確保 LXCA 帳戶有權管理透過 LXCI 管理的所有目標伺服器。這些伺服器 應該由 Managed Authentication(受管理鑑別)而不是 LXCA 中的 Local Authenitication(本端鑑別)管 理。如需相關資訊,請參閱 [https://sysmgt.lenovofiles.com/help/topic/com.lenovo.lxca.doc/aug\\_product\\_page.html](https://sysmgt.lenovofiles.com/help/topic/com.lenovo.lxca.doc/aug_product_page.html)。

### 配置 Lenovo XClarity Administrator

Lenovo XClarity Integrator 提供了使用 Lenovo XClarity Administrator 的整合方法來一起管理目標伺服器。 Lenovo XClarity Administrator 在 Lenovo XClarity Integrator 中註冊之後,Lenovo XClarity Integrator 可以自動 探索和管理伺服器,而使用者可以使用 Lenovo XClarity Administrator 功能(例如機箱對映、Configuration Pattern 和韌體原則部署)在 vSphere Client 中管理伺服器。

#### 開始之前

在將 Lenovo XClarity Administrator 註冊到 Lenovo XClarity Integrator 之前,請確定以下事項:

- Lenovo XClarity Administrator 正在目前環境中運作。
- Lenovo XClarity Integrator Administration 權限已準備就緒。

#### 程序

- 步驟 1. 在 vSphere Client 網頁上,按一下頂端的 Menu (功能表)下拉清單框,然後選取 Lenovo XClarity Integrator。Lenovo XClarity Integrator 管理頁面隨即顯示。
- 步驟 2. 在 Service Status(服務狀態)區段中,按一下 ADD LENOVO XCLARITY ADMINISTRATOR (新增 Lenovo XClarity Administrator)。「Registration Wizard(註冊精靈)」頁面隨即顯示。

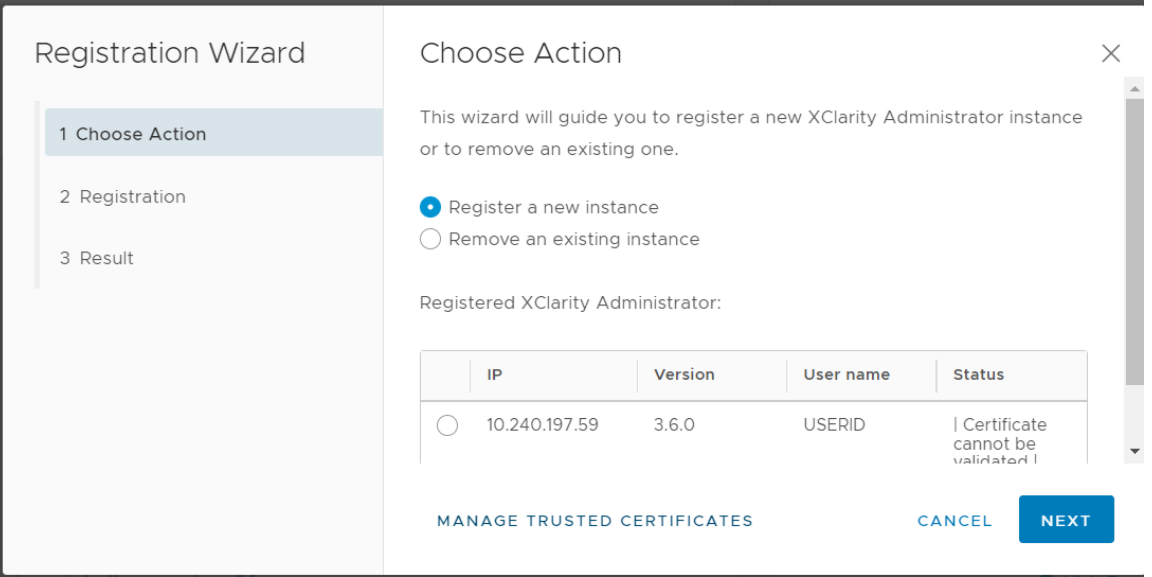

#### 圖例 2. 「Registration Wizard(註冊精靈)」頁面

步驟 3. 執行下列其中一項:

- <span id="page-25-0"></span>• 若要註冊新的實例:
	- 1. 在 「Choose Action(選擇動作)」頁面上,選取 Register a new instance(註冊新的 實例),然後按一下 NEXT (下一步)。
	- 2. 在「Registration(註冊)」頁面上,執行下列其中一項:
	- 選取 Use an existing account (使用現有帳戶),輸入主機名稱或 IP 位址、使用者名 稱和密碼,然後按一下 NEXT (下一步)。
		- 附註:請確定:
		- 此帳戶具有「lxc-supervisor」角色群組或合併角色群組「lxc-operator、lxc-fw-admin、 lxc-hw-admin 和 lxc-os-admin」。
		- 如果 XClarity Administrator 上啟用了資源存取控制,則此帳戶可以存取伺服器。
		- 選取 Create a new account by connecting with this administrative account(藉由 與此管理帳戶連接,建立新帳戶),輸入主機名稱或 IP 位址、使用者名稱和密碼,然 後按一下 NEXT (下一步)。
			- 附註:
			- 確定新帳戶具有角色群組「lxc-operator、lxc-fw-admin、lxc-hw-admin 和 lxc-os-admin」。 – 如果 XClarity Administrator 上啟用了資源存取控制,請確定此帳戶可以存取伺服器。 – 如果在 XClarity Administrator 中使用 LDAP 或本端帳戶已停用,請勿選擇此選項。
	- 3. (選用)在「View Certificate(檢視憑證)」頁面上,按一下 NEXT(下一步)以接受憑證。 4. 在「Result(結果)」頁面上,按一下 Finish(完成)。
- 若要移除既有實例:
	- 1. 在「Choose Action(選擇動作)」頁面上,選取 Remove an existing instance(移除既有 實例),從表格中選取目標實例,然後按一下 NEXT(下一步)。
	- 2. 在「Unregister(取消註冊)」頁面上,按一下 NEXT(下一步)。
	- 3. 在「Result(結果)」頁面上,按一下 **Finish(完成)**。
- 若要管理受信任憑證:
	- 1. 在「Choose Action(選擇動作)」頁面上,選取 MANAGE TRUSTED CERTIFICATES (管理授信憑證)以移至 VMware vCenter 頁面。
	- 2. 依照[第 56](#page-65-0) 頁 「[管理受信任憑證](#page-65-0)」中的步驟進行。

### 配置存取控制

Lenovo XClarity Integrator 支援角色型存取。

下列四種權限的定義是為控制不同功能的存取:

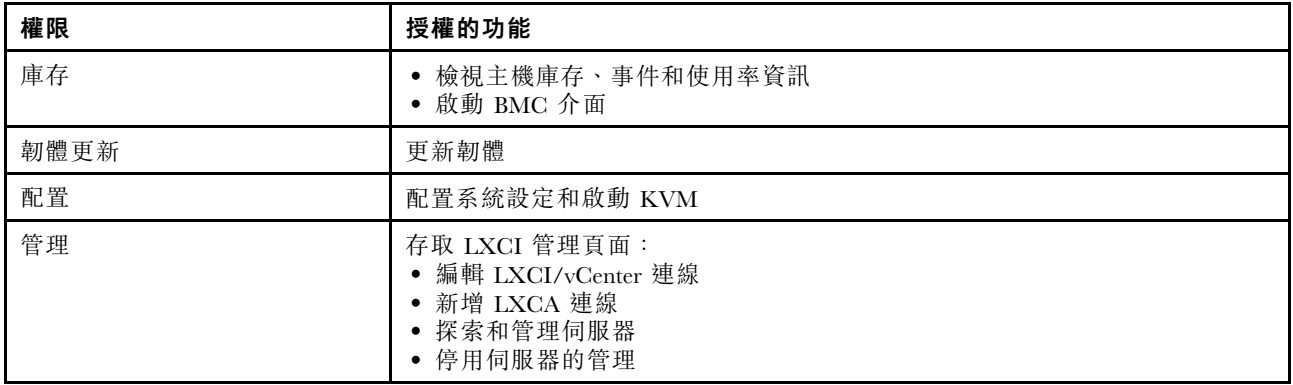

依預設,vCenter 管理者角色具有由 Lenovo XClarity Integrator 定義的所有權限。如有需要,vCenter 管理 者可以將這些權限授與其他的 vCenter 使用者。

## <span id="page-26-0"></span>將 Lenovo XClarity Integrator 憑證匯入 Web 瀏覽器

如果 Lenovo XClarity Integrator 使用的憑證未經過受信任的第三方簽署,則在使用部分功能(例如韌體更新、 機箱對映和系統設定)時,將會封鎖顯示頁面。在此情況下,使用者應下載 Lenovo XClarity Integrator 主要憑 證,並將其匯入 Web 瀏覽器的受信任憑證清單,或將其新增至安全性例外中,具體取決於所使用的瀏覽器。

#### 程序

- 若是 Internet Explorer 和 Chrome:
	- 1. 登入 Lenovo XClarity Integrator 裝置管理頁面。
	- 2. 按一下 Security Settings(安全設定),然後按一下 Certificate Authority(憑證管理中心)。
	- 3. 按一下 Download Certification Authority Root Certificate(下載憑證管理中心主要憑證)下 載憑證。
	- 4. 按兩下 downloadded.ca.cer 檔案。
	- 5. 在 General (一般)標籤中, 按一下 Install Certificate (安裝憑證) 。
	- 6. 選擇 Local Machine (本端機器),然後按一下 Next (下一步)。
	- 7. 在 Certificate Store (憑證存放區) 頁面中,選取 Place all certificates in the following store (將所有憑證放在下列存放區),然後按一下 Browse (瀏覽)。
	- 8. 選取 Trusted Root Certificate Authorities(授信根憑證授權單位),然後按一下 OK(確定)。
	- 9. 按一下 Finish (完成) 。
	- 10. 若是 Internet Explorer, 請關閉瀏覽器後再次開啟,變更才會生效。

• 若是 Firefox:

- 1. 在開啟的瀏覽器中,按一下 Firefox → Options (選項) → Privacy&Security (隱私權及安全 性) ➙ Certificates(憑證) ➙ View Certificates(檢視憑證) ➙ Servers(伺服器) ➙ Add Exception(新增例外)。
- 2. 在 Location(位置)欄位中,輸入已安裝 Lenovo XClarity Integrator 的主機完整網域名稱或 IP 位址。
- 3. 按一下 Get Certificate (取得憑證)。
- 4. 按一下 Confirm Security Exception (確認安全異常狀況),然後重新整理瀏覽器。

# <span id="page-28-0"></span>第 4 章 檢視環境摘要

本節是 Lenovo XClarity Integrator 儀表板的簡介。Lenovo XClarity Integrator 儀表板提供受管理伺服器、可管 理的伺服器、服務狀態和產品資訊的概觀

#### 程序

若要進入 Lenovo XClarity Integrator 儀表板,請完成下列步驟:

- 1. 從 vSphere Client 網頁按一下頂端的 Menu (功能表)下拉清單框。
- 2. 選取 Lenovo XClarity Integrator。隨即顯示 Lenovo XClarity Integrator 管理頁面。

在儀表板上選取下列其中一個區段:

- Discover Servers(探索伺服器)。請參閱第 19 頁 「「探索伺服器」區段」。
- Managed Servers(受管理伺服器)。請參閱第 19 頁 「「受管理伺服器」區段」。
- Service Status(服務狀態)。請參閱[第 20](#page-29-0) 頁 「[「服務狀態」區段](#page-29-0)」。
- Product Information(產品資訊)。請參閱[第 20](#page-29-0) 頁 「[「產品資訊」區段](#page-29-0)」。

#### 「探索伺服器」區段

此區段可讓使用者檢視可管理的 Lenovo 伺服器數量。使用者可以按一下 Manageable Lenovo Servers (可管理的 Lenovo 伺服器) 或 Discover New Servers (探索新伺服器) , 進入詳細的作業窗格以 執行作業,例如探索和管理伺服器。

Manageable Lenovo Servers (可管理的 Lenovo 伺服器) 區段提供表格,列出可管理伺服器的下列 詳細資料。

- ESXi 主機
- 叢集
- 管理狀態
- BMC IP 位址
- LXCA 伺服器
- 型號
- 序號
- 產品名稱
- vCenter

#### 「受管理伺服器」區段

此區段可讓使用者檢視受管理 Lenovo 伺服器的數量, 以及依伺服器狀態進行分組的這些伺服器上虛擬機器 的數量。使用者可以按一下數量資訊以進入 Managed Servers (受管理伺服器) 作業窗格。

Managed Servers (受管理伺服器)作業窗格提供表格,列出可管理伺服器的下列詳細資料。

- ESXi 主機
- 叢集
- 狀態
- 電源
- BMC IP 位址
- LXCA 伺服器
- 型號
- 序號
- vCenter

執行下列其中一項:

• 若要重新整理受管理伺服器的庫存資訊,請按一下 REFRESH INVENTORY (重新整理庫存) 按鈕。

- <span id="page-29-0"></span>• 若要依需要更新受管理伺服器的 BMC 使用者名稱和密碼,請按一下 EDIT CREDENTIALS (編輯認 證)按鈕。
- 若要停用受管理伺服器的管理,請按一下 UNMANAGE (解除管理)按鈕。

附註:將會停用此伺服器的所有 Lenovo XClarity Integrator 功能,而此伺服器會顯示在 Manageable Lenovo Servers(可管理的 Lenovo 伺服器)區段中。

#### 「服務狀態」區段

此區段顯示 Lenovo XClarity Integrator 所提供的服務狀態。

此區段的服務類型有三種:

• XClarity Integrator 服務

它顯示 Lenovo XClarity Integrator 後端服務的 IP 位址和狀態。使用者可以按一下 EDIT (編輯), 編輯用 於連線至 Lenovo XClarity Integrator 服務的 IP 位址、使用者名稱和密碼。

• vCenter Server

它顯示已註冊 XClarity Integrator 的 vCenter 伺服器。使用者可以按一下 EDIT (編輯) 以進入適用於 VMware vCenter 的 Lenovo XClarity Integrator 管理者網頁。如需相關資訊,請參[閱第 45](#page-54-0) 頁 「[配置](#page-54-0) [vCenter 連線](#page-54-0)」。

• XClarity Administrator

它顯示已在 XClarity Integrator 中註冊的 XClarity 管理者。使用者可以按一下 EDIT (編輯) 或 LAUNCH (啟動), 以編輯或啟動 XClarity 管理者。

#### 「產品資訊」區段

此區段可讓使用者檢視 Lenovo XClarity Integrator 的產品資訊。

使用者可以按一下下列鏈結,進一步瞭解我們的產品或傳送回饋以協助我們改進。

- [檢視 Lenovo 授權合約](https://10.240.197.12/ApplianceConfiguration/wizard_license_content.html)
- [檢視第三方授權](https://10.240.197.12/help/notice.html)
- [檢視第三方授權](https://10.240.197.12/help/notice.html)
- [線上文件](http://sysmgt.lenovofiles.com/help/index.jsp?topic=/com.lenovo.lxci_vcenter.doc/vcenter_welcome.html)
- [產品網站](https://support.lenovo.com/us/en/documents/LNVO-VMWARE)
- [造訪論壇](https://forums.lenovo.com/t5/XClarity-Ideation/idb-p/id_xc_en)
- [提交想法](https://forums.lenovo.com/t5/Lenovo-XClarity/bd-p/xc01_eg)

# <span id="page-30-0"></span>第 5 章 管理伺服器

Lenovo XClarity Integrator 提供 System x、BladeCenter 及 Flex 伺服器的平台管理。本節中的主題說明如 何使用 Lenovo XClarity Integrator 管理伺服器。

確認已完成下列必要條件:

- 註冊到同一個 LXCI 實例的受 vCenter 管理的 Lenovo 伺服器數量不應超過 1,000 個。否則,使用者應 該為這些 Lenovo 伺服器部署多個 LXCI 實例。
- VMware vCenter Server 與受管理 ESXi 伺服器之 BMC 進行頻外 (OOB) 網路連線。
- 使用者可以在 Cluster Overview (叢集概觀) 頁面找出 BMC, 並要求 BMC 存取權。
- 下列伺服器必須由 Lenovo XClarity Administrator 管理,而且 Lenovo XClarity Administrator 必須在 Lenovo XClarity Integrator 中註冊(請參閱[第 15](#page-24-0) 頁 「[配置 Lenovo XClarity Administrator](#page-24-0)」)。
	- ThinkServer 伺服器
	- ThinkSystem SR635
	- ThinkSystem SR655

#### 程序

步驟 1. 從 vCenter 主機庫存樹狀結構中選取主機。

- 步驟 2. 按一下 Monitor (監視器)標籤。
	- 在左側導覽窗格中,選取 Lenovo XClarity 底下的下列其中一項功能:
		- 系統概觀
		- 事件
		- 庫存
		- 使用率
		- 機箱對映
		- 硬體拓撲
- 步驟 3. 按一下 Configure (配置)標籤。

在左側導覽窗格中,選取 Lenovo XClarity 底下的下列其中一項功能:

- 韌體更新
- 電源原則
- 配置
- 步驟 4. 在 vCenter 主機庫存樹狀結構中,用滑鼠右鍵按一下主機。在顯示的 Actions (動作) 下拉清 單框中,將游標移至 Lenovo XClarity 上。
	- 選取下列其中一個功能:
	- 啟動遠端主控台
	- 啟動 BMC 介面

### 檢視系統資訊

「System Overview(系統概觀)」頁面提供目前系統的快照視圖。使用者可以檢視基本系統資訊(例如機 型、作業系統、版本、BMC 韌體版本,以及 UEFI 韌體版本)。使用者還可以檢視「系統硬體事件摘 要」並收集完整的診斷資料。

<span id="page-31-0"></span>

| <b>b</b> 10.240.196.138                             | ACTIONS <sub>V</sub>                          |                                            |                      |
|-----------------------------------------------------|-----------------------------------------------|--------------------------------------------|----------------------|
| Summary<br>Monitor<br>Chapter to the company        | Configure<br>Permissions<br><b>VMs</b>        | <b>Datastores</b><br>Networks<br>Updates   |                      |
| Performance<br>$\checkmark$<br>Overview<br>Advanced | System Information                            |                                            | $\bullet$            |
| Tasks and Events $\vee$<br>Tasks                    | System Name:                                  | ThinkAgile VX3320 Appliance -[7Y93CTO1WW]- |                      |
| Events                                              | Serial Number:                                | I7BC898777                                 |                      |
| Hardware Health<br>Lenovo XClarity v                | Operating System:                             | VMware ESXi 7.0.1 build-16850804           |                      |
| <b>System Overview</b>                              | <b>BMC</b> Version:<br><b>BMC IP Address:</b> | 6.00(CDI369D-6.00)<br>10.240.197.210       |                      |
| <b>Events</b><br>Inventory                          | UEFI Version:                                 | 2.90(IVE167A-2.90)                         |                      |
| Utilization<br>Chassis Map                          | Total CPU:                                    | 1 * 24.0 Cores, 2.29 GHz                   |                      |
| Hardware Topology                                   | Total Memory:                                 | 96.0 GB                                    |                      |
| Skyline Health                                      | Last Start Time:                              | 2021/03/05 15:14:09                        | $\blacktriangledown$ |

圖例 3. 「System Overview(系統概觀)」頁面

### 啟動系統診斷收集功能

#### 程序

完成下列步驟以收集完整的系統診斷資料。

步驟 1. 按一下 System Overview (系統概觀) 頁面底部區段的 Collect (收集) 。

附註:此收集程序最多需要五分鐘的時間。完成後,最後的收集時間會顯示在 System Overview (系統概觀)頁面上。

步驟 2. 按一下 Download log (下載日誌) 下載最新的系統診斷資料。

### 檢視伺服器事件

使用者可以檢視目前伺服器的硬體事件詳細資料。

下列圖示指出每個事件的嚴重性。

- 8 · 嚴重
- :警告
- $\bullet$ : 參考

此頁面支援以下作業:

- 按一下 Type (類型) 可過濾事件
- 按一下 Refresh (重新整理) 可重新整理事件
- 按一下表格標題可排序系統事件

# 檢視伺服器庫存

Inventory (庫存)頁面提供目前伺服器庫存的快照視圖。使用者可以在此頁面上檢視主機板、微處理器、 記憶體、風扇、感應器、NIC、PCI 配接卡和韌體資訊。

使用頁面右側的 Quick Link (快速鏈結) 來存取目標區段。在特定區段中,按一下 + 符號以檢視詳細資料。

<span id="page-32-0"></span>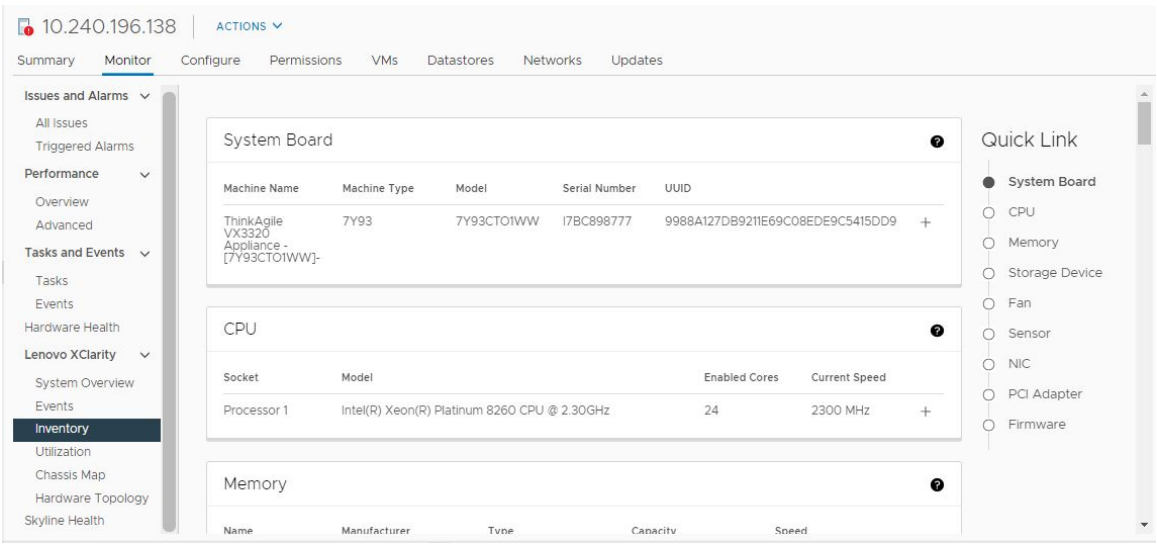

圖例 4. 「Inventory(庫存)」頁面

檢視伺服器使用率 Utilization (使用率) 頁面顯示環境溫度、系統電源輸入和風扇速度的最新和過去的使用率資訊。

為了以更佳的方式顯示資訊,此頁面提供兩種資訊視圖:圖形視圖和表格視圖。

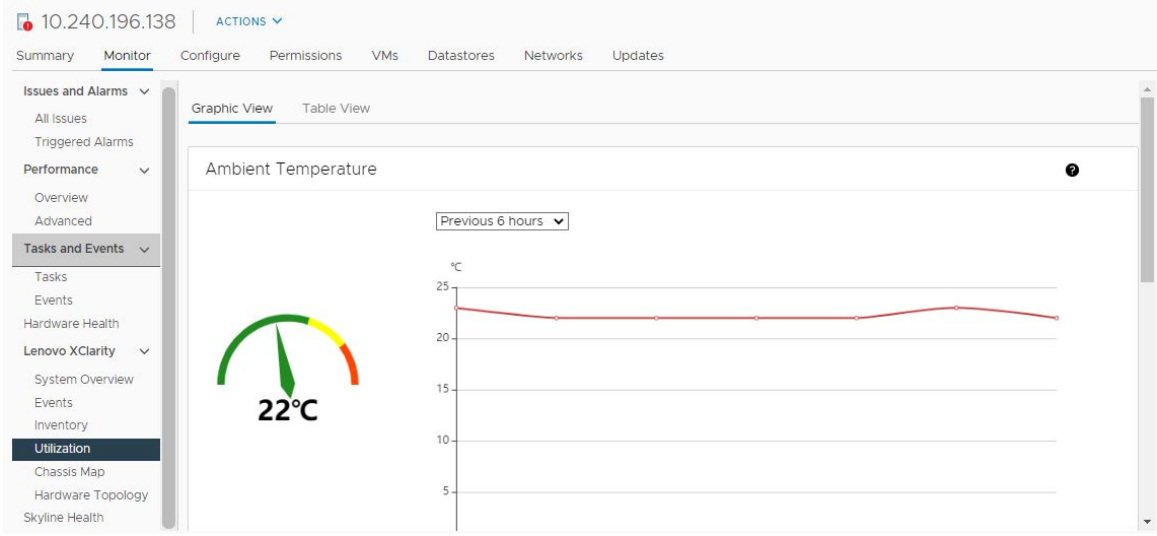

圖例 5. 「Utilization(使用率)」頁面

<span id="page-33-0"></span>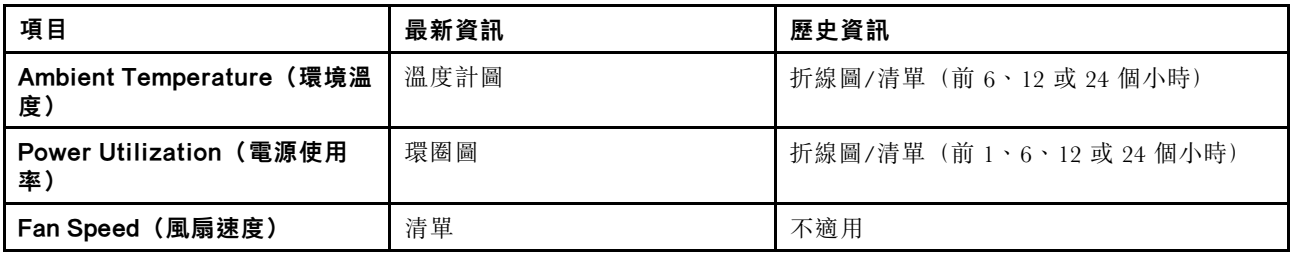

附註:僅 Table View (表格視圖)中有 Fan Speed (風扇速度)。

# 使用硬體拓撲

硬體拓撲功能為 ThinkAgile VX 設備伺服器提供了嵌入式圖形檢視。此介面支援檢視伺服器佈置、詳細硬體 庫存和性能資訊,並管理 vSAN 磁碟。

### 主機硬體拓撲

主機硬體拓撲提供了主機的整體資訊,並可讓使用者在拓撲上執行作業。

附註:確保該主機受 vCenter 支援。對於不受 vCenter 支援的主機, 使用者可以依照頁面上的提示, 從 LXCI 或瀏覽器檢查並安裝硬體定義套件。

若要存取 Hardware Topology (硬體拓撲) 頁面,請執行下列動作:

- 1. 從 vCenter 主機庫存樹狀結構中選取主機,然後按一下右側窗格上的 Monitor (監視器) 標籤。
- 2. 按一下 Lenovo XClarity 下方的 Hardware Topology (硬體拓撲) 。硬體拓撲頁面隨即顯示。 3. 執行下列其中一項:
	- 若要檢視一般主機資訊,請參閱第 24 頁 「檢視一般主機資訊」。
	- 若要檢視 vSAN 磁碟資訊,請參閱[第 25](#page-34-0) 頁 「[檢視 vSAN 磁碟資訊](#page-34-0)」。
	- 若要檢視電源供應器資訊,請參[閱第 26](#page-35-0) 頁 「[檢視電源供應器 \(PSU\) 的性能狀態](#page-35-0)」。
	- 若要移除 vSAN 磁碟,請參[閱第 26](#page-35-0) 頁 「[移除 vSAN 磁碟](#page-35-0)」。
	- 若要更換 vSAN 磁碟,請參[閱第 27](#page-36-0) 頁 「[更換 vSAN 磁碟](#page-36-0)」。

#### 檢視一般主機資訊

硬體拓撲頁面支援檢視主機的一般資訊。

#### 一般資訊

在 Hardware Topology (硬體拓撲) 頁面的上方窗格中, 使用者可以檢視主機的一般資訊:

- Machine Name(機器名稱)
- Machine Type(機型)
- Front Panel LED (前方面板 LED)
	- □ 電源狀態
	- $-\boxed{\mathbb{D}}$ : 位置 LED 狀態
	- <mark>!</mark>:故障 LED 狀態。
- Hardware Health (硬體性能)
	- 標準
	- 警告
	- 嚴重

附註: 若要檢視更多資訊, 使用者可以按一下 Hardware Health (硬體性能) 欄中的展開圖示 ∨。

#### 動作

在此窗格的右側,使用者也可以按一下 VIEW ACTIONS(檢視動作)和 HOST ACTIONS(主機動作): • 在 VIEW ACTIONS (檢視動作) 下方:

<span id="page-34-0"></span>– View Detail Inventory(檢視詳細庫存):按一下可存取 Inventory(庫存)頁面。

- View Reference Photo(檢視參考圖⽚):按一下可存取產品參考頁面。此頁面會顯示該機器實際的 正面圖和背面圖,並指示使用者存取 Lenovo Press 上的產品指南。
- Refresh Hardware Topology(重新整理硬體拓撲):按一下可更新硬體拓撲資訊。
- 在 HOST ACTIONS (主機動作) 下方:
	- Host LED(主機 LED):按一下 Host LED: ON(主機 LED:開啟)、Host LED: OFF(主機 LED: 關閉)或 Host LED: BLINK (主機 LED:閃爍)可變更 LED 的狀態。
	- **Launch BMC Interface (啟動 BMC 介面)**: 按一下可存取 Lenovo XClarity Controller 網站。
	- Launch Remote Console(啟動遠端主控台):按一下可存取 Lenovo XClarity Controller 網站 的遠端主控台頁面。

#### 檢視 vSAN 磁碟資訊

硬體拓撲頁面為安裝在實際伺服器插槽中的磁碟提供了虛擬檢視。

#### 圖例 6. 硬體拓撲

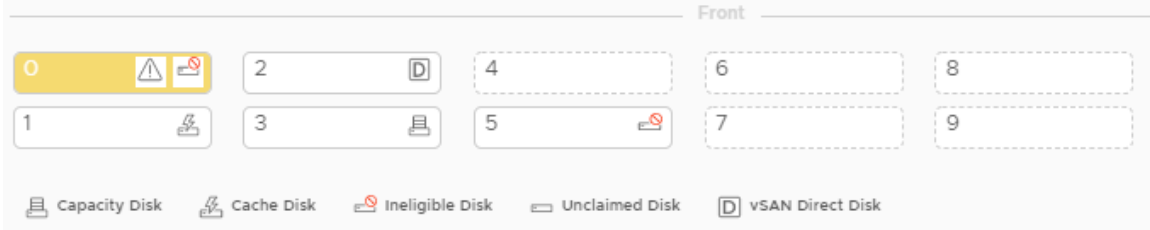

附註:對於具有後方背板的伺服器,Front (正面) 和 Rear (背面) 拓撲都會顯示。

硬體拓撲說明:

- 磁碟位置:未安裝磁碟的插槽以虛線顯示。
- 磁碟狀態:不同顏色表示不同的磁碟狀態:
	- 白色:正常狀態
	- 黃色:警告狀態
	- 紅色:嚴重狀態
- 磁碟類型:容量磁碟、快取磁碟、不合格的磁碟、未宣告的磁碟和 vSAN Direct 磁碟的磁碟類型圖 示顯示在每個插槽的右側。

使用者可以按一下拓撲上的一個磁碟:

- 如果選取的磁碟屬於 vSAN 群組,同一個 vSAN 群組中的其他磁碟將以黑色實線強調顯示。
- 在 VIEW ACTIONS(檢視動作)下方:
	- 一顯示圖示圖註:此選項會顯示用於表示拓撲檢視中磁碟類型的圖示,包括快取磁碟、容量磁碟、不 合格的磁碟、未宣告的磁碟和 vSAN Direct 磁碟和空機槽。若要隱藏圖示圖註,請再按一下 Show Icon Legends (顯示圖示圖註)。
	- 一顯示磁碟群組:此選項會在磁碟詳細資料表格中新增 Disk Group (磁碟群組)欄,並在拓撲檢視中的 磁碟上顯示磁碟群組。若要隱藏磁碟群組,請再按一下 Show Disk Groups (顯示磁碟群組) 。
- 選取的磁碟將在下方表格中強調顯示,其中會列出詳細的實體和邏輯磁碟資訊,包括 Bay (機槽)、 Drive Type(磁碟機類型)、Controller(控制器)、Status(狀態)、Capacity(容量)和 Media (媒體)。
- 如果使用者按一下拓撲檢視中的磁碟群組鏈結,與該磁碟群組相關聯的所有磁碟都將在磁碟表格中 強調顯示。

附註:使用者可以按一下控制器名稱以檢視更多詳細資料。

圖例 7. 控制器詳細資料

<span id="page-35-0"></span>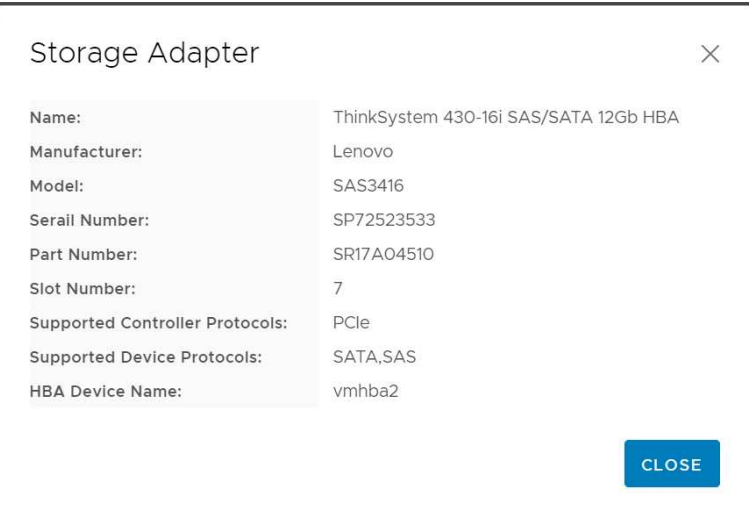

### 檢視電源供應器 (PSU) 的性能狀態

硬體拓撲頁面為伺服器中安裝的電源供應器 (PSU) 的性能狀態提供了虛擬檢視。

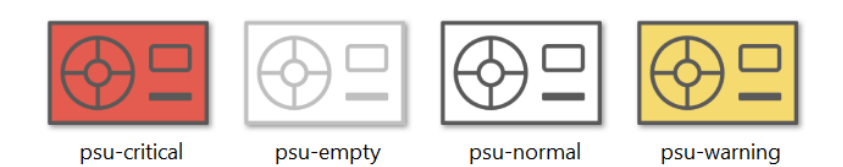

#### 圖例 8. PSU 的性能狀態

不同顏色表示不同的 PSU 性能狀態,包括:

- 紅色:嚴重狀態
- 白色帶淺灰色線:空白狀態
- 白色帶深灰色線:正常狀態
- 黃色:警告狀態

#### 移除 vSAN 磁碟

磁碟移除選項可讓使用者從磁碟群組中移除 vSAN 磁碟並將其從機槽中實際移除。

#### 附註:

- 移除快取磁碟之前,請記得備份資料;否則,運作中的虛擬機器可能會中斷。
- 如果在 vSAN 主機上啟用了重複資料刪除和壓縮,並且從磁碟群組移除了快取磁碟或最後一個容量磁碟, 那麼整個磁碟群組都將移除。必要時,使用者應該手動重新建立磁碟群組。
- 將實體磁碟從機槽中取出後,該磁碟將以虛線標示,且其狀態為空白。

#### 程序

- 步驟 1. 在硬體拓撲頁面上,從拓撲檢視中選取目標磁碟。
- 步驟 2. 在右窗格上,按一下 DISK ACTIONS (磁碟動作) → Remove Disk (移除磁碟) 。移除磁碟 精靈隨即顯示。
- 步驟 3. 在驗證頁面上,選取的磁碟將強調顯示,並顯示相關資訊。
- 步驟 4. 按一下 NEXT (下一步) 。遷移資料頁面隨即顯示。
- 步驟 5. 在遷移資料頁面上,從 vSAN Data Migration (vSAN 資料遷移) 下拉清單中選取下列其中 一個所需的模式來遷移磁碟資料:
表格 10. vSAN 資料遷移選項

|                                         | 支援的功能 |                             |           |
|-----------------------------------------|-------|-----------------------------|-----------|
| 選項                                      | 預先檢查  | 將資料遷移到同一個叢<br>集中的其他 vSAN 磁碟 | 磁碟/磁碟群組移除 |
| No data migration (無<br>資料遷移)           |       |                             |           |
| <b>Ensure accessibility</b><br>(確保可存取性) |       |                             |           |
| Full data migration (完<br>整資料遷移)        |       |                             |           |

步驟 6. 按一下 DO IT NOW (立即執行), 從磁碟群組中移除磁碟。

步驟 7. 在程序完成後,按一下 NEXT(下一步)。使用者將重新導向至移除磁碟頁面。

步驟 8. 在移除磁碟頁面上,按一下 Disk LED (磁碟 LED) 或 Host LED (主機 LED) 以開啟/關閉磁碟或 主機上的 LED,以使遠端使用者能夠識別正確的磁碟或主機。

步驟 9. 按一下 FINISH (完成) 以完成磁碟移除程序。

### 更換 vSAN 磁碟

更換磁碟選項可讓使用者用新的磁碟實際更換磁碟群組中的所選磁碟。

附註:如果更換了快取磁碟或最後一個容量磁碟,整個磁碟群組都將重建。更換快取磁碟之前,請記得備 份資料;否則,運作中的虛擬機器可能會中斷。

### 程序

- 步驟 1. 在硬體拓撲頁面上,從拓撲檢視中選取目標磁碟。
- 步驟 2. 在右窗格上,按一下 DISK ACTIONS(磁碟動作) → Replace Disk(更換磁碟)。更換磁碟 精靈隨即顯示。
- 步驟 3. 在驗證頁面上,選取的磁碟將強調顯示,並顯示相關資訊。
- 步驟 4. 按一下 NEXT(下一步)。遷移資料頁面隨即顯示。
- 步驟 5. 在遷移資料頁面上,從 vSAN Data Migration (vSAN 資料遷移) 下拉清單中選取下列其中 一個所需的模式來遷移磁碟資料:

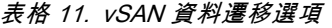

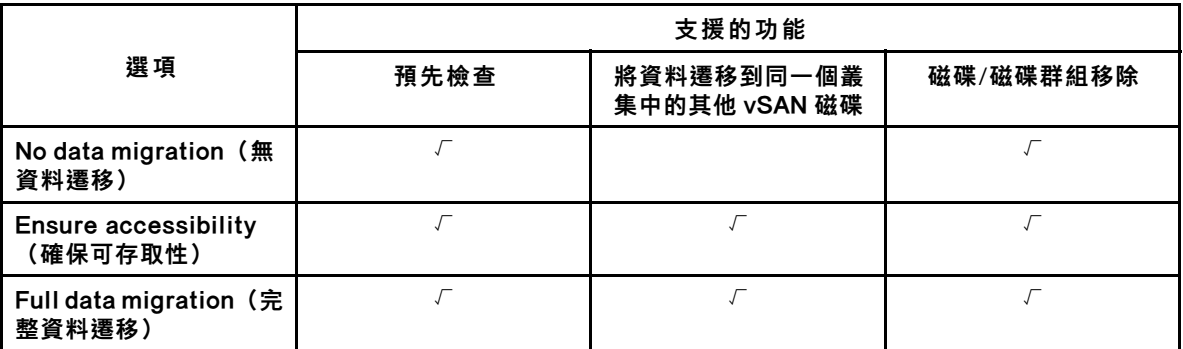

步驟 6. 按一下 DO IT NOW (立即執行), 從磁碟群組中移除磁碟。

步驟 7. 在程序完成後,按一下 NEXT(下一步)。使用者將重新導向至移除磁碟頁面。

步驟 8. 將新磁碟插入同一個機槽後,在更換磁碟頁面上按一下 DETECT NEW DISK(偵測新磁碟)。該 頁面將顯示新磁碟資訊。

步驟 9. 開啟 Auto Claim New Disk (自動宣告新磁碟), 自動將新磁碟加入磁碟群組中。 步驟 10. 按一下 FINISH (完成) 以完成磁碟更換程序。

# 叢集硬體拓撲

叢集硬體拓撲支援在一個位置檢視某個叢集所有主機的拓撲。

若要存取 Hardware Topology (硬體拓撲) 頁面,請執行下列動作:

- 1. 從 vCenter 主機庫存樹狀結構中選取叢集,然後按一下右側窗格上的 Monitor (監視器)標籤。
- 2. 按一下 Lenovo XClarity 下方的 Hardware Topology (硬體拓撲)。硬體拓撲檢視頁面隨即顯 示。使用者可以檢視叢集的一般資訊。

#### 一般資訊

在 Hardware Topology(硬體拓撲)頁面上,使用者可以在表格中檢視主機的整體硬體性能資訊。

- Total(總計):顯示主機、磁碟或磁碟群組的數目。
- Normal (正常) ■:顯示處於正常狀態的主機、磁碟或磁碟群組的數目。
- Warning (警告) · 顯示處於警告狀態的主機、磁碟或磁碟群組的數目。
- Critical (嚴重) <sup>3</sup> : 顯示處於嚴重狀熊的主機、磁碟或磁碟群組的數目。

#### 動作

以下是支援的作業:

- 若要搜尋主機,請在右上角的搜尋框中輸入主機名稱或 IP 位址,然後按 Enter。
- 若要檢視叢集下的主機資訊,請按一下 Total (總計) /Normal (正常) /Warning (警告) /Critical (嚴重)欄中的任一數字,以展開每個主機的拓撲。
- 若要檢視每個主機的詳細資料,請按一下每個主機拓撲右側的 HOST DETAILS(主機詳細資料)。使用 者將重新導向至對應的主機拓撲頁面。
- 若要檢視詳細庫存、參考圖片或重新整理硬體拓撲,請按一下 VIEW ACTIONS(檢視動作)。如需相關 資訊,請參閱[:第 24](#page-33-0) 頁 「[動作](#page-33-0)」。
- 若要變更 LED 狀態,請啟動 BMC 介面,或啟動遠端主控台,然後按一下 HOST ACTIONS (主機動 作)。如需相關資訊,請參閱:[第 24](#page-33-0) 頁 「[動作](#page-33-0)」。

# 啟動 BMC Web 介面

使用者可以在 Lenovo XClarity Integrator 中啟動特定伺服器的基板管理控制器 (BMC) Web 介面。

#### 程序

請完成下列步驟,以啟動伺服器的 BMC 介面。

- 步驟 1. 在 vCenter 主機庫存樹狀結構中,用滑鼠右鍵按一下主機。 Actions(動作)下拉清單框隨即顯示。
- 步驟 2. 選擇 Lenovo XClarity ➙ Launch BMC Interface(啟動 BMC 介⾯)。 隨即顯示確認對話框。
- 步驟 3. 按一下 OK (確定) 。 隨即顯示伺服器的 BMC Web 介面。
- 步驟 4. 使用 BMC 認證登入 BMC 介面。

# 啟動遠端主控台

使用者可以啟動受管理伺服器的遠端控制階段作業,並在此伺服器上執行作業,就如同在本端主控台上一 樣,例如開啟或關閉伺服器電源,以及邏輯裝載本端或遠端磁碟機。

#### 程序

請完成下列步驟,以啟動受管理伺服器的遠端主控台。

- 步驟 1. 在 vCenter 主機庫存樹狀結構中,用滑鼠右鍵按一下主機。 Actions(動作)下拉清單框隨即顯示。
- 步驟 2. 選擇 Lenovo XClarity ➙ Launch Remote Console(啟動遠端主控台)。 隨即顯示確認對話框。
- 步驟 3. 按一下 OK (確定)並接受 Web 瀏覽器上顯示的任何安全性警告。 伺服器的遠端控制階段作業已啟動。

# 使用韌體更新功能

「韌體更新」功能支援取得及部署 UpdateXpress System Pack (UXSP) 或個別的韌體更新到目前運作中的 ESXi 伺服器上。

更新單一 ESXi 伺服器與使用「漸進式系統更新」功能更新伺服器很類似。唯一的差別在於建立更新作業 時,會顯示並且可以選取目前的 ESXi。如需如何更新喜好設定及管理更新作業的相關資訊,請參閲[第](#page-44-0) [36](#page-45-0) 頁 「[使用漸進式系統更新功能](#page-44-0)」。

# 使用電源原則功能

如果韌體支援並啟用「功率上限」設定,「電源原則」功能支援為系統配置較少的電源和冷卻功率。此功能 有助降低資料中心的基礎架構成本,而且可將更多部伺服器放入現有的基礎架構中。

「功率上限」值是為機架或刀鋒伺服器設定的值,該值將受韌體限制。「功率上限」值仍在機架式和刀鋒伺 服器的電源循環週期中持續著。如果已設定「功率上限」值,系統耗電量將不會超過定義的值。

如果支援並為伺服器啟用「功率上限」,Lenovo XClarity Integrator 則可擷取伺服器的最小和最大「功率上 限 | 值, 並顯示為伺服器的耗電量範圍。在下列範例中,最小值是 0,最大值是 750。

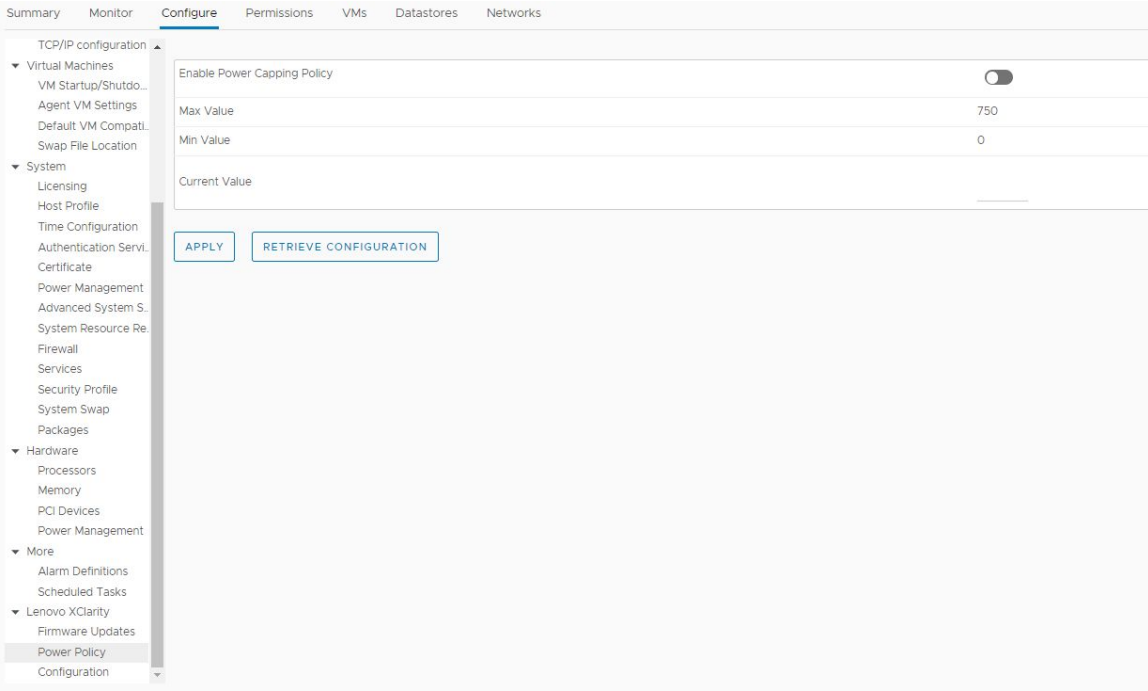

圖例 9. 「Power Policy(電源原則)」配置頁面

# 使用系統設定功能

「System settings(系統設定)」功能支援管理主機的系統設定。如果伺服器是由 Lenovo XClarity Administrator 管理,而且 Lenovo XClarity Administrator 已在此 Lenovo XClarity Integrator 中註冊,使用者可 以將 Configuration Pattern 部署至主機;否則使用者只能檢視主機的開機選項和系統設定。

# 在伺服器上部署 Configuration Pattern

在 Lenovo XClarity Integrator 中註冊 Lenovo XClarity Administrator 之後,使用者可以在 Lenovo XClarity Administrator 管理的每部支援伺服器上部署或停用 Configuration Pattern。Server Pattern 代表預先作業系統的 伺服器配置,包括本端儲存體配置、I/O 配接卡配置、開機設定以及其他 BMC 和 UEFI 韌體設定。Server Pattern 是當做整體 Pattern 使用, 以便同時快速配置多部伺服器。

# 關於此作業

如果 Lenovo XClarity Administrator 沒有任何預先定義的 Pattern, 使用者可以按一下鏈結開啟 Lenovo XClarity Administrator 來建立 Server Patterns。在 Configuration Pattern 頁面上執行此作業。

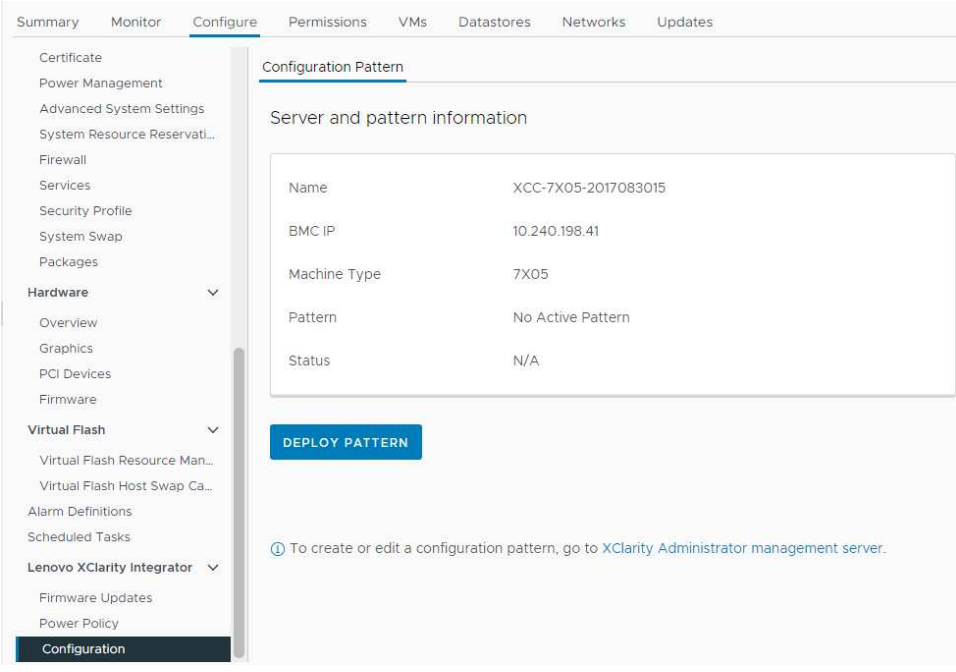

圖例 10. Configuration Pattern 頁面

程序

- 步驟 1. 選取目標主機,然後按一下 Configure(配置) ➙ Lenovo XClarity Integrator ➙ Configuration (配置)。
- 步驟 2. 在 Configuration Pattern 頁面上,選取 Configuration Pattern。
	- DEPLOY PATTERN(部署 Pattern)。將選取的 Pattern 部署到目標伺服器。
	- DEACTIVATE PATTERN (停用 Pattern) 。停用目標伺服器上的 Pattern。
- 步驟 3. 在 Deploy Pattern(部署 Pattern)頁面上,從下拉清單中選取目標 Pattern,然後按一下 NEXT (下一步)。
- 步驟 4. 在 Confirm Action (確認動作) 頁面上,選取啟動時間,然後按一下 DONE (完成)。

## 附註:

- Immediate Activation (立即啟動) 。部署 Pattern 並重新啟動伺服器,讓變更立即生效。
- Delayed Activation (延遲啟動) 。部署 Pattern 但不重新啟動伺服器。變更將在下次重新 啟動時生效。
- 根據伺服器配置而定,部署程序可能需要約 30 分鐘。

# 使用開機選項功能

在 Boot Options(開機選項)窗格中,選配裝置和目前開機順序從左到右顯示。若要變更順序,請上下移 動開機順序選項,或按一下兩欄之間對應的箭號按鈕。

含最近更新日期和時間的日期戳記會顯示於 RETRIEVE CONFIGURATION (擷取配置)按鈕的右側。按一 下 RETRIEVE CONFIGURATION (擷取配置) 可取得最新的開機選項設定值。如果有進行任何變更,請按 一下 SAVE (儲存)以儲存新的開機選項設定。

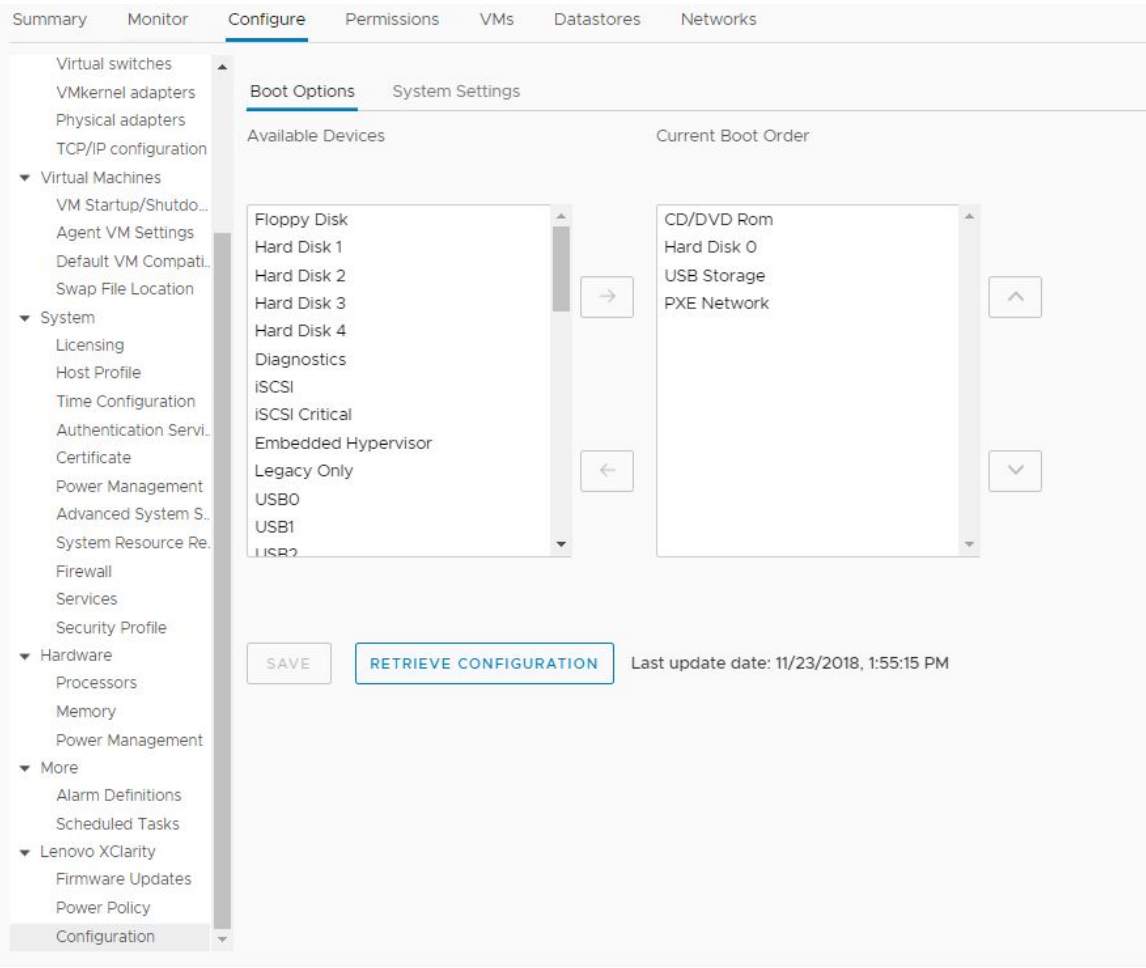

圖例 11. 「Boot Options(開機選項)」窗格

# 檢視和匯出系統設定

使用者可以使用下列程序來檢視和匯出 ThinkSystem 伺服器、Lenovo System x、BladeCenter 或 Flex 伺服 器的系統設定。

# 程序

請完成下列步驟,以檢視和匯出系統設定:

步驟 1. 在 Configure (配置) 窗格中的 Lenovo XClarity 下方,按一下 Configuration (配置) ,然後 按一下右側窗格中的 System Settings (系統設定)標籤。

在 System Settings (系統設定) 窗格中,系統設定會列在 EXPORT TO CSV (匯出至 CSV) 和 RETRIEVE CONFIGURATION (擷取配置)按鈕下方。含最近更新日期和時間的日期戳記會顯示 於 RETRIEVE CONFIGURATION (擷取配置)按鈕的右側。

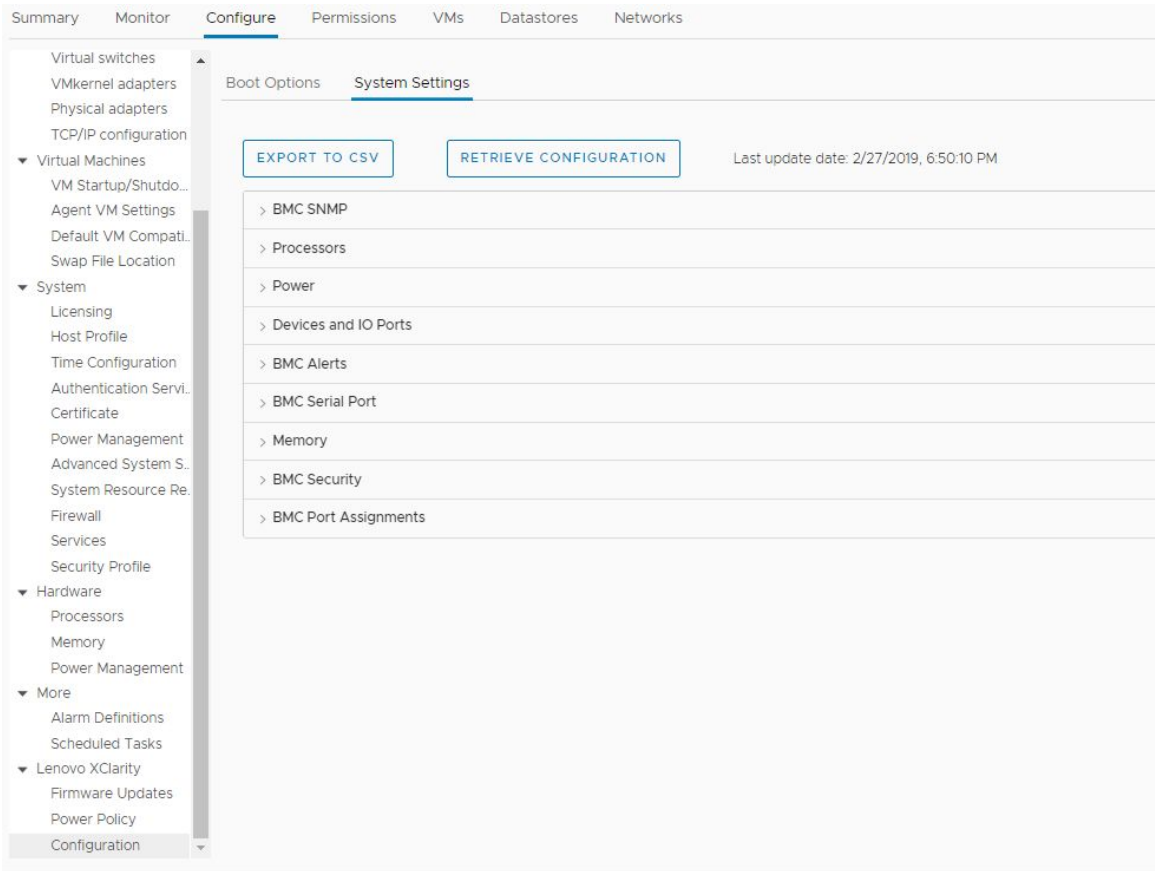

圖例 12. 「System Settings(系統設定)」窗格

步驟 2. 執行下列其中一項:

- 若要取得最新的設定值,請按一下 RETRIEVE CONFIGURATION (擷取配置)。
- 若要將系統設定匯出至 CSV 檔案, 請按一下 EXPORT TO CSV (匯出至 CSV) 。

# <span id="page-42-0"></span>第 6 章 管理叢集

本節中的主題說明如何使用 Lenovo XClarity Integrator 管理叢集。

### 程序

完成下列步驟,以檢視 Lenovo XClarity Integrator 叢集管理功能。

步驟 1. 從 vCenter 庫存樹狀結構中選取叢集。

- 步驟 2. 按一下 Configure (配置)標籤。
	- 在左側導覽窗格中,選取 Lenovo XClarity 底下的下列其中一項功能:
	- Rolling Update (漸進式更新)
	- Rolling Reboot (漸進式重新開機)

# 使用 vSphere 生命週期管理器功能

當使用者使用單一映像管理叢集時,建議使用 vSphere 生命週期管理器功能。

#### 開始之前

確保 LXCI 是已啟用做為 vLCM 的硬體支援管理器。如需啟用 vLCM 的相關資訊,請參閲[第 9 頁](#page-18-0) 「啟 [用/停用 vSphere 生命週期管理器](#page-18-0)」。

# 匯入基礎 ESXi 和 Lenovo 插件

使用者可以匯入 ESXi 版本和 Lenovo 插件到 vLCM。

### 程序

- 步驟 1. 自 Menu(功能表)下拉清單,選取 Lifecycle Manager(⽣命週期管理器)。Lifecycle Manager(生命週期管理器)頁面隨即顯示。
- 步驟 2. 在 Lifecycle Manager(生命週期管理器)頁面上,從 ACTIONS(動作)下拉清單選取下列其 中一項:
	- 選取 Sync Updates(同步更新)可以從線上的 vSphere 生命週期管理器倉庫中自動下載標 準的 ESXi 和 Lenovo 自訂插件。
	- 選取 Import Updates (匯入更新) 將 Lenovo 自訂 ESXi 映像手動匯入倉庫。使用者可以從 [https://vmware.lenovo.com/content/custom\\_iso](https://vmware.lenovo.com/content/custom_iso) 下載 Lenovo 自訂 ESXi 映像。

附註: 在 Image Depot (映像倉庫)區域,使用者還可以選取 ESXi 版本/供應商插件/元件,以便 在右窗格上檢視詳細資訊。

# 管理韌體套件

使用者可以在 vSphere Client 上管理韌體套件。

### 程序

- 步驟 1. 從 Menu (功能表) 下拉清單選取 Lenovo XClarity Integrator, 然後按一下左窗格上的 Manage Firmware Packages(管理韌體套件)。
- 步驟 2. 在右窗格上,執行下列一項或多項:
	- 若要在 vLCM 作業中分階執行韌體或跳過分階執行韌體,請啟用或停用 Stage Firmware (分階執行韌體) 。

附註:只有在 ThinkSystem V3 和 ThinkAgile V3 伺服器中才支援此功能。

- 若要手動匯入韌體套件,請按一下 IMPORT (匯入) 。 「Import Firmware Package(匯入韌體 套件)」視窗隨即顯示。
	- 1. 在 Remote repository (遠端儲存庫) 頁面,輸入 URL、使用者名稱和密碼,然後按 一下 NEXT (下一步) 。

2. 在 Firmware package(韌體套件)頁面上,選取韌體套件,然後按一下 FINISH(完成)。

- 若要下載所需的韌體套件,請從清單中選取目標韌體套件,然後按一下 DOWNLOAD(下載)。
- 若要複製韌體套件進行自訂,請選取目標韌體套件,然後按一下 COPY (複製) 。
- 若要自訂韌體套件,請選取複製的韌體套件,然後按一下 EDIT (編輯) 。 「Edit Firmware Packages(編輯韌體套件)」視窗隨即顯示。

附註:

- 只能編輯複製的韌體套件。
- 替換的韌體套件可能無法透過 Lenovo 驗證,這可能會導致更新失敗。因此,不建議編 輯韌體套件。
	- 1. 選取目標韌體套件,然後按一下 REPLACE (更換) 。「Replace Firmware (更換韌體)」 視窗隨即顯示。
	- 2. 在 Remote repository (遠端儲存庫)頁面,輸入 URL、使用者名稱和密碼,然後按 一下 NEXT(下一步)。

附註:該 URL 應為包含要匯入的 CHG/TXT/UXZ/XML 韌體檔案的共用資料夾的 URL。

- 3. 在 Firmware (韌體) 頁面上,選取要匯入的韌體套件,然後按一下 FINISH (完成) 。 Edit Firmware Packages (編輯韌體套件)頁面隨即顯示。
- 4. 在 Edit Firmware Packages (編輯韌體套件) 頁面上,執行下列一項或多項: —若要完成更換程序,請按一下 APPLY (套用) → CONFIRM (確認) 。 — 若要移除韌體,請選取韌體套件,然後按一下 REMOVE(移除) → APPLY(套用)
	- $\rightarrow$  CONFIRM (確認) 。
- 若要刪除韌體套件,請選取目標韌體套件,然後按一下 DELETE (刪除) 。
- 若要匯入韌體套件清單,請按一下 IMPORT LIST (匯入清單) ,按一下從 Lenovo 網站下載檔 案的 URL, 按一下 Choose File (選擇檔案) 以匯入檔案,然後按一下 IMPORT (匯入)。

附註:當 LXCI 與網際網路的連線中斷時,請使用此選項。

• 若要重新整理韌體套件清單,請按一下 REFRESH LIST(重新整理清單)。

附註:當 LXCI 可存取網際網路時,請使用此選項。

# 透過映像管理叢集

使用者可以透過映像管理叢集。

#### 程序

- 步驟 1. 自 Menu (功能表)下拉清單,選取 Hosts and Clusters (主機和叢集)。
- 步驟 2. 在左窗格中選取所需的叢集,然後按一下 vLCM 頁面上的 Updates(更新) ➙ Image(映像)。

### 建立叢集映像

使用者可以建立伺服器的叢集映像。

### 程序

- 步驟 1. 在 Image (映像) 區域,按一下 EDIT (編輯) ,然後執行下列其中一項或多項:
	- 在 ESXi Version (ESXi 版本) 欄位中, 從下拉清單中選取 ESXi 版本。
	- 在 Vendor Addon(供應商插件)欄位,按一下 SELECT(選取)為 ESXi 選取 Lenovo 插件。
	- 在 Firmware and Drivers Addon(韌體和驅動程式插件)欄位,按一下  $\varnothing$  自 Select the hardware support manager(選取硬體支援管理器)下拉清單選取 Lenovo XClarity Integrator,然後在 Select a firmware and driver addon (選取韌體和驅動程式插件) 表選 取韌體和驅動程式插件。

附註:在 vCenter 中設定代理時,使用者應在代理配置中停用代理或允許從 vCenter 連線到 Lenovo XClarity Integrator (通訊協定 HTTPS, 埠 443) 。否則, 將不會顯示韌體和驅動程式插件清單。 • 在 Components (元件) 欄位,按一下 Show details (顯示詳細資料) 以新增元件。

- 
- <span id="page-44-0"></span>步驟 2. 編輯映像後,執行下列其中一項:
	- 按一下 SAVE(儲存), 以儲存變更。
	- 按一下 VALIDATE (驗證)檢查 ESXi 的 Lenovo 插件和韌體插件的相容性。
	- 按一下 CANCEL (取消) , 以取消變更。

# 檢查硬體相容性

在韌體修復之前,請檢查 vSAN 叢集的硬體相容性。此功能將映像中顯示的韌體和驅動程式與列出的 Lenovo 硬體和 vSAN 硬體相容性清單 (HCL) 中支援的驅動程式進行比較。

## 程序

- 步驟 1. 在 Image(映像)區域,按一下 "",然後選取 Check hardware compatibility(檢查硬體相容 性),以將叢集映像中的韌體和驅動程式與 vSAN 硬體相容性清單 (HCL) 進行比較。
- 步驟 2. 按一下 See details(查看詳細資料)檢視 Compatibility check results(相容性檢查結果)區域 中的比較結果,並解決潛在的硬體相容性問題。

# 檢查叢集相容性

使用者可以檢查叢集下現有的伺服器與配置的映像之間的相容性。

### 程序

- 步驟 1. 在 Image Compliance(映像相容性)區域,按一下 CHECK COMPLIANCE(檢查相容性),檢 查叢集下現有的伺服器與配置的映像之間的 ESXi 版本、韌體和驅動程式的相容性。
- 步驟 2. 在 Software compliance (軟體相容性) 表和 Firmware compliance (韌體相容性) 表上檢 查相容性結果。

### 修復不相符伺服器

使用者可以在叢集下修復 ESXi 版本、ESXi 的 Lenovo 插件、韌體和不相符伺服器的驅動程式。

### 程序

- 步驟 1. 按一下 RUN PRE-CHECK(執行預先檢查)檢查現有伺服器的狀態。
- 步驟 2. 檢視完成預先檢查視窗的結果並解決問題。
- 步驟 3. 若要在叢集下修復 ESXi 版本、ESXi 的 Lenovo 插件、韌體,以及一部或所有不相符伺服器的 驅動程式,請執行下列其中一項:
	- 若要對所有伺服器執行修復,請按一下 REMEDIATE ALL (修復全部)
	- 若要對一部伺服器執行修復,請選取目標伺服器,然後按一下伺服器頁面上的 Actions (動作)  $\rightarrow$  Remediate (修復) 。

## 分階執行韌體

使用者可以將叢集下不相符伺服器的韌體分階執行。

附註:僅 ESXi 版本為 v8.0 或更新版本的 ThinkSystem V3 和 ThinkAgile V3 伺服器支援此功能。

## 程序

- 步驟 1. 在「Manage Firmware Packages(管理韌體套件)」頁面上啟用 Stage Firmware (分階執行韌 體)。請參[閱第 33](#page-42-0) 頁 「[管理韌體套件](#page-42-0)」。
- 步驟 2. 按一下 STAGE ALL(全部分階)或 ACTIONS(動作) → Stage(分階)以分階執行韌體。
- 步驟 3. (選用)修復不相符伺服器。請參閱第 35 頁 「修復不相符伺服器」。

# <span id="page-45-0"></span>使用漸進式系統更新功能

漸進式系統更新 (RSU) 提供一種不中斷的韌體更新方法。RSU 在定義的 VMware 叢集中協調「漸進式」 更新、運用動態虛擬機器裝置來完全管理韌體,而且完成整個更新程序,包括 ESXi 主機自動重新啟 動,而不需中斷主機上執行中的應用程式服務。

如果在某些情況下無法使用 vSphere 生命週期管理器,使用者可以使用「漸進式系統更新」功能更新韌體。 例如,叢集不是由單一映像管理,或使用者想要升級不在 vLCM 韌體套件中的某些韌體。

如需透過 vLCM 更新韌體的相關資訊,請參閱[第 33](#page-42-0) 頁 「[使用 vSphere 生命週期管理器功能](#page-42-0)」。

### 開始之前

- 不支援下列伺服器:
	- ThinkServer 伺服器
	- ThinkAgile HX 系列伺服器
- 確定已啟用 VMware vCenter DRS,而且正在完全自動化模式中執行。
- 確定已啟用埠 6990。

# 配置漸進式系統更新喜好設定

使用者可以在「Preferences(喜好設定)」窗格中為韌體更新配置更新儲存庫和下載設定。

## 指定更新儲存庫位置

使用者可以配置更新儲存庫,在建立 Update without Policy (更新 (不含原則)) 類型的作業時,漸進 式系統更新功能會檢查該位置是否有韌體更新。

### 程序

- 步驟 1. 在左側導覽窗格上,按一下 Lenovo XClarity Integrator 下的 Rolling Update (漸進式更新)。 接著在右側窗格上,按一下 Preferences (喜好設定)。
- 步驟 2. 在「Preferences(喜好設定)」窗格上,選取下面其中一種方法,指定韌體儲存庫位置。
	- 依預設, Lenovo XClarity Integrator裝置伺服器上的內部目錄是做為韌體儲存庫,而且啟用 Download metadata from Lenovo website (從 Lenovo 網站下載元資料) 。
		- 若要使用外部資料夾做為韌體儲存庫,請在 Repository folder (儲存庫資料夾) 區段右側
			- 按一下 EDIT(編輯)。
			- 1. 在 Repository Settings (儲存庫設定) 頁面中,選取 Use Remote Repository (使 用遠端儲存庫)。
			- 2. 以 \\<IP\_address>\<repository\_path> 格式輸入儲存庫的 URL,然後視需要輸入使用者名稱 和密碼。
			- 3. 按一下 OK (確定), 以儲存變更

附註:

- 在主機上使用 IPv6 位址設定儲存庫時,請使用完整網域名稱 (FQDN) 指定網路位址。
- 共用資料夾的寫入權限必須授予。
- LXCI 支援網路中的下列外部資料夾類型:
	- Windows 伺服器上的共用資料夾
	- Linux Samba 檔案伺服器(NTLM 安全性模式)上的共用資料夾
- 步驟 3. 在 Download metadata from the Lenovo website (從 Lenovo 網站下載元資料)的右側,按一 下 EDIT (編輯), 配置更新套件下載設定。
	- a. 如果 LXCI 伺服器無法直接存取網際網路,請在 Lenovo XClarity Integrator 裝置管理頁面上配置 網際網路設定。登入網頁後,請在左窗格中按一下 Network Settings(網路設定),並在右窗 格中按一下 Internet Settings (網際網路設定)。接著,配置代理設定。
- b. 選取 Download from website(從網站下載)和 Periodically download(定期下載)<sup>,</sup> 以設定自動及定期下載更新套件的頻率。
- c. 按一下 OK(確定)
- 步驟 4. (選用)在窗格的右下角,按一下 CHECK NOW (現在檢查),即可從 Lenovo 網站下載最新更 新套件。

附註:

- CHECK NOW(立刻檢查)僅能在先前步驟中已選取 Download from website(從網站下載) 時提供使用。
- 窗格左下角會顯示最近一次下載的時間。

# 管理漸進式系統更新作業

漸進式系統更新 (RSU) 功能可讓使用者建立和管理漸進式系統更新作業。RSU 作業包含漸進式系統更 新的所有必要資訊及選項。

## 程序

- 步驟 1. 從庫存樹狀結構中選取目標叢集,然後按一下 Configure (配置)標籤。
- 步驟 2. 在左側導覽窗格上,按一下 Lenovo XClarity Integrator 下的 Rolling Update (漸進式更新)。 Rolling Update (漸進式更新)頁面顯示於右窗格。

作業表提供 RSU 作業的下列詳細資訊:

- 作業名稱
- 類型
- 狀態
- 建立時間
- 開始時間
- 結束時間

#### 表格 12. 漸進式系統更新作業狀態

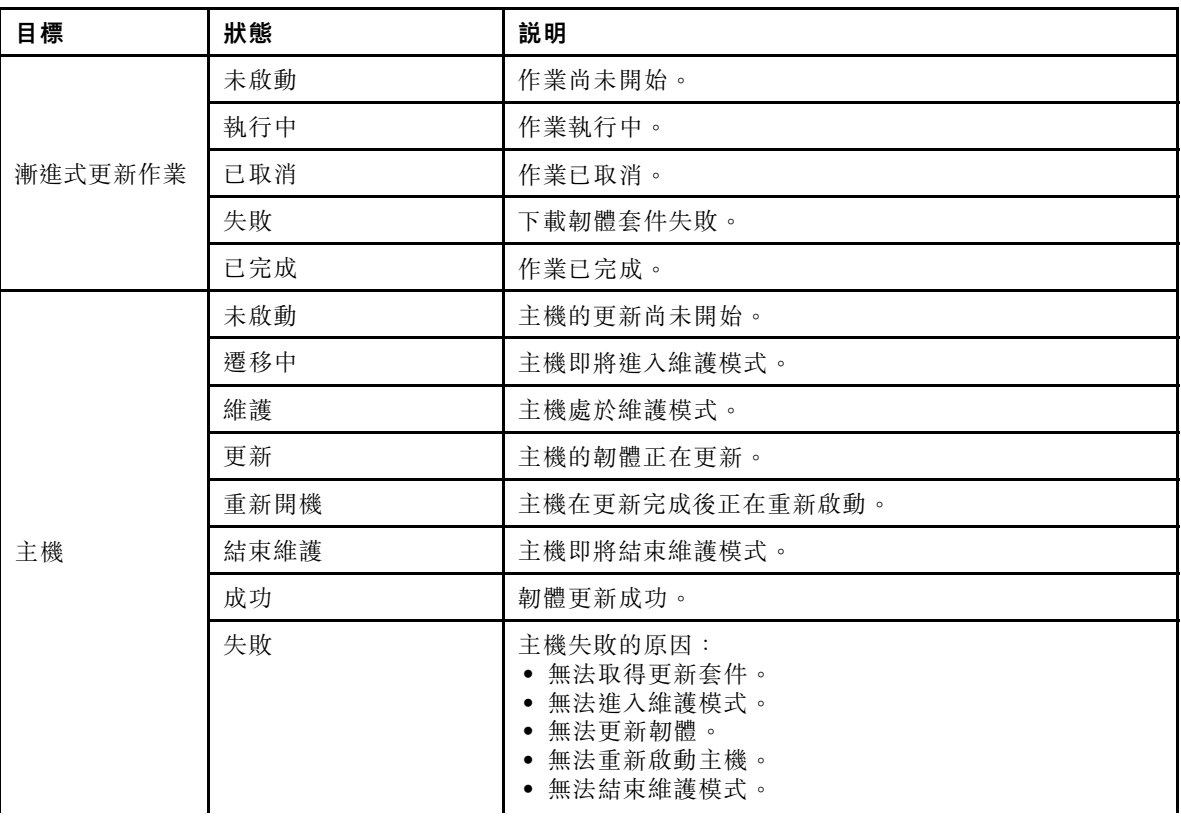

表格 12. 漸進式系統更新作業狀態 (繼續)

| 目標 | 狀態  | 説明        |
|----|-----|-----------|
| 韌體 | 未啟動 | 韌體更新尚未開始。 |
|    | 執行中 | 韌體更新執行中。  |
|    | 成功  | 韌體更新成功。   |
|    | 失敗  | 韌體更新失敗。   |

步驟 3. 執行下列其中一個步驟:

#### 表格 13. 「漸進式系統更新」作業功能

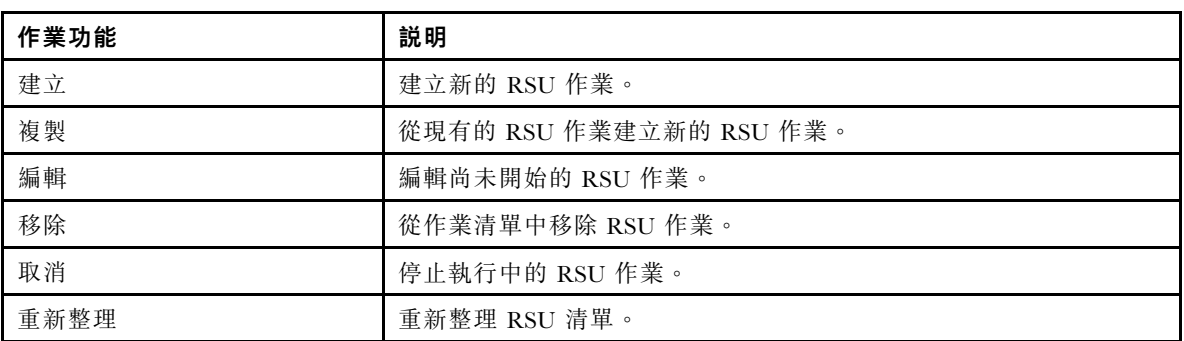

## 建立 RSU 作業

使用 CREATE (建立) 選項建立新的漸進式系統更新 (RSU) 作業,並安排在規劃的時段內進行主機 韌體更新。

### 程序

- 步驟 1. 選取 Configure(配置) ➙ Lenovo XClarity Integrator ➙ Rolling Update(漸進式更新),然 後按一下頂端的 Rolling Update (漸進式更新)標籤。
- 步驟 2. 在 Rolling Update (漸進式更新) 頁面上,按一下 Create (建立) 以啟動建立作業精靈。
- 步驟 3. 在 Create Task (建立作業)頁面上,輸入作業名稱,選取下列其中一個作業類型,然後按  $\neg$ 下 NEXT (下一步)。
	- Update with a policy from XClarity Administrator(使⽤ XClarity Administrator 的原則進 ⾏更新):選取此選項可確保伺服器上的韌體符合標準。更新之前,請確認:
		- 正在執行 ESXi 的伺服器已新增至 Lenovo XClarity Administrator 並受其管理。
		- 韌體相符性原則已在 Lenovo XClarity Administrator 中建立。
		- 韌體是從 Lenovo XClarity Administrator 下載。
		- Lenovo XClarity Administrator 已在 Lenovo XClarity Integrator 中登錄。
	- Update without a policy (更新 (不含原則)): 如果無法使用 Lenovo XClarity Administrator, 則為每部伺服器選取個別的韌體更新或 UXSP。更新之前,請確認: – 已授與 BMC 存取權限。
		- 已配置更新儲存庫,而且已下載韌體(請參閲[第 36](#page-45-0) 頁 「[配置漸進式系統更新喜好設定](#page-45-0)」)。

### 附註:

- 更新前請確保目標作業類型符合需求。
- 作業名稱中不能使用非 ascii 字元。
- 步驟 4. 在 Select Version (選取版本) 頁面上,選取機型、主機和原則,然後按一下 NEXT (下一步)。
- 步驟 5. 在 Task Options (作業選項)頁面上,選取或切換下列其中一個或多個選項,然後按一下 NEXT (下一步)。
	- Reboot after Update (更新之後重新開機): 指定更新韌體之後是否重新啟動作業系統。如果 選取了 Update without a policy (更新 (不含原則)), 則必須選擇此選項。
- Number of nodes to be updated in parallel (要平行更新的節點數量) : 指定要同時更新的主 機數量。對於使用 LXCA 原則更新的方法,數目上限為 16;對於不使用原則更新的方法,數目 上限為 8。一個 LXCI 實例最多支援 32 台主機平行更新韌體。
- Allow updating to a firmware version lower than the current version(允許更新成版本低 於目前版本的韌體):指定是否允許低於目前版本的韌體。
- Run Memory Test (執行記憶體測試): 伺服器重新啟動並完成韌體更新後,執行記憶體測試。 除了 ThinkSystem SR635、SR645、SR655 和 SR665 伺服器以外, 所有 ThinkSystem 伺服器都支援 此選項。使用者可以在 LXCI 的事件檢視中查看記憶體測試結果,或在 LXCA 中查看工作狀態。
- Perform VM Evacuation(執行虛擬機器遷移):指定是否要在更新主機之前遷移虛擬機器。
- Stop the overall task if any node fails(如果任何節點出現故障,整個作業停止):指定 當叢集中的一個主機更新失敗時,是否停止整個更新作業。
- Perform the update (執行更新): 選取執行更新的時間。選取 Now (現在) 以立即執行更 新, 或在 Schedule Time (排程時間)中設定值, 以在排定的時間執行更新。
- 步驟 6. 在 Confirm (確認) 頁面上,確認資訊,然後按一下 FINISH (完成)。

#### 複製已完成的 RSU 作業

使用 COPY (複製) 選項, 使用狀態為已完成、失敗或取消的作業來複製新的漸進式系統更新 (RSU) 作業。

#### 程序

- 步驟 1. 選取 Configure(配置) ➙ Lenovo XClarity Integrator ➙ Rolling Update(漸進式更新),然 後按一下頂端的 Rolling Update (漸進式更新)標籤。
- 步驟 2. 在 Rolling Update(漸進式更新)頁面上,從清單中選取已完成、失敗或已取消的 RSU 作業。
- 步驟 3. 按一下 COPY(複製)以啟動複製作業精靈。
- 步驟 4. 編輯原始的選項,然後按一下 FINISH (完成)儲存新作業。

#### 編輯未開始的 RSU 作業

使用 EDIT (編輯) 選項編輯未開始的「漸進式系統更新 (RSU)」作業。

#### 程序

步驟 1. 選取 Configure(配置) ➙ Lenovo XClarity Integrator ➙ Rolling Update(漸進式更新)。 步驟 2. 在清單中選取一個未開始的 RSU 作業,然後按一下 EDIT (編輯) 以啟動建立作業精靈。 步驟 3. 編輯作業,然後按一下 FINISH(完成)儲存變更。

#### 移除 RSU 作業

使用 REMOVE (移除) 選項從作業清單中移除目前未執行的漸進式系統更新 (RSU) 作業。目前未執行的 所有 RSU 作業都可以移除。

#### 程序

步驟 1. 選取 Configure(配置) ➙ Lenovo XClarity Integrator ➙ Rolling Update(漸進式更新)。 步驟 2. 從清單中選取一個或多個目前未執行的 RSU 作業。

步驟 3. 按一下 REMOVE (移除) 。從作業清單中移除選取的作業。

### 取消執行中 RSU 作業

使用 CANCEL (取消) 選項取消執行中的「漸進式系統更新 (RSU)」作業。取消作業時,作業狀態會變 更為 Canceling(取消中)。

### 程序

步驟 1. 選取 Configure(配置) ➙ Lenovo XClarity Integrator ➙ Rolling Update(漸進式更新)。 步驟 2. 從清單中選取執行中的 RSU 作業。

<span id="page-49-0"></span>步驟 3. 按一下 CANCEL (取消) 。RSU 會為已啟動的主機完成更新,而且僅取消其他主機。此作業 可能需要幾分鐘的時間才能完成。

### 重新整理 RSU 作業清單

使用 REFRESH (重新整理) 選項重新整理漸進式系統更新 (RSU) 作業清單。

#### 程序

步驟 1. 選取 Configure(配置) ➙ Lenovo XClarity Integrator ➙ Rolling Update(漸進式更新)。

步驟 2. 按一下 REFRESH (重新整理)以重新整理 RSU 作業清單。

# 使用漸進式系統重新開機功能

漸進式系統重新開機 (RSR) 功能會在系統繼續執行的同時,重新啟動伺服器,而不會使用動態虛擬機器遷 移中斷任何執行中的應用程式服務。

### 開始之前

使用「漸進式系統重新開機」功能必須有下列必要條件:

- 不支援下列伺服器:
- ThinkAgile HX 系列伺服器
- 需要具有 DRS 的 VMware vCenter Enterprise 或 Enterprise Plus 版。
- DRS 已啟用並且以全自動模式執行中。

# 管理漸進式系統重新開機作業

漸進式系統重新開機 (RSR) 功能支援建立及管理漸進式重新啟動作業。RSR 作業包含漸進式重新啟 動的所有必要資訊及選項。

## 程序

步驟 1. 從庫存樹狀結構中選取目標叢集,然後按一下 Configure (配置) 標籤。

步驟 2. 在左側導覽窗格上,按一下 Lenovo XClarity Integrator 下的 Rolling Reboot (漸進式重新開 機)。Rolling Reboot(漸進式重新開機)頁面顯示於右窗格。

作業表提供下列 RSR 作業的詳細資訊:

- 作業名稱
- 狀態
- 進度
- 開始時間
- 結束時間
- 步驟 3. 執行下列其中一個步驟:

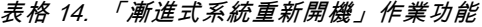

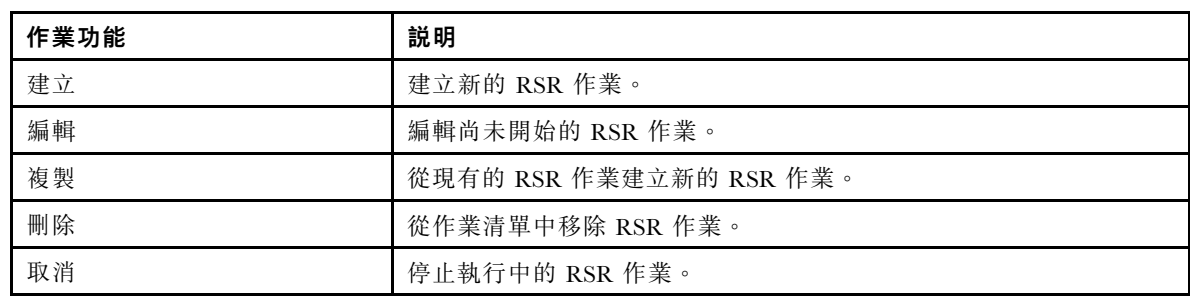

#### 建立 RSR 作業

使用 CREATE (建立) 選項建立新的「漸進式系統重新開機 (RSR)」作業。每個叢集只能有一個作用中 RSR 作業。

### 程序

步驟 1. 選取 Configure(配置) ➙ Lenovo XClarity Integrator ➙ Rolling Reboot(漸進式重新開機)。

步驟 2. 按一下 CREATE (建立) 以啟動建立作業精靈。

附註:只有當作業清單中的作業狀態為 Finished(已完成)、Canceled(已取消)或 Failed(失 敗)時,才能啟用 CREATE (建立) 按鈕。

- 步驟 3. 在 Select hosts (選取主機) 頁面上,輸入作業名稱並選取一個或多個目標主機,然後按一  $\top$  NEXT (下一步)
- 步驟 4. 在 Reboot options (重新開機選項)頁面上,選取或切換下列其中一個或多個選項,然後按 一下 NEXT(下一步)。
	- Parallelization (並行): 指定可以同時重新啟動的主機數目。同時將多部主機重新開機需 要更多系統資源。建議根據叢集目前可用的系統資源(例如 vCenter 伺服器上的 CPU 和記憶 體) 來設定該值。預設值為 1,最大值為 4。
	- Stop On Error (錯誤時停止): 指定如果一部主機失敗時,是否繼續更新。
	- Recommission Mode (重新啟用模式): 此選項僅在 vSAN 叢集中可見。使用者可以在遷移虛 擬機器時指定解除模式。
	- Schedule(排程):指定開始作業的時間。
- 步驟 5. 在 Summary(摘要)頁面上,確認資訊,然後按一下 FINISH(完成)。RSR 將根據排程開 始作業。

## 編輯未開始的 RSR 作業

使用 EDIT (編輯) 選項編輯未開始的「漸進式系統重新開機 (RSR)」作業。

#### 程序

步驟 1. 選取 Configure(配置) ➙ Lenovo XClarity Integrator ➙ Rolling Reboot(漸進式重新開機)。

步驟 2. 在清單中選取一個未開始的 RSR 作業,然後按一下 EDIT (編輯) 以啟動建立作業精靈。

步驟 3. 編輯作業,然後按一下 FINISH (完成) 儲存變更。

#### 複製已完成的 RSR 作業

使用 COPY (複製) 選項,使用狀態為已完成、失敗或取消的作業來複製新的「漸進式系統重新開 機 (RSR)」作業。

#### 程序

步驟 1. 選取 Configure(配置) ➙ Lenovo XClarity Integrator ➙ Rolling Reboot(漸進式重新開機)。 步驟 2. 從清單中選取已完成、失敗或已取消的 RSR 作業。

步驟 3. 按一下 COPY (複製) 以啟動複製作業精靈。

步驟 4. 編輯原始的選項,然後按一下 FINISH (完成)儲存新作業。

#### 刪除 RSR 作業

使用 DELETE (刪除)選項從作業清單中移除目前未執行的漸進式系統重新開機 (RSR) 作業。目前未執行的 所有 RSR 作業都可以刪除。

### 程序

步驟 1. 選取 Configure(配置) ➙ Lenovo XClarity Integrator ➙ Rolling Reboot(漸進式重新開機)。 步驟 2. 從清單中選取一個或多個目前未執行的 RSR 作業。

步驟 3. 按一下 DELETE (刪除) 。從作業清單中移除選取的作業。

### 取消執行中 RSR 作業

使用 CANCEL (取消) 選項取消執行中的「漸進式系統重新開機 (RSR)」作業。取消作業時,作業狀態會變 更為 Canceling(取消中)。

### 程序

步驟 1. 選取 Configure(配置) ➙ Lenovo XClarity Integrator ➙ Rolling Reboot(漸進式重新開機)。

步驟 2. 從清單中選取執行中的 RSR 作業。

步驟 3. 按一下 CANCEL (取消)。RSR 完成更新已啟動的主機,而且只能取消其他主機。此作業可能需 要幾分鐘的時間才能完成。

#### 檢視 RSR 作業報告

「漸進式系統重新開機報告」視圖提供詳細的作業狀態資訊。

#### 程序

選取 Configure(配置) → Lenovo XClarity → Rolling Reboot(漸進式重新開機),然後按一下 Status (狀態)欄中的狀態鏈結,以開啟「漸進式系統重新開機報告」視圖。下表列出作業及主機的狀態。如需 「漸進式系統重新開機」作業的詳細資訊,請參閱[第 40](#page-49-0) 頁 「[使用漸進式系統重新開機功能](#page-49-0)」。

表格 15. 漸進式系統重新開機作業狀態

| 目標              | 狀態   | 説明                                                                                                    |
|-----------------|------|----------------------------------------------------------------------------------------------------|
| 「漸進式重新開機<br>作業」 | 未啟動  | 作業尚未開始。                                                                                                    |
|                 | 執行中  | 作業執行中。                                                                                                    |
|                 | 已取消  | 作業已取消。                                                                                                    |
|                 | 失敗   | 作業失敗的原因:<br>下載韌體套件失敗。<br>$\bullet$<br>重新啟動 ESXi 主機失敗。<br>$\bullet$<br>虛擬機器 遷移失敗。<br>$\bullet$<br>韌體更新失敗<br>$\bullet$ |
|                 | 已完成  | 作業已完成。                                                                                                    |
| 主機              | 未啟動  | 主機的更新尚未開始。                                                                                                    |
|                 | 遷移中  | 主機即將進入維護模式。                                                                                                    |
|                 | 維護   | 主機處於維護模式。                                                                                                    |
|                 | 重新開機 | 主機在更新完成後正在重新啟動。                                                                                                    |
|                 | 結束維護 | 主機即將結束維護模式。                                                                                                    |
|                 | 成功   | 韌體更新成功。                                                                                                    |
|                 | 失敗   | 主機失敗的原因:<br>無法進入維護模式。<br>$\bullet$<br>無法重新啟動主機。<br>$\bullet$<br>無法結束維護模式。<br>$\bullet$                               |

# 使用主動式 HA

VMware vSphere v6.5 增加新的主動式 HA 功能,這是對原始高可用性 (HA) 功能的加強。透過在 VMware vCenter 註冊 Lenovo 主動式 HA 提供者, 適用於 VMware vCenter 的 Lenovo XClarity Integrator 可支援主 動式 HA 功能。

### 開始之前

- 確定已安裝 VMware vSphere v6.5 或更新版本。
- 確定 Lenovo XClarity Integrator 已順利在 VMware vCenter 中註冊。

# 使用 Lenovo 主動式 HA 提供者為叢集啟用 VMware vCenter 主動式 HA 開始之前

如果叢集不是空叢集,請務必為叢集中的每個主機要求 BMC 存取權;否則 Lenovo 主動式 HA 提供 者可能無法正確顯示。

如果先前已刪除但又重新新增具有 BMC 存取權的同一部主機,即使使用者介面顯示主機可以存取 BMC, 使用者仍應再次要求 BMC 存取權,否則 Lenovo 主動式 HA 提供者可能無法正確顯示。

#### 程序

- 步驟 1. 在 vSphere Client 中, 按一下要配置的叢集。
- 步驟 2. 選取 Configure(配置) → vSphere Availability(vSphere 可用性),然後按一下該頁面右 側的 Edit (編輯)。Configuration (配置) 對話框隨即顯示。
- 步驟 3. 在 vSphere DRS 下,請選取 Turn ON vSphere DRS(開啟 vSphere DRS)。
- 步驟 4. 在 vSphere Availability(vSphere 可用性)下,請選取 Turn ON Proactive HA(開啟主動 式 HA)。
- 步驟 5. 在 Proactive HA Failures and Responses(主動式 HA 故障與回應)下,將 Automation Level (自動化等級)設定為 Automated (自動), 並將 Remediation (修復)設定為 Mixed Mode (混 合模式)或 Maintenance Mode(維護模式)。
- 步驟 6. 在主動式 HA 提供者清單下,請選取提供者 com.lenovo.HealthUpdateProvider ver100。
- 步驟 7. 選用:按一下對話框右側的 Edit (編輯), 選擇忽略特定主機或整個叢集的某些故障狀況。另 一個對話框隨即顯示,使用者可以在其中選擇忽略故障狀況的事件和主機。如需相關資訊,請 參閱 VMware vSphere 使用手冊。

附註:根據 VMware,使用者可以使用其他自動化等級和修復設定,不過有所限制。例如,若使用 「manual(手動)」和「quarantine(隔離)」模式,則主機必須至少有 1 部虛擬機器;否則無 法接收傳入的性能事件。

# 將主機新增至啟用主動式 HA(使用 Lenovo 提供者)叢集

#### 程序

- 步驟 1. 將主機新增至「DataCenter」(資料中心)或其他停用主動式 HA 的叢集。
- 步驟 2. 主機要求 BMC 存取 (請參閲[第 13](#page-22-0) 頁 「[探索和管理 BMC](#page-22-0)」) 。
- 步驟 3. 將主機移至啟用主動式 HA 的叢集。

附註:如果先前已刪除但又重新新增具有 BMC 存取權的同一部主機,即使使用者介面顯示主機可以 存取 BMC,使用者仍應再次要求 BMC 存取權,否則無法將該主機移到已啟用主動式 HA 的叢集。

# 重新使用 Lenovo 主動式 HA 提供者

在 VMware vCenter 精靈中或管理頁面註冊 Lenovo XClarity Integrator 時, Lenovo 主動式 HA 提供者會 自動在 VMware vCenter 中註冊。當使用者在 VMware vCenter 取消註冊 Lenovo XClarity Integrator 時, 系統會顯示視窗詢問是否也要取消註冊主動式 HA 提供者。通常使用者可以在 VMware vCenter 中保留 該提供者,以便下次在 VMware vCenter 註冊 Lenovo XClarity Integrator 時可以重新使用該提供者,也 會保留該提供者在 VMware vCenter 中的設定。

# 主動式 HA 活動訊號

Lenovo XClarity Integrator 需要 VMware vCenter 的活動訊號以確保主動式 HA 運作正常。如果在已啟用 主動式 HA 的叢集事件清單中顯示「提供者 com.lenovo.HealthUpdateProvider\_ver101 已 300 秒未提供更 新」,表示活動訊號可能因為不明原因停止了。請檢查網路以確認 Lenovo XClarity Integrator 是否可與 VMware vCenter 正常通訊,以及 Lenovo XClarity Integrator 裝置是否可用。如果問題仍然存在,請重新啟動 Lenovo XClarity Integrator。

# 管理硬體事件

硬體事件和警示整合至 vCenter。適用於 VMware vCenter 的 Lenovo XClarity Integrator 將事件從頻外 (OOB) 的 BMC 節點載入至 vCenter 伺服器,可讓管理者從 vSphere Client 檢視及管理。這提供管理員在受 管理環境中所有主機系統事件的單一異質視圖。

## 下一步做什麼

選取 vSphere Client 中的 Events(事件)標籤,以檢視 Lenovo 硬體事件。

# 警示

當 Lenovo 事件傳送至 VMware vCenter Server 時,整體主機狀態會隨著對應的事件嚴重性變化。當主機狀態 的變更符合管理者指派的準則時,就會觸發警示。

發生警示時,圖示顯示於 vSphere Client 視窗的右側, 在 vSphere Client 標籤上方的工具列,或在庫存 樹狀結構中的主機圖示上。

若要檢視 Alarms(警示)標籤中所包含的所有警示清單,請按一下「警示」圖示。

# <span id="page-54-0"></span>第 7 章 管理 Lenovo XClarity Integrator

本章提供使用適用於 VMware vCenter 的 Lenovo XClarity Integrator 管理者網頁來收集服務資料、註冊外掛程 式與備份及還原裝置配置的相關資訊。

# 配置 vCenter 連線

最初部署適用於 VMware vCenter 的 Lenovo XClarity Integrator 時,它是在 vCenter 伺服器中註冊。使用者可 以將適用於 VMware vCenter 的 Lenovo XClarity Integrator 註冊到其他 vCenter 伺服器。使用者也可以向 vCenter 伺服器取消註冊適用於 VMware vCenter 的 Lenovo XClarity Integrator。

# 將 Lenovo XClarity Integrator 註冊到 vCenter 伺服器

使用者可以將 Lenovo XClarity Integrator 註冊到連結模式下的一部 vCenter 伺服器或多部 vCenter 伺服器。

# 開始之前

準備用於將 Lenovo XClarity Integrator 註冊到 vCenter 伺服器的 vCenter 使用者名稱和密碼。該 vCenter 使用 者可以是 vCenter 管理者或具有低安全權限的專用服務使用者。如果使用專用服務使用者,則需要下列權限:

- Alarms.Create
- Datacenter.Create
- Extension.Register
- Extension.Unregister
- Extension.Update
- Global.LogEvent
- HealthUpdateProvider.Register
- HealthUpdateProvider.Unregister
- HealthUpdateProvider.Update
- Host.Config.Maintenance
- Host.Inventory.ModifyCluster
- Resource.ColdMigrate
- Resource.HotMigrate
- Sessions.ValidateSession

附註:這些權限可以在註冊時手動或自動授與 vCenter 使用者。

# 將 LXCI 註冊到一部 vCenter 伺服器

使用者可以將 Lenovo XClarity Integrator 分別註冊到一部 vCenter 伺服器或多部 vCenter 伺服器。

# 程序

請完成下列步驟,將 Lenovo XClarity Integrator 註冊到 vCenter 伺服器:

步驟 1. 在 vCenter Connection (vCenter 連線) 頁面上,按一下 Register (註冊) 。 Plug-in **Registration (外掛程式註冊)** 頁面隨即顯示。

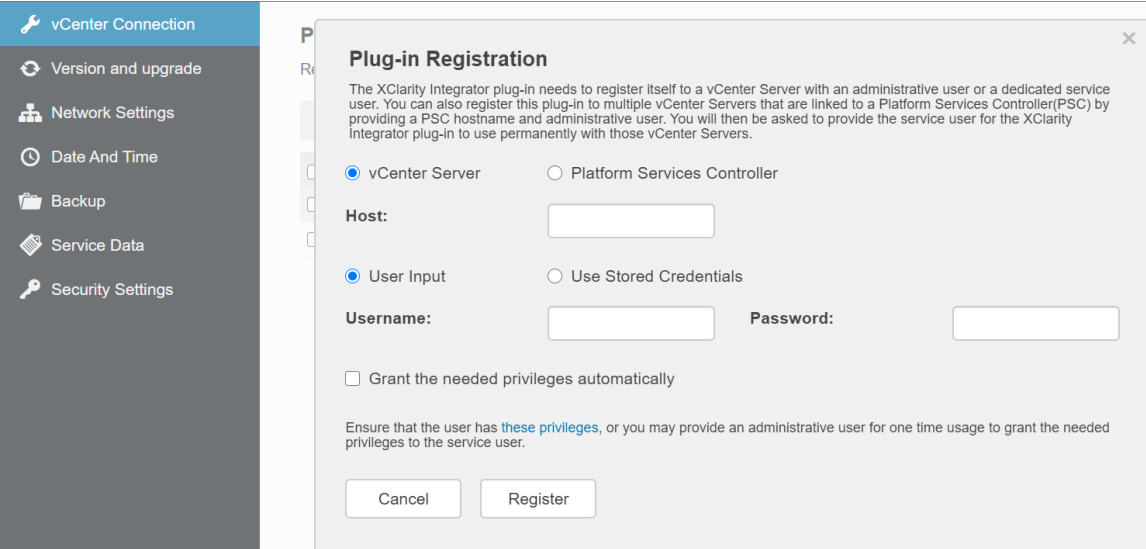

步驟 2. 選取 vCenter Server (vCenter 伺服器) 。在 Host (主機) 欄位中,輸入 vCenter 伺服器的完 整網域名稱 (FQDN) 或 IP 位址。

**附註:**如果 vCenter 使用 FODN 進行配置,建議輸入 vCenter FODN 來取代 IP 位址。同時,請 確定已在 Network Settings (網路設定) 窗格中配置 DNS。

#### 步驟 3. 執行下列其中一項:

- 若要手動註冊,請選取 User Input(使用者輸入),然後在 Username(使用者名稱)欄位及 Password(密碼)欄位中分別輸入 vCenter 使用者名稱和密碼。
- 若要透過認證註冊,請選取 Use Stored Credentials(使用儲存的認證) → Manage(管 理) → Create (建立) 。在 Create new stored credentials (建立新的儲存的認證) 視窗中, 在 User name (使用者名稱) 欄位輸入 vCenter 使用者名稱,並在 Password (密碼) 欄位 和 Confirm Password(確認密碼)欄位輸入密碼,按一下 Save(儲存) → Close(關 閉),然後從下拉清單中選取認證。

附註:如果 vCenter 使用者沒有 Lenovo XClarity Integrator 所需的權限,請選取 Grant the needed privileges automatically(自動授與所需的權限)勾選框,然後在 Administrative user(管 理使用者)欄位和 Password (密碼)欄位中分別輸入管理使用者帳戶和密碼。Lenovo XClarity Integrator 將自動透過管理使用者帳戶將權限授與 vCenter 使用者。不過,Lenovo XClarity Integrator 不會儲存管理帳戶資訊。

步驟 4. 按一下 Register (註冊)。

## 將 LXCI 註冊到連結模式下的多個 vCenter 伺服器

使用者可以使用 PSC 主機名稱將 Lenovo XClarity Integrator 註冊到以連結模式連接到平台服務控制器 (PSC) 的多個 vCenter 伺服器。

### 程序

請完成下列步驟,將 Lenovo XClarity Integrator 註冊到連結模式下的多個 vCenter 伺服器:

- 步驟 1. 在 vCenter Connection (vCenter 連線) 頁面上,按一下 Register (註冊) 。 Plug-in **Registration (外掛程式註冊)** 頁面隨即顯示。
- 步驟 2. 選取 Platform Services Controller (平台服務控制器) , 在 Hostname or IP (主機名稱或 IP) 欄位中輸入 PSC 的完整網域名稱 (FODN) 或 IP 位址,然後按一下 Next (下一步) 。

附註:如果輸入了 FODN, 請確保在「Network Settings(網路設定)」頁面上配置 DNS。

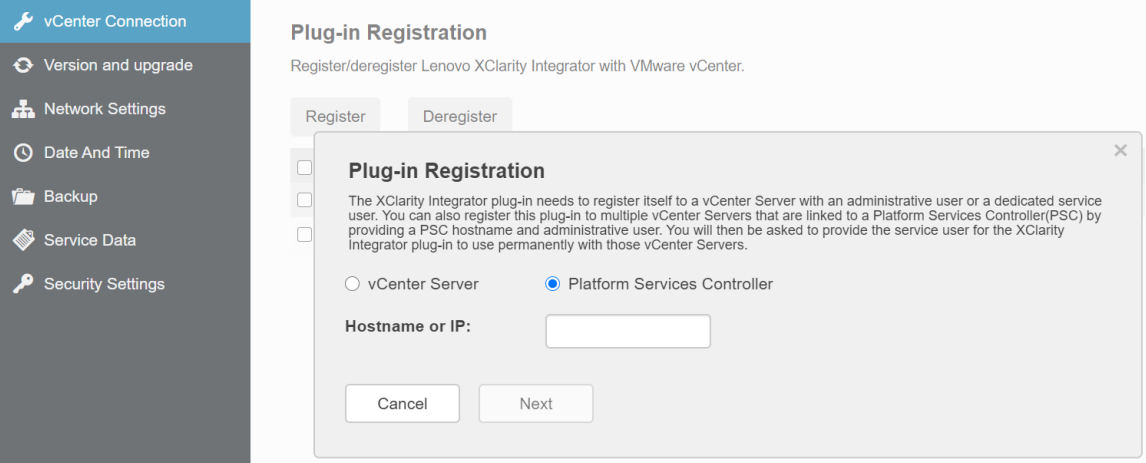

步驟 3. 從 Host(主機)清單中,選取目標 vCenter 伺服器,然後按一下 Next(下一步)。

### 步驟 4. 執行下列其中一項:

- 若要手動註冊,請選取 User Input (使用者輸入),然後在 Username (使用者名稱) 欄位及 Password(密碼)欄位中分別輸入 vCenter 使用者名稱和密碼。
- 若要透過認證註冊,請選取 Use Stored Credentials(使用儲存的認證) → Manage(管理) → Create (建立)。在 Create new stored credentials(建立新的儲存的認證)視窗中, 在 User name(使用者名稱)欄位輸入 vCenter 使用者名稱,並在 Password(密碼)欄位 和 Confirm Password (確認密碼) 欄位輸入密碼,按一下 Save (儲存) → Close (關 **閉)**,然後從下拉清單中選取認證。

### 附註:

- vCenter 使用者應可存取所有目標 vCenter 伺服器。
- 如果 vCenter 使用者沒有 Lenovo XClarity Integrator 所需的權限,請選取 Grant the needed privileges automatically (自動授與所需的權限) 勾選框,然後在 Administrative user (管理使用者)欄位和 Password (密碼)欄位中分別輸入管理使用者帳戶和密碼。Lenovo XClarity Integrator 將自動透過管理使用者帳戶將權限授與 vCenter 使用者。不過,Lenovo XClarity Integrator 不會儲存管理帳戶資訊。

步驟 5. 按一下 Register (註冊)。

# 在 vCenter 伺服器取消登錄 Lenovo XClarity Integrator

使用者可以向 vCenter 伺服器取消登錄 Lenovo XClarity Integrator。

## 程序

- 步驟 1. 選取一個或多個 vCenter 伺服器,然後按一下 Deregister (取消註冊) 。隨即顯示確認對話框。
- 步驟 2. 按一下 Yes (是) 確認取消登錄 Lenovo XClarity Integrator。
- 步驟 3. 再按一下 Yes (是) 以完成取消登錄程序。

如果順利取消登錄,即顯示類似下圖的對話框。

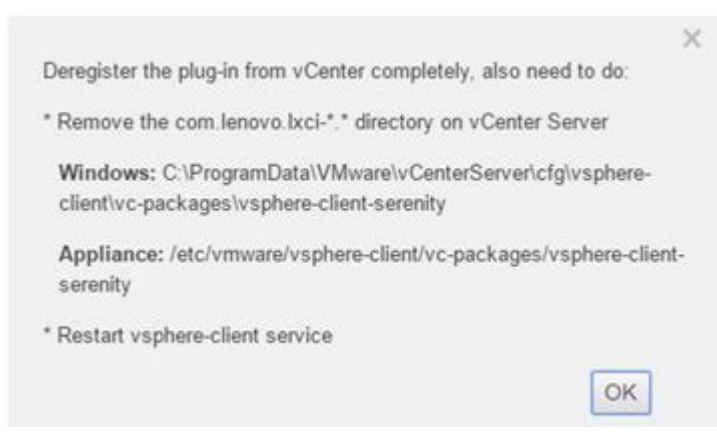

步驟 4. 在 vCenter 伺服器上移除 com.lenovo.lxci-\*.\* 目錄。

步驟 5. 重新啟動「vsphere-client」服務。

### 編輯伺服器認證

使用者可以編輯伺服器認證。

### 程序

步驟 1. 選取目標 vCenter 伺服器,然後按一下Edit Credential (編輯認證)。

步驟 2. 在「Edit selected credential (編輯已選取認證)」視窗上,輸入使用者名稱和密碼,然後按一 下 Save(儲存)。

# 更新管理伺服器軟體

在此設定頁面上,使用者可以從 LXCI 網站下載最新更新套件,並將管理伺服器軟體更新為最新版本。

## 程序

- 步驟 Ⅰ. 按一下左側導覽窗格中的 Version and upgrade(版本和升級) 。Update Management Server (更新管理伺服器)頁面隨即顯示。
- 步驟 2. 在 Update Management Server(更新管理伺服器)頁面上,按一下 Check for Updates(檢查 更新)以檢查適用於目前 LXCI 伺服器的新更新套件。
- 步驟 3. 從清單中選取所需的套件,然後按一下 Download (下載) 。
- 步驟 4. 從清單中選取所需的套件,然後按一下 Perform Update (執行更新)。

# 配置網路存取

在此設定頁面中,使用者可以為 Eth0 和 Eth1 介面配置主機名稱、網域名稱、DNS 及 IP 設定。

#### 開始之前

最初部署 Lenovo XClarity Integrator 時,啟用了 Eth0 介面來連接 VMware vCenter 和基板管理控制 器 (BMC) 網路。使用者可以為 BMC 網路連線選擇啟用 Eth1 介面。啟用 Eth1 介面之後, Eth0 介面不 再適用於 BMC 連線。

不建議變更精靈中設定的網路設定。如果應變更網路設定,請執行下列步驟,重新配置虛擬裝置。

注意:不正確的設定變更,可能會導致與虛擬裝置的連線中斷。

- 1. 重新產生伺服器憑證(請參[閱第 54](#page-63-0) 頁 「[使用安全憑證](#page-63-0)」)。
- 2. 取消登錄 vCenter 然後重新登錄 (請參閱[第 45](#page-54-0) 頁 「[配置 vCenter 連線](#page-54-0)」) 。
- 3. 清理 vCenter 伺服器上的 [第 11](#page-20-0) 頁 「[解除安裝適用於 VMware vCenter 的 Lenovo XClarity Integrator](#page-20-0)」 (請參閱Lenovo XClarity Integrator)。
- 4. 在下列情況下,停用由 Lenovo XClarity Integrator 管理的所有主機的管理,然後再次管理主機。
	- 已變更 Eth0 而且已停用 Eth1。
	- 已變更 Eth1。

# 配置主機名稱、網域名稱及 DNS

使用者可以在「網路設定」頁面上配置主機名稱、網域名稱及 DNS。

### 程序

- 步驟 1. 按一下左側導覽窗格中的 Network Settings (網路設定),然後按一下右側窗格上的 IP and DNS Settings (IP 和 DNS 設定)標籤。
- 步驟 2. 在 Host Name, Domain Name and DNS for virtual appliance(虛擬裝置的主機名稱、網域名稱 及 DNS)區域中,變更主機名稱、DNS 和網域名稱。

#### 附註:

- 網域名稱為選用。若配置主機名稱及網域名稱,則會定義完整的網域名稱 (FQDN)。在此情況 下,此 FQDN 可用來註冊 vCenter 及產生伺服器憑證。確定已在 vCenter 正確設定 DNS。
- 如果使用主機名稱連接 vCenter 及 vCenter 受管理的 EXSi 主機, 則必須配置 Lenovo XClarity Integrator 的 DNS, Lenovo XClarity Integrator 才能透過主機名稱存取 vCenter 及 ESXi 主機。
- 步驟 3. 按一下 Save (儲存)。

# 配置 Eth0 IP 設定

使用者可以在「網路設定」頁面上變更 Eth0 IP 位址及閘道設定。

#### 關於此作業

當使用者變更 Eth0 介面的 IP 設定時,會失去與 Lenovo XClarity Integrator Web 介面的連線。在虛擬機器主 控台中檢查新的 Eth0 IP 位址,然後重新開啟 Lenovo XClarity Integrator Web 介面繼續設定。

#### 程序

- 步驟 1. 按一下左側導覽窗格中的 Network Settings (網路設定),然後按一下右側窗格上的 IP and DNS Settings (IP 和 DNS 設定)標籤。
- 步驟 2. 在 IP Settings (IP 設定) 區域,為 Eth0 介面, 指定 IPv4 位址、IPv6 位址或這兩個位址。

若是 IPv4,使用者可以使用靜態指派的 IP 位址, 從 DHCP 伺服器取得 IP 位址或停用 IPv4。

若是 IPv6,使用者可以使用下列其中一種指派方法,將 IPv6 位址指派給介面:

- 使用靜態指派的 IP 位址
- 使用有狀態位址配置 (DHCPv6)
- 使用無狀態位址自動配置
- 步驟 3. 指定預設閘道。

附註:

- 因為特意使用 Eth1 來連接 BMC 網路,該網路通常在 Eth1 子網路中,因此使用者可以只為 Eth0 配置預設閘道。
- 如果使用者指定預設閘道,則輸入必須為有效的 IP 位址,而且必須與 Eth0 的 IP 位址使用相 同的網路遮罩(相同的子網路)。
- 如果 Eth0 使用 DHCP 取得 IP 位址,則預設閘道必須同時使用 DHCP,而且無法變更。
- 步驟 4. 按一下 Save (儲存)。

# 配置 Eth1 IP 設定

使用者可以為基板管理控制器 (BMC) 網路啟用 Eth1 介面,並在 Network Settings (網路設定) 頁 面上變更 Eth1 IP 位址及閘道設定。

### 關於此作業

依預設,Eth0 和 Eth1 都連接至標籤為「虛擬機器網路」的相同虛擬機器網路。使用者可以完成下列 步驟,將 Eth1 配置連接不同的網路:

- 1. 編輯 Lenovo XClarity Integrator 虛擬機器設定
- 2. 選取 Network adapter 2 (網路配接卡 2), 然後選取目標虛擬機器網路。
- 3. 儲存設定。

### 程序

- 步驟 1. 按一下左側導覽窗格中的 Network Settings (網路設定),然後按一下右側窗格上的 IP and DNS Settings (IP 和 DNS 設定)標籤。
- 步驟 2. 在 IP Settings (IP 設定)區域中,選取 Enable Eth1 (啟用 Eth1) 以啟用 Eth1。隨即顯 示「IP 設定」欄位。
- 步驟 3. 為 Eth1 介面,指定 IPv4 位址、IPv6 位址或這兩個位址。

附註:指派給 Eth1 介面的 IP 位址必須與指派給 Eth0 介面的 IP 位址分屬不同的子網路。若要 使用 DHCP 來指派兩個介面 (Eth0 和 Eth1) 的 IP 位址,則 DHCP 伺服器必須為這兩個介 面的 IP 位址指派不同的子網路。

若是 IPv4,使用者可以使用靜態指派的 IP 位址, 從 DHCP 伺服器取得 IP 位址或停用 IPv4

若是 IPv6,使用者可以使用下列其中一種指派方法,將 IPv6 位址指派給介面:

- 使用靜態指派的 IP 位址
- 使用有狀態位址配置 (DHCPv6)
- 使用無狀態位址自動配置

步驟 4. 按一下 Save (儲存) 。

# 配置代理

使用者可以在 Network Settings (網路設定) 頁面上為 LXCI 設定連線網際網路的代理。

附註:僅支援 HTTP 通訊協定。

### 程序

- 步驟 1. 按一下左側導覽窗格中的 Network Settings (網路設定),然後按一下右側窗格上的 Internet Settings (網際網路設定)標籤。
- 步驟 2. 在 Proxy settings(代理設定)區域中,選取 Use HTTP proxy(使用 HTTP 代理),然後輸 入代理、埠、使用者名稱和密碼。

#### 附註:

- 代理應該是 IPv4/IPv6 位址或 FQDN
- 代理埠應該是介於 0 到 65535 之間的整數。

步驟 3. 按一下 Save (儲存) 。

# 配置進階路由

使用者可以在 Network Settings (網路設定) 頁面上新增、編輯和移除路由。

#### 程序

- 步驟 1. 按一下左側導覽窗格中的 Network Settings(網路設定),然後按一下右側窗格上的 Advanced Routing (進階路由)標籤。
- 步驟 2. 執行下列其中一項:
	- 若要新增路由:
		- 1. 按一下 Add(新增)。「Advanced Route Settings(進階路由設定)」視窗隨即顯示。
		- 2. 在「Advanced Route Settings(進階路由設定)」視窗中,從下拉清單中選取介面和路由 類型,並輸入目的地、網路遮罩和閘道。
		- 3. 按一下 Save (儲存)。
	- 若要編輯路由:
		- 1. 選取目標路由,然後按一下 Edit(編輯)。「Advanced Route Settings(進階路由設定)」 視窗隨即顯示。
		- 2. 在「Advanced Route Settings(進階路由設定)」視窗中,從下拉清單中選取介面和路由 類型,並編輯目的地、網路遮罩和閘道。
		- 3. 按一下 Save (儲存) 。
	- 若要移除路由,請選取目標路由,然後按一下 Remove (移除) 。

# 測試網路連線

使用者可以在 Network Settings(網路設定)頁面上測試網路連線。

## 程序

- 步驟 1. 按一下左側導覽窗格中的 Network Settings(網路設定),然後按一下右側窗格上的 Test **Connection (測試連線)**標籤。
- 步驟 2. 從下拉清單中選取測試連線的方法,然後輸入主機名稱、埠號、計數、探測器和逾時。

步驟 3. 按一下 Test Connection (測試連線) 。測試結果將顯示在 Result (結果) 區域。

# 設定日期和時間

使用者可以從 Date and Time (日期和時間)頁面變更日期和時間。

#### 程序

在 Date and Time (日期和時間)頁面上執行下列步驟。

步驟 1. 指定地區和時區。

步驟 2. 指定日期和時間。使用者可以手動設定日期或時間,或讓 Lenovo XClarity Integrator 與 NTP 伺服器同步化。

**附註:Lenovo XClarity Integrator 僅支援 NTP 4 版。** 

步驟 3. 按一下 Save (儲存)。

# 收集服務資料

使用者可以收集 Lenovo XClarity Integrator 日誌並傳送至 Lenovo 支援中心尋求支援。

#### 程序

- 步驟 1. 按一下左側導覽窗格中的 Service Data (服務資料)。
- 步驟 2. (選用)啟用 Send LXCI audit logs to vCenter(將 LXCI 審核日誌傳送到 vCenter) ∘
- 步驟 3. 在 Collect Log (收集日誌)頁面中,從下拉清單中選取日誌層級。

附註:如有需要,使用者可以選取 Debug (除錯) 。問題解決後,請務必將日誌層級還原為 「資訊」。

步驟 4. 按一下 Collect Log(收集日誌)。便會顯示 Download Log(下載日誌)鏈結。

# 管理鑑別和授權

適用於 VMware vCenter 的 Lenovo XClarity Integrator 提供安全性機制,以確認使用者認證,以及控制 資源及作業的存取權。

# 設定外部 LDAP 鑑別伺服器

使用者可使用外部 LDAP 鑑別伺服器,而不使用管理節點上的本端適用於 VMware vCenter 的 LXCI 鑑 別伺服器。

### 開始之前

- 必須先完成適用於 VMware vCenter 的 LXCI 的起始設定,才能設定外部鑑別伺服器。
- 支援的外部鑑別伺服器如下:
	- Microsoft Active Directory。它必須位於能夠與適用於 VMware vCenter 的 LXCI 裝置通訊的外接式 Microsoft Windows Server 上。
- 適用於 VMware vCenter 的 LXCI 每 10 分鐘會執行一次連線功能檢查,以維護與配置的外部 LDAP 伺服 器之間的連線。有多部 LDAP 伺服器的環境在連線功能檢查期間可能會出現高 CPU 使用率的情形。為了 達到最佳效能,請在配置 LDAP 用戶端時僅指定已知的、可存取的 LDAP 伺服器。
- 確保可以登入此 XClarity Integrator Web 介面的 LDAP 使用者是 LDAP 伺服器中 LXCI-SUPERVISOR 群 組的成員。

在配置此 LDAP 用戶端之前,請在 LDAP 伺服器中建立群組並新增使用者:

- 1. 從外部鑑別伺服器建立使用者帳戶。如需相關指示,請參閱 LDAP 伺服器的文件。
- 2. 在 LDAP 伺服器中建立名稱為「LXCI-SUPERVISOR」的群組。群組必須存在 LDAP 用戶端中 所定義根識別名稱的環境定義內。
- 3. 新增使用者做為先前建立之群組的成員。

### 程序

若要配置適用於 VMware vCenter 的 LXCI 以使用外部鑑別伺服器,請完成下列步驟。

步驟 1. 設定 Microsoft Active Directory 的使用者鑑別方法,執行下列其中一項:

- 若要使用非安全鑑別,不需進行其他配置。Windows Active Directory 網域控制站預設為使用非 安全 LDAP 鑑別。
- 若要使用安全 LDAP 鑑別:
	- 1. 將網域控制站設定為允許安全 LDAP 鑑別。如需在 Active Directory 中配置安全 LDAP 鑑 別的相關資訊,請參閱 [https://social.technet.microsoft.com/wiki/contents/articles/2980.ldap-ove](https://social.technet.microsoft.com/wiki/contents/articles/2980.ldap-over-ssl-ldaps-certificate.aspx) [r-ssl-ldaps-certificate.aspx](https://social.technet.microsoft.com/wiki/contents/articles/2980.ldap-over-ssl-ldaps-certificate.aspx)。
	- 2. 驗證 Active Directory 網域控制站已配置為使用安全 LDAP 鑑別:
	- 在網域控制站的事件檢視器視窗中尋找「現在可以透過 Secure Sockets layer (SSL) 使 用 LDAP」事件。
	- 使用 ldp.exe Windows 工具測試與網域控制站之間的安全 LDAP 連線。
	- 3. 匯入 LDAP 伺服器憑證、中繼憑證(如果有),以及簽署伺服器憑證的憑證管理中心 的主要憑證。
		- a. 在適用於 VMware vCenter 的 LXCI 左側導覽窗格中,按一下 Security Settings (安全 設定)。
		- b. 按一下 Certificate Management (憑證管理) 區段中的 Trusted Certificates (受信任 憑證)。
		- c. 按一下 Add(新增)。
		- d. 在 Add (新增)視窗中,按一下 Choose File (選擇檔案)以上傳目標憑證。
		- e. 按一下 Upload Certificate (上傳憑證) 。
- 步驟 2. 配置適用於 VMware vCenter 的 LXCI LDAP 用戶端:
	- a. 在適用於 VMware vCenter 的 LXCI 左側導覽窗格中,按一下 Security Settings (安全設定) → LDAP Client (LDAP 用戶端)。
- b. 選取其中一種使用者鑑別方法:
	- Allow logons from local users (允許本端使用者登入) 。使用本端鑑別進行鑑別。選取此 選項後,使用者只能使用本端帳戶登入 LXCI。
	- Allow LDAP users first, then local users(先允許 LDAP 使用者,然後允許本端使用 者)。外部 LDAP 伺服器會先執行鑑別。如果鑑別失敗,再由本端鑑別伺服器執行鑑別。 如果選取此方法,請執行下列動作:
		- 1. 輸入一個或多個伺服器位址和埠。
		- 2. 選取其中一種連結方法:
			- Configured Credentials(配置的認證)。使用此連結方法可利用用戶端名稱和密 碼將適用於 VMware vCenter 的 LXCI 連結至外部鑑別伺服器。如果連結失敗, 鑑別程序也會失敗

用戶端名稱可以是 LDAP 伺服器支援的任何名稱,包括識別名稱、sAMAccountName、 NetBIOS 名稱或 UserPrincipalName。用戶端使用者名稱必須是網域內至少具有唯 讀權限的使用者帳戶。例如: cn=administrator,cn=users,dc=example,dc=com example\administrator administrator@example.com

注意:若要變更外部鑑別伺服器中的用戶端密碼,請務必更新適用於 VMware vCenter 的 LXCI 中的新密碼。如果在外部 LDAP 伺服器中變更了用戶端密碼,使用者可使用 本端帳戶登入 Integrator 以更新該新密碼。

一Login Credentials (登入認證)。使用此連結方法可利用 LDAP 使用者名稱和密碼 將適用於 VMware vCenter 的 LXCI 連結至外部鑑別伺服器。

指定的使用者 ID 和密碼只會用來測試與鑑別伺服器之間的連線。如果成功,就會儲 存 LDAP 用戶端設定,但是不會儲存所指定的測試登入認證。未來所有連結都會使用 用來登入適用於 VMware vCenter 的 LXCI 的使用者名稱和密碼。

#### 附註:

- 使用者應使用完整的使用者 ID(例如 administrator@domain.com 或 DOMAIN\admin)登 入適用於 VMware vCenter 的 LXCI。
- 使用者應針對連結方法使用完整的測試用戶端名稱。
- 3. 在 Root DN (根 DN)欄位中,指定 LDAP 目錄樹中最上方的項目。在此情況下,系統 會使用指定的根識別名稱做為搜尋基礎開始搜尋。
- 4. 在 User Search Attribute (使用者搜尋屬性)欄位中,指定要用來搜尋使用者名稱 的屬性。

若連結方法設定為 Configured Credentials (配置的認證), LDAP 伺服器的起始連 結後面會接著搜尋要求,該要求會擷取有關使用者的特定資訊,包括使用者 DN 和群 組成員資格。此搜尋要求必須指定代表該伺服器上使用者 ID 的屬性名稱。此屬性名 稱是在此欄位中配置。

- 5. 在 Group Search Attribute (群組搜尋屬性) 欄位中,指定用來識別使用者所屬群組 的屬性名稱。
- 6. 在 Group Name Attribute (群組名稱屬性)欄位中,指定用來識別由 LDAP 伺服器 配置之群組名稱的屬性名稱。
- c. 按一下 Save (儲存)。

適用於 VMware vCenter 的 LXCI 嘗試測試配置以偵測一般錯誤。如果測試失敗,則會顯示錯誤 訊息,指出錯誤的來源。對於 Configured Credentials (配置的認證) 連結方法,如果測試成 功並成功完成與指定伺服器的連線,在下列情況下使用者鑑別仍可能失敗:

- 如果 LDAP 伺服器配置錯誤或發生變更,使用者可以使用本端帳戶登入。建議保存本端帳 戶和密碼的記錄。
- 根識別名稱不正確。
- 使用者不是 LDAP 伺服器中 LXCI-SUPERVISOR 群組的成員。

### d. 按一下 OK(確定)。

### <span id="page-63-0"></span>結果

適用於 VMware vCenter 的 LXCI 會驗證 LDAP 伺服器連線。如果驗證通過,登入適用於 VMware vCenter 的 LXCI 時,就會在外部鑑別伺服器上進行使用者鑑別。

如果驗證失敗,鑑別模式會自動恢復為 Allow logons from local users (允許本端使用者登入)設定,並 顯示訊息說明失敗的原因。

附註:必須在適用於 VMware vCenter 的 LXCI 中配置正確的角色群組,而且必須將使用者帳戶定義為 LDAP 伺服器中 LXCI-SUPERVISOR 群組的成員。否則使用者鑑別將會失敗。

# 使用安全憑證

Lenovo XClarity Integrator 和支援軟體(Lenovo XClarity Administrator 和 VMware vCenter)使用 SSL 憑證 來建立彼此之間的安全連線。依預設,Lenovo XClarity Integrator 使用內部憑證管理中心 (CA) 自行簽署 和發出 Lenovo XClarity Integrator 的產生憑證。

# 產生自訂的外部簽署伺服器憑證

在 Lenovo XClarity Integrator 中安裝自訂伺服器憑證時,使用者應提供包含整個 CA 簽署鏈結的憑證組合。

#### 關於此作業

如果新的伺服器憑證不是由受信任的國際第三方(例如 VeriSign)簽署,則下次連線至 Lenovo XClarity Integrator 時,瀏覽器會顯示安全性訊息,提示使用者破例接受新憑證。要避免安全性訊息,使用者可以將 伺服器憑證的 CA 簽署鏈結匯入 Web 瀏覽器的受信任憑證清單。

如需匯入憑證的相關資訊,請參[閱第](#page-25-0) [17](#page-26-0) 頁 「[將 Lenovo XClarity Integrator 憑證匯入 Web 瀏覽器](#page-25-0)」。

### 程序

要產生自訂的伺服器憑證,請完成下列步驟。

步驟 1. 為 Lenovo XClarity Integrator 產生憑證簽章要求 (CSR)。

- a. 在左側導覽窗格上,按一下 Security Settings (安全設定)。
- b. 按一下 Server Certificate (伺服器憑證), 以顯示 Server Certificate (伺服器憑證)頁面。
- c. 按一下 Generate Certificate Signing Request (CSR) (產生憑證簽章要求 (CSR))標籤。
- d. 填寫產生憑證簽章要求 (CSR) 頁面的欄位:
	- 國家/地區
	- 州/省(縣/市)
	- 鄉鎮/市區
	- 組織
	- 組織單位(選填)
	- 一般名稱

注意:選取符合 Lenovo XClarity Integrator 虛擬裝置 IP 位址或主機名稱的一般名稱。無法選 取正確值,可能導致不受信任的連線。透過指定「Generated by LXCI(由 LXCI 產生)」, 使用者可讓 Lenovo XClarity Integrator 自動產生一般名稱。

- e. 按一下 Generate CSR File (產生 CSR 檔案) 下載產生的檔案。
- 步驟 2. 將所有 CSR 提交至受信任的 CA 進行簽署。信任的 CA 為每個 CSR 傳回憑證組合。憑證組合包含 簽署的憑證和信任的憑證管理中心 (CA) 完整鏈結。
- 步驟 3. 將外部簽署的伺服器憑證上傳到 Lenovo XClarity Integrator。

<span id="page-64-0"></span>附註:正在上傳的憑證必須從最近使用 Generate CSR File (產生 CSR 檔案)按鈕建立的憑證 簽章要求來建立。上傳的檔案必須包含完整的憑證鏈,包括主要憑證和任何中繼憑證。檔案中 的憑證順序必須為伺服器憑證、中繼憑證,然後是主要憑證。

1. 在左側導覽窗格上,按一下 Security Settings (安全設定) 。

- 2. 按一下「設定」頁面上的 Server Certificate (伺服器憑證) 。
- 3. 按一下 Upload Certificate (上傳憑證)標籤。
- 4. 按一下 Choose File (選擇檔案)按鈕選取憑證檔案 (.der、.pem 或 .cer) 。
- 5. 按一下 Upload Certificate (上傳憑證)按鈕。憑證檔案隨即上傳。

上傳伺服器憑證之後,會重新啟動 Lenovo XClarity Integrator,而且會終止瀏覽器與 Lenovo XClarity Integrator Web 介面的連線。若要繼續作業,請再次登入 Lenovo XClarity Integrator Web 介面。

附註:上傳新伺服器憑證之後,請更新 VMware vCenter 註冊。

# 還原 Lenovo XClarity Integrator 產生的伺服器憑證

如果 Lenovo XClarity Integrator 目前使用自訂伺服器憑證,使用者可以產生新的伺服器憑證,以復原 Lenovo XClarity Integrator 產生的憑證。然後取代自訂伺服器憑證,並在 Lenovo XClarity Integrator 上 使用新的自簽伺服器憑證。

### 程序

完成下列步驟,才能產生新的伺服器憑證,並使用目前產生的 CA 主要憑證簽署憑證:

- 步驟 1. 在左側導覽窗格上,按一下 Security Settings (安全設定) 。
- 步驟 2. 按一下「設定」頁面上的 Server Certificate (伺服器憑證)。
- 步驟 3. 按一下 Regenerate Server Certificate (重新產生伺服器憑證)標籤。
- 步驟 4. 填寫 Regenerate Server Certificate (重新產生伺服器憑證) 頁面的欄位:
	- 國家/地區
	- 州/省(縣/市)
	- 鄉鎮/市區
	- 組織
	- 組織單位
	- 一般名稱

附註:選取符合 Lenovo XClarity Integrator 虛擬裝置 IP 位址或主機名稱的一般名稱。無法選取正確 值,可能導致不受信任的連線。透過指定「Generated by LXCI(由 LXCI 產生)」, 使用者可讓 Lenovo XClarity Integrator 自動產生一般名稱。

步驟 5. 按一下 Regenerate Certificate(重新產生憑證)

重新產生新的伺服器憑證時,會重新啟動 Lenovo XClarity Integrator,而且會終止瀏覽器與 Lenovo XClarity Integrator Web 介面的連線。若要繼續作業,請再次登入 Lenovo XClarity Integrator Web 介 面。

附註:重新產生伺服器憑證之後,請更新 VMware vCenter 註冊。

# 重新產生憑證管理中心 (CA) 根

使用者可以重新產生憑證管理中心 (CA) 根。

### 程序

- 步驟 1. 在左側導覽窗格上,按一下 Security Settings(安全設定)。
- 步驟 2. 按一下「設定」頁面上的 Certificate Authority (憑證管理中心) 。
- 步驟 3. 按一下 Regenerate Certificate Authority Root Certificate (重新產生憑證管理中心主要 憑證)。

附註:

- 1. 重新產生 CA 根之後,使用者應重新產生伺服器憑證。請參[閱第 55](#page-64-0) 頁 「[還原 Lenovo XClarity](#page-64-0) [Integrator 產生的伺服器憑證](#page-64-0)」。
- 2. 重新產生 CA 根之後,使用者應在所有用戶端電腦上重新信任該 CA。請參閱[第](#page-25-0) [17](#page-26-0) [頁](#page-25-0) 「將 [Lenovo XClarity Integrator 憑證匯入 Web 瀏覽器](#page-25-0)」。

# 下載並安裝憑證管理中心 (CA) 根

使用者可以下載並安裝憑證管理中心 (CA) 根。

#### 程序

步驟 1. 在左側導覽窗格上,按一下 Security Settings (安全設定) 。

步驟 2. 按一下「設定」頁面上的 Certificate Authority (憑證管理中心) 。

步驟 3. 按一下 Download Certificate Authority Root Certificate(下載憑證管理中心主要憑證)。

步驟 4. 按兩下 ca.der 檔案。

步驟 5. 按一下 General (一般)標籤,然後按一下 Install Certificate (安裝憑證)。

- 步驟 6. 按一下 Next (下一步) 。
- 步驟 7. 在 Certificate Store (憑證存放區) 頁面中,選取 Place all certificates in the following store (將所有憑證放在下列存放區)然後按一下 Browse (瀏覽) 。
- 步驟 8. 選取 Trusted Root Certificate Authorities (授信根憑證授權單位), 然後按一下 OK (確定)。
- 步驟 9. 按一下 Finish (完成) 。

附註: 如果使用者是使用 Firefox 瀏覽器, 則步驟 3 將會顯示對話框, 詢問使用者是否要信任該 憑證。勾選 Trust this CA to identify websites(信任此 CA 以識別網站),按一下 OK (確 定),然後跳過步驟 4 到步驟 9。

# 下載伺服器憑證

使用者可以下載伺服器憑證。

### 程序

步驟 1. 在左側導覽窗格上,按一下 Security Settings (安全設定) 。

步驟 2. 按一下「設定」頁面上的 Server Certificate (伺服器憑證)。

步驟 3. 按一下 Download Certificate (下載憑證)標籤。

步驟 4. 按一下 Download Certificate (下載憑證)。

# 管理受信任憑證

使用者可以新增、下載或移除受信任憑證。

#### 程序

步驟 1. 在左側導覽窗格上,按一下 Security Settings (安全設定) 。

步驟 2. 按一下「設定」頁面上的 Trusted Certificates(受信任憑證)。

- 步驟 3. 執行下列其中一項:
	- 若要新增受信任憑證:
		- 1. 按一下 Add (新增) 。
		- 2. 在 Add (新增)視窗中, 按一下 Choose File (選擇檔案)以上傳目標憑證。
		- 3. 按一下 Upload Certificate (上傳憑證)。
	- 若要下載受信任憑證:
		- 1. 選取目標憑證。

2. 按一下 Save (儲存) 。憑證將會儲存在本端。

- 若要移除受信任憑證:
	- 1. 選取目標憑證。
	- 2. 按一下 Remove (移除) 。此時將顯示快顯對話框供使用者確認是否移除憑證。
	- 3. 按一下 **Yes** (是) 。

# 關閉或重新啟動 Lenovo XClarity Integrator

使用者可以關閉或重新啟動 Lenovo XClarity Integrator。不過,Lenovo XClarity Integrator 在關閉或重新啟 動之後,將會中斷連線,因此使用者應該在此程序之後重新連線。

## 開始之前

請確定沒有正在執行中的工作。關閉或重新啟動 Lenovo XClarity Integrator 時,將會取消所有執行中的工作。

## 程序

完成下列步驟以關閉或重新啟動 Lenovo XClarity Integrator:

- 步驟 1. 在 Lenovo XClarity Integrator for VMware vCenter (適用於 VMware vCenter 的 Lenovo XClarity Integrator) 頁面上, 按一下右上角的 Power Control (電源控制) 。系統將提示確認對 話框,並列出正在執行中的工作。
- 步驟 2. 按一下 Shut down (關機) 或 Restart (重新啟動) 。Lenovo XClarity Integrator 將會關閉或重新 啟動,並取消所有執行中的工作。

# <span id="page-68-0"></span>附錄 A 疑難排解

使用本節來進行疑難排解,並解決適用於 VMware vCenter 的 Lenovo XClarity Integrator 的問題。

# 韌體和驅動程式插件清單未顯示

使用 vSphere 生命週期管理器為叢集建立映像時,如果 Lenovo XClarity Integrator 被選為硬體支援管 理器,而且在 vCenter 中啟用了代理卻未配置為允許從 vCenter 連線至 LXCI(通訊協定 HTTPS,埠 443), 別可能不會顯示韌體和驅動程式插件清單。

### 程序

請完成下列步驟以解決問題。

- 步驟 1. 重現這個問題。
- 步驟 2. 登入 vCenter Shell 主控台。
- 步驟 3. 在 Shell 中,執行下列指令: vi /storage/log/vmware/vmware-updatemgr/vum-server/hsm-service.log
- 步驟 4. 如果顯示以下錯誤訊息或類似內容,則表示代理禁止從 vCenter 到 XClarity Integrator 的 HTTPS 要 求。使用者應在代理配置中停用代理或允許從 vCenter 連線到 Lenovo XClarity Integrator(通訊 協定 HTTPS, 埠  $443$ ) 。 HTTPSConnectionPool(host='<XClarity Integrator IP or FQDN', port=443): Max retries exceeded with url: /hsm/vsphere-lcm/hw-support/v1/packages (Caused by ProxyError('Cannot connect to proxy.', OSError ('XXX failed or timeout: '))).

# BMC 探索失敗

如果 BMC 探索清單未正確顯示,則 BMC 探索程序失敗。

### 關於此作業

按一下 Discovery (探索) 之後, 如果無法顯示探索清單, 則請完成下列步驟。

### 程序

步驟 1. 確認 vCenter 和主機之間的網路連線運作正常。

步驟 2. 按一下 Discovery (探索),再次嘗試探索程序。

# 未顯示機箱對映、韌體更新或 Configuration Pattern 頁面

機箱對映、韌體更新或 Configuration Pattern 頁面可能不會顯示。

#### 程序

請完成下列步驟以解決問題。

- 步驟 1. 確保已依照[第](#page-25-0) [17](#page-26-0) 頁 「[將 Lenovo XClarity Integrator 憑證匯入 Web 瀏覽器](#page-25-0)」中的指示安裝了 Lenovo XClarity Integrator 憑證。
- 步驟 2. 如果已使用 vCenter FQDN 將 Lenovo XClarity Integrator 註冊到 vCenter 用戶端,請使用 vCenter FQDN 來開啟 vSphere Client。

# 安裝之後,Lenovo XClarity Integartor 未顯示在 vSphere Client 上

安裝 Lenovo XClarity Integrator 並使用 vCenter 成功登錄後, vSphere Client可能無法下載及部署 Lenovo XClarity Integrator 外掛程式。在此情況下,Lenovo XClarity Integrator 不會顯示在 vSphere Client 上。

## 程序

檢查 vsphere\_client\_virgo.log 檔中是否有下列錯誤訊息: Error downloading https://[\*\*\*\*\*\*\*\*LXCI IP\*\*\*\*\*\*\*\*]:443/IVPUI.zip. Make sure that the URL is reachable; then logout/login to force another download. java.net.ConnectionException: Network is unreachable.

**附註:**此日誌檔案位於 C:\ProgramData\VMware\vCenterServer\logs\vsphere-client\logs 或 /storage/log/vmware/vsphere-client/logs 目錄中,取決於 vCenter 的版本。

如果日誌檔案中存在錯誤訊息,請執行下列其中一項步驟:

- 若是 Windows vCenter,請開啟 VMware vCenter Server 上的 Web 瀏覽器,存取錯誤訊息中顯示的 URL (例如,https://[\*\*\*\*\*\*\*\*LXCI IP\*\*\*\*\*\*\*\*]:443/IVPUI.zip)。如果無法運作,請確認 Lenovo XClarity Integrator 伺服器是否正在執行。
- 若是 vCenter 虛擬裝置,請執行 VMware vCenter Server 上的指令 curl <URL>,其中 <URL> 為錯誤訊 息中顯示的 URL(例如, https://[\*\*\*\*\*\*\*\*LXCI IP\*\*\*\*\*\*\*\*]:443/IVPUI.zip)。

如果顯示類似「SSL 憑證問題,請確認 CA 憑證沒問題」或「憑證驗證失敗」的錯誤訊息,請執行下列步驟 將 Lenovo XClarity Integrator 憑證匯入至 VMware vCenter Server 裝置:

- 1. 開啟 Lenovo XClarity Integrator 裝置管理網頁,然後登入網頁。
- 2. 按一下左側窗格中的 Security Settings (安全設定) , 然後按一下 Certificate Authority (憑 證管理中心)。
- 3. 按一下 Download Certificate Authority Root Certificate (下載憑證管理中心主要憑證)。
- 4. 將 Lenovo XClarity Integrator 憑證匯入 VMware vCenter Server 做為授信根憑證。

# 在 Internet Explorer 11 或更新版本上開啟 Lenovo XClarity Integrator 時, Lenovo XClarity Integrator 上顯示的不是最新資料

Internet Explorer 的快取機制可能會影響 Lenovo XClarity Integrator 的使用。每次使用 Internet Explorer 11 或 更新版本造訪 Lenovo XClarity Integrator 網頁時,都應設定網際網路選項。

## 程序

- 步驟 1. 開啟 Internet Explorer 瀏覽器,然後按一下 Tools (工具) → Internet options (網際網路選 **項)** 。Internet Options(網際網路選項)視窗隨即顯示。
- 步驟 2. 按一下 General (一般)標籤,然後按一下 Settings (設定) 。Website Data Settings (網站資 料設定)視窗隨即顯示。
- 步驟 3. 選取 Every time I visit the webpage (每次我造訪網頁),然後按一下 OK (確定)。

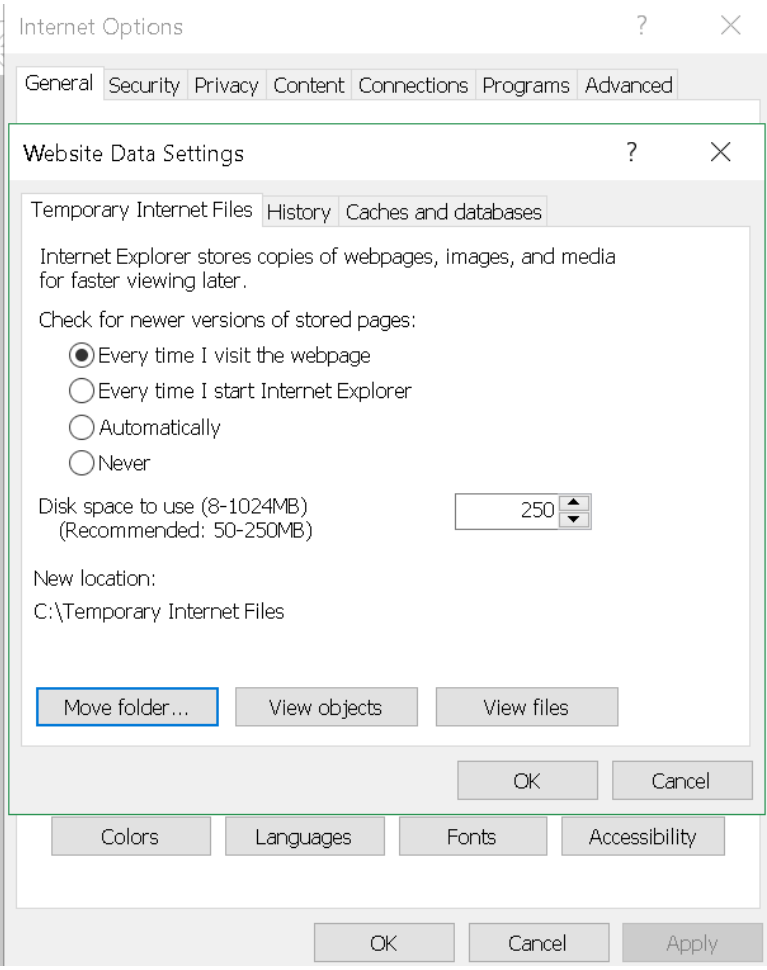

### 圖例 13. Internet Explorer 設定

步驟 4. 按一下「Internet Options(網際網路選項)」視窗中的 OK (確定)。

# 當此主機由兩個 vCenter 用戶端管理時,主機的硬體事件會遺失

一個主機只能由一個 vCenter 用戶端管理。如果某個主機已新增至新的 vCenter 用戶端,卻未從原始的 vCenter 移除,原始 vCenter 用戶端上的 LXCI 將不會接收到此主機的硬體事件。

使用者應從原始的 vCenter 移除主機。
# 附錄 B 協助工具功能

協助工具特性可協助肢體殘障使用者(例如,行動不便或視力受限的使用者)順利使用資訊技術產品。

Lenovo 努力提供不分年齡或能力,且每個人都可用的產品。

適用於 VMware vCenter 的 Lenovo XClarity Integrator 安裝和使用手冊支援整合系統管理軟體的協助工具功 能。如需協助工具功能和鍵盤導覽的特定資訊,請參閱系統管理軟體文件。

VMware vCenter 主題集及其相關出版品可用於協助螢幕閲讀技術。使用者可改用鍵盤,取代滑鼠來 操作所有功能。

使用者可以使用 Adobe Acrobat Reader 來檢視適用於 VMware vCenter 的 Lenovo XClarity Integrator 的出 版品(採用「Adobe 可攜式文件格式 (PDF)」)。可從[適用於 VMware 的 Lenovo XClarity Integrator 網站](https://datacentersupport.lenovo.com/documents/lnvo-vmware)下 載取得出版品。

#### Lenovo 及協助工具

如需 Lenovo 對協助工具之承諾的相關資訊,請參閱 [Lenovo 協助工具網站](http://www.lenovo.com/lenovo/us/en/accessibility/)。

## 附錄 C 聲明

Lenovo 不見得會對所有國家或地區都提供本文件所提的各項產品、服務或功能。請洽詢當地的 Lenovo 業務 代表,以取得當地目前提供的產品和服務之相關資訊。

本文件在提及 Lenovo 的產品、程式或服務時,不表示或暗示只能使用 Lenovo 的產品、程式或服務。只要未 侵犯 Lenovo 之智慧財產權,任何功能相當之產品、程式或服務皆可取代 Lenovo 之產品、程式或服務。不 過,其他產品、程式或服務,使用者必須自行負責作業之評估和驗證責任。

對於本文件所說明之主題內容,Lenovo 可能擁有其專利或正在進行專利申請。本書使用者並不享有前述專 利之任何授權。您可以書面提出授權查詢,來函請寄到:

Lenovo (United States), Inc. <sup>8001</sup> Development Drive Morrisville, NC <sup>27560</sup> U.S.A. Attention: Lenovo Director of Licensing

LENOVO 係以「現狀」提供本出版品,不提供任何明示或默示之保證,其中包括且不限於不違反規定、 可商用性或特定目的之適用性的隱含保證。有些轄區在特定交易上,不允許排除明示或暗示的保證,因 此,這項聲明不一定適合您。

本資訊中可能會有技術上或排版印刷上的訛誤。因此,Lenovo 會定期修訂;並將修訂後的內容納入新版 中。Lenovo 可能會隨時改進及/或變更本出版品所提及的產品及/或程式,而不另行通知。

本文件中所述產品不適用於移植手術或其他的生命維持應用,因其功能失常有造成人員傷亡的可能。本文 件中所包含的資訊不影響或變更 Lenovo 產品的規格或保證。本文件不會在 Lenovo 或協力廠商的智慧財 產權以外提供任何明示或暗示的保證。本文件中包含的所有資訊均由特定環境取得,而且僅作為說明用 途。在其他作業環境中獲得的結果可能有所差異。

Lenovo 得以各種 Lenovo 認為適當的方式使用或散佈貴客戶提供的任何資訊,而無需對貴客戶負責。

本資訊中任何對非 Lenovo 網站的敘述僅供參考,Lenovo 對該網站並不提供保證。該等網站提供之資料不屬 於本產品著作物,若要使用該等網站之資料,貴客戶必須自行承擔風險。

本文件中所含的任何效能資料是在控制環境中得出。因此,在其他作業環境中獲得的結果可能有明顯的 差異。在開發層次的系統上可能有做過一些測量,但不保證這些測量在市面上普遍發行的系統上有相同 的結果。再者,有些測定可能是透過推測方式來評估。實際結果可能不同。本文件的使用者應驗證其 特定環境適用的資料。

### 商標

LENOVO、FLEX SYSTEM、SYSTEM X 和 NEXTSCALE SYSTEM 是 Lenovo 之商標。Intel 和 Xeon 是 Intel Corporation 於美國及(或)其他國家或地區之商標。Internet Explorer、Microsoft 和 Windows 是 Microsoft 集團旗下公司的商標。Linux 是 Linus Torvalds 的註冊商標。其他商標的所有權歸其各自擁有者 所有。© 2023 Lenovo.

### 重要聲明

處理器速度未示微處理器的內部時脈速度;其他因素也會影響應用程式效能。

當提到處理器儲存體、實際和虛擬儲存體或通道容體時,KB 代表 1,024 位元組,MB 代表 1,048,576 位元 組,而 GB 代表 1,073,741,824 位元組。

在提到硬碟容量或通訊量時, MB 代表 1,000,000 位元組, 而 GB 代表 1,000,000,000 位元組。使用者可存取 的總容量不一定,視作業環境而定。

Lenovo 對於非 Lenovo 產品不負有責任或保固。非 Lenovo 產品皆由協力廠商提供支援,Lenovo 不提供 任何支援。

部分軟體可能與其零售版(若有)不同,且可能不含使用手冊或完整的程式功能。

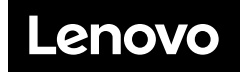